## 11.4 IPv6 Filter

Use this screen to create and apply IPv6 filters. Click **Security** > **Filter** > **IPv6 Filter**. The screen appears as shown.

Figure 69 Security > Filter > IPv6 Filter

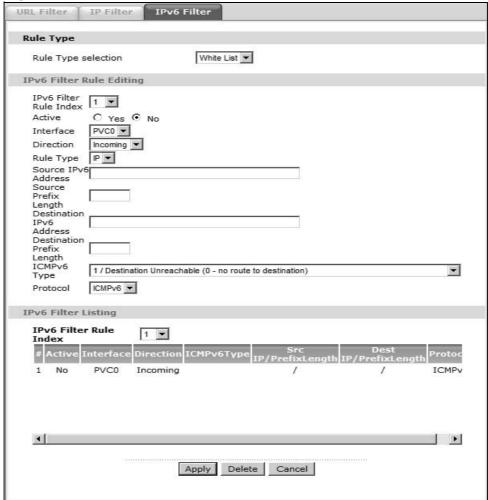

The following table describes the labels in this screen.

Table 47 Security > Filter > IPv6 Filter

| LABEL                    | DESCRIPTION                                                                                             |
|--------------------------|----------------------------------------------------------------------------------------------------|
| Rule Type                |                                                                                                    |
| Rule Type selection      | Select <b>White List</b> to specify traffic to allow and <b>Black List</b> to specify traffic to block. |
| IPv6 Filter Rule Editing |                                                                                                    |
| IPv6 Filter Rule Index   | Select the index number of the filter rule.                                                             |
| Active                   | Use this field to enable or disable the filter rule.                                                    |
| Interface                | Select the PVC to which to apply the filter.                                                            |

**Table 47** Security > Filter > IPv6 Filter

| LABEL                        | DESCRIPTION                                                                                                    |
|------------------------------|----------------------------------------------------------------------------------------------------|
| Direction                    | Apply the filter to <b>Incoming</b> or <b>Outgoing</b> traffic direction.                                                                                                    |
| Rule Type                    | Use the IPv6 filter to block or allow traffic by IPv6 addresses.                                                                                                    |
| Source IPv6 Address          | Enter the source IPv6 address of the packets you wish to filter. This field is ignored if it is ::.                                                                            |
| Source Prefix Length         | Enter the prefix length for the source IPv6 address                                                                                                    |
| Destination IPv6<br>Address  | Enter the destination IPv6 address of the packets you wish to filter. This field is ignored if it is ::.                                                                       |
| Destination Prefix<br>Length | Enter the prefix length for the destination IPv6 address.                                                                                                    |
| ICMPv6 Type                  | Select the ICMPv6 message type to filter. The following message types can be selected:                                                                                         |
|                              | <b>1 / Destination Unreachable:</b> 0 - no route to destination; 1 - communication with destination administratively prohibited; 3 - address unreachable; 4 - port unreachable |
|                              | 2 / Packet Too Big                                                                                                    |
|                              | <b>3 / Time Exceeded:</b> 0 - hop limit exceeded in transit; 1 - fragment reassembly time exceeded                                                                             |
|                              | 4 / Parameter Problem: 0 - erroneous header field encountered; 1 - unrecognized Next Header type encountered; 2 - unrecognized IPv6 option encountered                         |
|                              | 128 / Echo Request                                                                                                    |
|                              | 129 / Echo Response                                                                                                    |
|                              | 130 / Listener Query - Multicast listener query                                                                                                    |
|                              | 131 / Listener Report - Multicast listener report                                                                                                    |
|                              | 132 / Listener Done - Multicast listener done                                                                                                    |
|                              | 143 / Listener Reportv2 - Multicast listener report v2                                                                                                    |
|                              | 133 / Router Solicitation                                                                                                    |
|                              | 134 / Router Advertisement                                                                                                    |
|                              | 135 / Neighbor Solicitation                                                                                                    |
|                              | 136 / Neighbor Advertisement                                                                                                    |
|                              | 137 / Redirect - Redirect message                                                                                                    |
| Protocol                     | This is the (upper layer) protocol that defines the service to which this rule applies. By default it is ICMPv6.                                                               |
| IPv6 Filter Listing          | 1                                                                                                    |
| IPv6 Filter Rule Index       | Select the index number of the filter set from the drop-down list box.                                                                                                    |
| #                            | This is the index number of the rule in a filter set.                                                                                                    |
| Active                       | This field shows whether the rule is activated.                                                                                                    |
| Interface                    | This is the interface that the rule applies to.                                                                                                    |

Table 47 Security > Filter > IPv6 Filter

| LABEL                | DESCRIPTION                                                                                                    |
|----------------------|----------------------------------------------------------------------------------------------------|
| Direction            | The filter set applies to this traffic direction.                                                                |
| ICMPv6 Type          | The ICMPv6 message type to filter.                                                                               |
| Src IP/PrefixLength  | This displays the source IPv6 address and prefix length.                                                         |
| Dest IP/PrefixLength | This displays the destination IPv6 address and prefix length.                                                    |
| Protocol             | This is the (upper layer) protocol that defines the service to which this rule applies. By default it is ICMPv6. |
| Apply                | Click this to apply your changes.                                                                                |
| Delete               | Click this to remove the filter rule.                                                                            |
| Cancel               | Click this to restore your previously saved settings.                                                            |

# **Certificate**

### 12.1 Overview

The ZyXEL Device can use certificates (also called digital IDs) to authenticate users. Certificates are based on public-private key pairs. A certificate contains the certificate owner's identity and public key. Certificates provide a way to exchange public keys for use in authentication.

## 12.1.1 What You Can Do in this Chapter

• The **Trusted CA** screen lets you save the certificates of trusted CAs to the ZyXEL Device (Section 12.3 on page 156).

### 12.2 What You Need to Know

The following terms and concepts may help as you read through this chapter.

### **Certification Authority**

A Certification Authority (CA) issues certificates and guarantees the identity of each certificate owner. There are commercial certification authorities like CyberTrust or VeriSign and government certification authorities. The certification authority uses its private key to sign certificates. Anyone can then use the certification authority's public key to verify the certificates. You can use the ZyXEL Device to generate certification requests that contain identifying information and public keys and then send the certification requests to a certification authority.

#### **Certificate File Format**

The certification authority certificate that you want to import has to be in one of these file formats:

 PEM (Base-64) encoded X.509: This Privacy Enhanced Mail format uses 64 ASCII characters to convert a binary X.509 certificate into a printable form.

## 12.3 The Trusted CA Screen

Click **Security > Certificates** to open the following screen. This screen displays a summary list of certificates of the certification authorities that you have set the ZyXEL Device to accept as trusted. The ZyXEL Device accepts any valid certificate signed by a certification authority on this list as being trustworthy; thus you do not need to import any certificate that is signed by one of these certification authorities.

Figure 70 Trusted CA

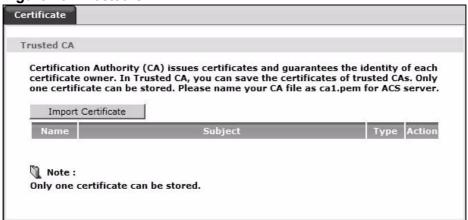

The following table describes the fields in this screen.

Table 48 Trusted CA

| LABEL                 | DESCRIPTION                                                                                                    |
|-----------------------|----------------------------------------------------------------------------------------------------|
| Name                  | This field displays the name used to identify this certificate.                                                                                                    |
| Subject               | This field displays information that identifies the owner of the certificate, such as Common Name (CN), OU (Organizational Unit or department), Organization (O), State (ST) and Country (C). It is recommended that each certificate have unique subject information. |
| Туре                  | This field displays general information about the certificate. <b>ca</b> means that a Certification Authority signed the certificate.                                                                                                    |
| Action                | Click <b>View</b> to open a screen with an in-depth list of information about the certificate.  Click <b>Remove</b> to delete the certificate.                                                                                                    |
| Import<br>Certificate | Click this button to open a screen where you can save the certificate of a certification authority that you trust to the ZyXEL Device.                                                                                                    |

### 12.3.1 View Trusted CA Certificate

Click the **View** button in the **Trusted CA** screen to open the following screen. Use this screen to view in-depth information about the certification authority's certificate.

Figure 71 Trusted CA: View

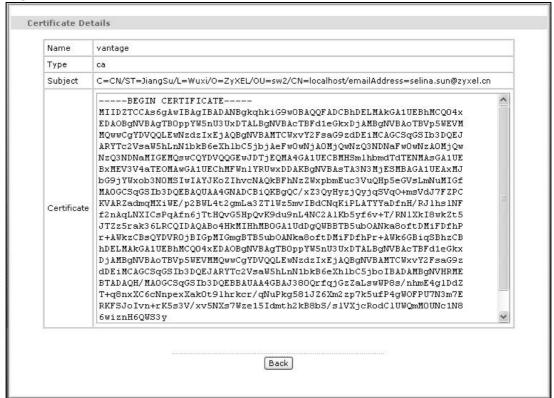

The following table describes the fields in this screen.

Table 49 Trusted CA: View

| LABEL       | DESCRIPTION                                                                                                    |
|-------------|----------------------------------------------------------------------------------------------------|
| Name        | This field displays the identifying name of this certificate.                                                                                                    |
| Туре        | This field displays general information about the certificate. <b>ca</b> means that a Certification Authority signed the certificate.                                                                                                    |
| Subject     | This field displays information that identifies the owner of the certificate, such as Common Name (CN), Organizational Unit (OU), Organization (O) and Country (C).                                                                                  |
| Certificate | This read-only text box displays the certificate in Privacy Enhanced Mail (PEM) format. PEM uses 64 ASCII characters to convert the binary certificate into a printable form.                                                                        |
|             | You can copy and paste the certificate into an e-mail to send to friends or colleagues or you can copy and paste the certificate into a text editor and save the file on a management computer for later distribution (via floppy disk for example). |
| Back        | Click this button to return to the previous screen.                                                                                                    |

## 12.3.2 Import Trusted CA Certificate

Click the **Import Certificate** button in the **Trusted CA** screen to open the following screen. The ZyXEL Device trusts any valid certificate signed by any of the imported trusted CA certificates.

Figure 72 Trusted CA: Import Certificate

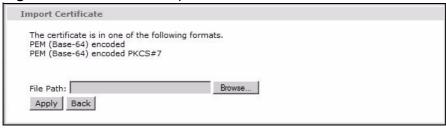

The following table describes the fields in this screen.

Table 50 Trusted CA: Import Certificate

| LABEL  | DESCRIPTION                                                        |
|--------|--------------------------------------------------------------------|
| Browse | Click this button to locate the certificate file on your computer. |
| Back   | Click this button to return to the previous screen.                |
| Apply  | Click this button to save your changes back to the ZyXEL Device.   |

# **Static Route**

### 13.1 Overview

The ZyXEL Device usually uses the default gateway to route outbound traffic from computers on the LAN to the Internet. To have the ZyXEL Device send data to devices not reachable through the default gateway, use static routes.

For example, the next figure shows a computer (**A**) connected to the ZyXEL Device's LAN interface. The ZyXEL Device routes most traffic from **A** to the Internet through the ZyXEL Device's default gateway (**R1**). You create one static route to connect to services offered by your ISP behind router **R2**. You create another static route to communicate with a separate network behind a router **R3** connected to the LAN.

Figure 73 Example of Static Routing Topology

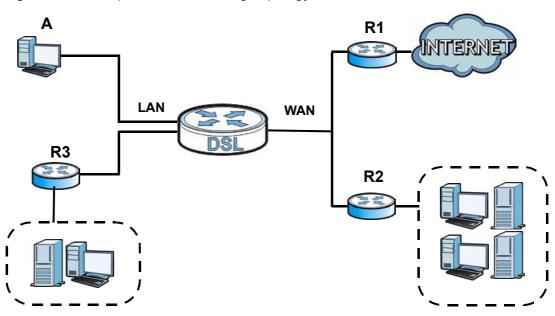

### 13.1.1 What You Can Do in the Static Route Screens

- Use the **Static Route** screens (Section 13.2 on page 160) to view and configure IP static routes on the ZyXEL Device.
- Use the **IPv6 Static Route** screens (Section 13.2.2 on page 162) to view and configure IPv6 static routes on the ZyXEL Device.

## 13.2 The Static Route Screen

Use this screen to view the static route rules. Click **Advanced > Static Route** to open the **Static Route** screen.

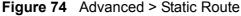

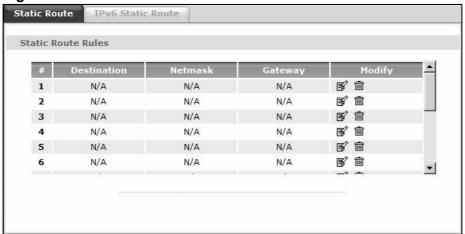

The following table describes the labels in this screen.

**Table 51** Advanced > Static Route

| LABEL       | DESCRIPTION                                                                                                    |
|-------------|----------------------------------------------------------------------------------------------------|
| #           | This is the number of an individual static route.                                                                                                    |
| Destination | This parameter specifies the IP network address of the final destination. Routing is always based on network number.                                                                           |
| Netmask     | This parameter specifies the IP network subnet mask of the final destination.                                                                                                    |
| Gateway     | This is the IP address of the gateway. The gateway is a router or switch on the same network segment as the device's LAN or WAN port. The gateway helps forward packets to their destinations. |
| Modify      | Click the Edit icon to go to the screen where you can set up a static route on the ZyXEL Device.                                                                                               |
|             | Click the Remove icon to remove a static route from the ZyXEL Device. A window displays asking you to confirm that you want to delete the route.                                               |

### 13.2.1 Static Route Edit

Use this screen to configure the required information for a static route. Select a static route index number and click **Edit**. The screen shown next appears.

Figure 75 Advanced > Static Route: Edit

| Destination IP Address | 0.0.0.0 |
|------------------------|---------|
| IP Subnet Mask         | 0.0.0.0 |
| Gateway IP Address     | 0.0.0.0 |
|                        |         |

The following table describes the labels in this screen.

**Table 52** Advanced > Static Route: Edit

| LABEL                     | DESCRIPTION                                                                                                    |
|---------------------------|----------------------------------------------------------------------------------------------------|
| Static Route Setup        |                                                                                                    |
| Destination IP<br>Address | This parameter specifies the IP network address of the final destination. Routing is always based on network number. If you need to specify a route to a single host, use a subnet mask of 255.255.255.255 in the subnet mask field to force the network number to be identical to the host ID. |
| IP Subnet<br>Mask         | Enter the IP subnet mask here.                                                                                                    |
| Gateway IP<br>Address     | Enter the IP address of the gateway. The gateway is a router or switch on the same network segment as the device's LAN or WAN port. The gateway helps forward packets to their destinations.                                                                                                    |
| Back                      | Click this to return to the previous screen without saving.                                                                                                    |
| Apply                     | Click this to save your changes.                                                                                                    |
| Cancel                    | Click this to restore your previously saved settings.                                                                                                    |

### 13.2.2 IPv6 Static Route

Use this screen to view the IPv6 static route rules. Click **Advanced > Static Route > IPv6 Static Route** to open the **IPv6 Static Route** screen.

Figure 76 Advanced > Static Route > IPv6 Static Route

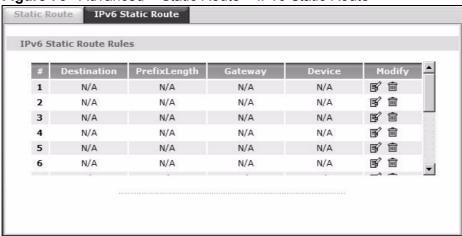

The following table describes the labels in this screen.

**Table 53** Advanced > Static Route > IPv6 Static Route

| LABEL         | DESCRIPTION                                                                                                    |
|---------------|----------------------------------------------------------------------------------------------------|
| #             | This is the number of an individual static route.                                                                                                    |
| Destination   | This parameter specifies the IP network address of the final destination. Routing is always based on network number.                                                                            |
| Prefix Length | An IPv6 prefix length specifies how many most significant bits (starting from the left) in the address compose the network address. This field displays the bit number of the IPv6 subnet mask. |
| Gateway       | This is the IP address of the gateway. The gateway is a router or switch on the same network segment as the device's LAN or WAN port. The gateway helps forward packets to their destinations.  |
| Device        | This specifies the LAN or WAN PVC.                                                                                                    |
| Modify        | Click the Edit icon to go to the screen where you can set up a static route on the ZyXEL Device.                                                                                                |
|               | Click the Remove icon to remove a static route from the ZyXEL Device. A window displays asking you to confirm that you want to delete the route.                                                |

### 13.2.3 IPv6 Static Route Edit

Use this screen to configure the required information for an IPv6 static route. Select an IPv6 static route index number and click **Edit**. The screen shown next appears.

Figure 77 Advanced > Static Route > IPv6 Static Route: Edit

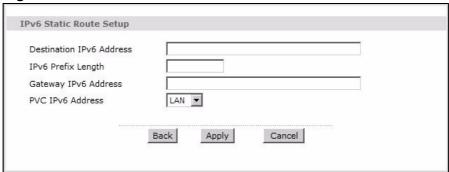

The following table describes the labels in this screen.

**Table 54** Advanced > Static Route > IPv6 Static Route: Edit

| LABEL                       | DESCRIPTION                                                                                                    |  |
|-----------------------------|----------------------------------------------------------------------------------------------------|--|
| Static Route Se             | Static Route Setup                                                                                                    |  |
| Destination<br>IPv6 Address | This parameter specifies the IP network address of the final destination. Routing is always based on network number. If you need to specify a route to a single host, use a prefix length of 128 in the prefix length field to force the network number to be identical to the host ID. |  |
| IPv6 Prefix<br>Length       | Enter the address prefix to specify how many most significant bits compose the network address.                                                                                                    |  |
| Gateway IPv6<br>Address     | Enter the IP address of the gateway. The gateway is a router or switch on the same network segment as the device's LAN or WAN port. The gateway helps forward packets to their destinations.                                                                                            |  |
| PVC IPv6<br>Address         | Select the interface through which the traffic is routed.                                                                                                    |  |
| Back                        | Click this to return to the previous screen without saving.                                                                                                    |  |
| Apply                       | Click this to save your changes.                                                                                                    |  |
| Cancel                      | Click this to restore your previously saved settings.                                                                                                    |  |

# **Quality of Service (QoS)**

### 14.1 Overview

Use the **QoS** screen to set up your ZyXEL Device to use QoS for traffic management.

Quality of Service (QoS) refers to both a network's ability to deliver data with minimum delay, and the networking methods used to control bandwidth. QoS allows the ZyXEL Device to group and prioritize application traffic and fine-tune network performance.

Without QoS, all traffic data are equally likely to be dropped when the network is congested. This can cause a reduction in network performance and make the network inadequate for time-critical applications such as video-on-demand.

The ZyXEL Device assigns each packet a priority and then queues the packet accordingly. Packets assigned with a high priority are processed more quickly than those with low priorities if there is congestion, allowing time-sensitive applications to flow more smoothly. Time-sensitive applications include both those that require a low level of latency (delay) and a low level of jitter (variations in delay) such as Voice over IP (VoIP) or Internet gaming, and those for which jitter alone is a problem such as Internet radio or streaming video.

In the following figure, your Internet connection has an upstream transmission speed of 50 Mbps. You configure a classifier to assign the highest priority queue (6) to VoIP traffic from the LAN interface, so that voice traffic would not get delayed when there is network congestion. Traffic from the boss's IP address (192.168.1.23 for example) is mapped to queue 5. Traffic that does not match

these two classes are assigned priority queue based on the internal QoS mapping table on the ZyXEL Device.

Figure 78 QoS Example

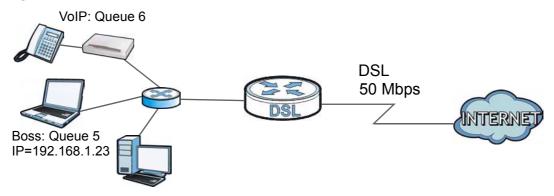

### 14.1.1 What You Can Do in the QoS Screens

- Use the **General** screen (Section 14.2 on page 167) to enable QoS on the ZyXEL Device, and specify the type of scheduling.
- Use the **QoS Summary List** screen (Section 14.2.1 on page 168) to check the summary of QoS rules and actions you configured for the ZyXEL Device.
- Use the **Queue Setup** screen (Section 14.3 on page 168) to configure QoS settings on the ZyXEL Device.
- Use the **Class Setup** screen (Section 14.4 on page 170) to configure QoS settings on the ZyXEL Device.

### 14.1.2 What You Need to Know About QoS

#### 802.1p

QoS is used to prioritize source-to-destination traffic flows. All packets in the same flow are given the same priority. 802.1p is a way of managing traffic in a network by grouping similar types of traffic together and treating each type as a class. You can use 802.1p to give different priorities to different packet types.

### **Tagging and Marking**

In a QoS class, you can configure whether to add or change the DiffServ Code Point (DSCP) value and IEEE 802.1p priority level in a matched packet. When the packet passes through a compatible network, the networking device, such as a backbone switch, can provide specific treatment or service based on the tag or marker.

### **Finding Out More**

See Section on page 171 for advanced technical information on QoS.

## 14.2 The General Screen

Use this screen to enable or disable QoS.

Click **Advanced Setup > QoS** to open the screen as shown next.

Figure 79 Advanced Setup > QoS

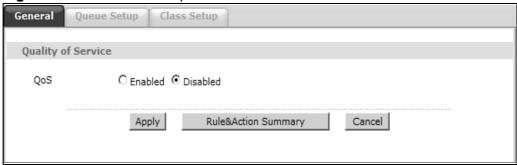

The following table describes the labels in this screen.

Table 55 Advanced Setup > QoS

| LABEL                  | DESCRIPTION                                                                                                    |
|------------------------|----------------------------------------------------------------------------------------------------|
| QoS                    | Use this field to turn on QoS to improve your network performance.                                                                                                    |
|                        | You can give priority to traffic that the ZyXEL Device forwards out through the WAN interface. Give high priority to voice and video to make them run more smoothly. Similarly, give low priority to many large file downloads so that they do not reduce the quality of other applications. |
| Apply                  | Click this to save your changes.                                                                                                    |
| Rule&Action<br>Summary | Click this to display a summary of configured rules and actions.                                                                                                    |
| Cancel                 | Click this to restore your previously saved settings.                                                                                                    |

## 14.2.1 The QoS Summary List Screen

Use this screen to display a summary of rules and actions configured for the ZyXEL Device. In the **Advanced > QoS** screen, click the **Rule&Action Summary** button to open the following screen.

Figure 80 Advanced Setup > QoS > QoS Summary List

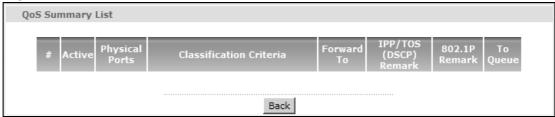

The following table describes the labels in this screen.

**Table 56** Advanced Setup > QoS > QoS Summary List

| LABEL                       | DESCRIPTION                                                                                                    |
|-----------------------------|----------------------------------------------------------------------------------------------------|
| #                           | This is the rule's index number.                                                                                                    |
| Active                      | This shows whether the rule is enabled or disabled.                                                                                                    |
| Physical Ports              | This is the physical port associated with the rule.                                                                                                    |
| Classification<br>Criteria  | This shows criteria specified in this rule, for example the interface from which traffic of this class should come and the source MAC address of traffic that matches this classifier. |
| Forward To                  | This is the interface through which traffic that matches the rule is forwarded out.                                                                                                    |
| IPP/TOS (DSCP)              | This shows the IPP/TOS or DSCP settings.                                                                                                    |
| 802.1p                      | This is the 802.1p priority level.                                                                                                    |
| IPP/TOS (DSCP)<br>Remarking | The ZyXEL Device re-assigns the priority values specified in this field to matched traffic.                                                                                            |
| 802.1p Remarking            | The ZyXEL Device re-assigns the priority levels specified in this field to matched traffic.                                                                                            |
| To Queue                    | The ZyXEL Device assigns the queue level specified in this field to matched traffic.                                                                                                   |

## 14.3 The Queue Setup Screen

Use this screen to configure QoS queue disciplines and priorities.

Click **Advanced Setup > QoS > Queue Setup** to open the screen as shown next.

Figure 81 Advanced Setup > QoS > Queue Setup

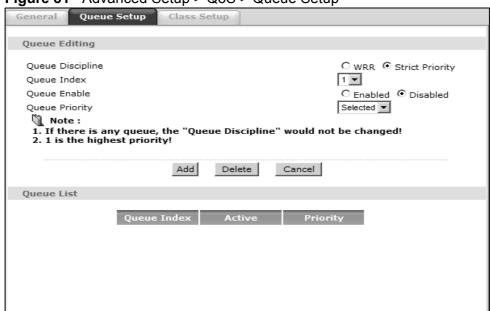

The following table describes the labels in this screen.

**Table 57** Advanced Setup > QoS > Queue Setup

| LABEL            | DESCRIPTION                                                                                                    |
|------------------|----------------------------------------------------------------------------------------------------|
| Queue Editing    |                                                                                                    |
| Queue Discipline | Select weighted round-robin ( <b>WRR</b> ) scheduling to allow packets of all priorities to transmit depending on their assigned relative weight. Select <b>Strict Priority</b> to require traffic transmit in order of priority. |
| Queue Index      | Specify the queue index.                                                                                                    |
| Queue Enable     | Specify to enable or disable the queue.                                                                                                    |
| Queue Weight     | If you selected WRR, specify the WRR weight for each queue index. A higher weight indicates higher priority while a lower weight indicates lower priority. For example, 15 is higher priority than 1.                             |
| Queue Priority   | If you selected strict priority, specify the queue priority for each queue index.                                                                                                    |
| Add              | Click this to add the queue to the list.                                                                                                    |
| Delete           | Click this to delete the specified queue index.                                                                                                    |
| Cancel           | Click this to restore your previously saved settings.                                                                                                    |
| Queue List       |                                                                                                    |
| Queue Index      | This is the specified queue index.                                                                                                    |
| Active           | This specifies if the queue is enabled or disabled.                                                                                                    |
| Priority         | This specifies the assigned priority.                                                                                                    |

# 14.4 The Class Setup Screen

Use this screen to set up QoS class rules and have the ZyXEL Device assign priority levels to traffic according to the port range, IEEE 802.1p priority level and/ or IP precedence.

Click **Advanced Setup > QoS > Class Setup** to open the screen as shown next.

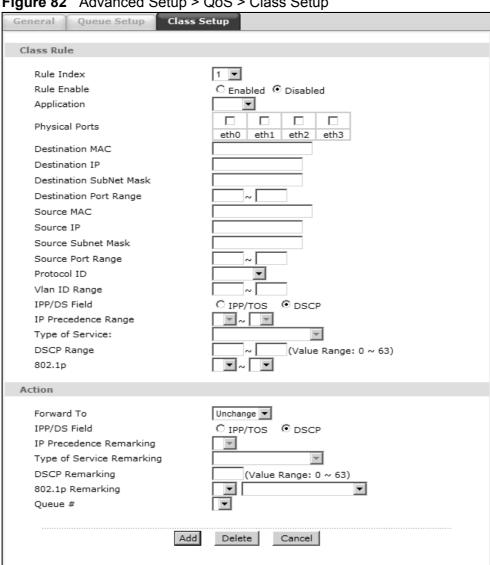

Figure 82 Advanced Setup > QoS > Class Setup

The following table describes the labels in this screen. QoS Technical Reference

**Table 58** Advanced Setup > QoS > Class Setup

| LABEL                      | DESCRIPTION                                                                                                    |  |
|----------------------------|----------------------------------------------------------------------------------------------------|--|
| Class Rule                 |                                                                                                    |  |
| Rule Index                 | Select the rule's index number from the drop-down list box.                                                                                                    |  |
| Rule Enable                | Use this field to enable or disable the rule.                                                                                                    |  |
| Application                | Select an application from the drop-down list box. The <b>Destination Port Range</b> and <b>Protocol ID</b> fields may change depending on the type of applications you choose.                    |  |
| Physical Ports             | Select <b>Enet1</b> to apply the rule to the Ethernet port.                                                                                                    |  |
| Destination<br>MAC         | Type a destination MAC address here. QoS is then applied to traffic containing this destination MAC address. Leave it blank to apply the rule to all MAC addresses.                                |  |
| Destination IP             | Enter a destination IP address in dotted decimal notation. QoS is then applied to traffic containing this destination IP address. A blank destination IP address means any destination IP address. |  |
| Destination<br>SubNet Mask | Enter a destination subnet mask here.                                                                                                    |  |
| Destination<br>Port Range  | Either use the default value set by the application you choose, or enter the port number to which the rule should be applied.                                                                      |  |
| Source MAC                 | Type a source MAC address here. QoS is then applied to traffic containing this source MAC address. Leave it blank to apply the rule to all MAC addresses.                                          |  |
| Source IP                  | Enter a source IP address in dotted decimal notation. QoS is then applied to traffic containing this source IP address. A blank source IP address means any source IP address.                     |  |
| Source SubNet<br>Mask      | Enter a source subnet mask here.                                                                                                    |  |
| Source Port<br>Range       | Enter the port number to which the rule should be applied. 0 means any source port number. See Appendix F on page 305 for some common services and port numbers.                                   |  |
| Protocol ID                | Select an IP protocol type from the drop-down list box.                                                                                                    |  |
| Vlan ID Range              | Enter the source VLAN ID in this field.                                                                                                    |  |
| IPP/DS Field               | Select <b>IPP/TOS</b> to specify an IP precedence range and type of services.                                                                                                    |  |
|                            | Select <b>DSCP</b> to specify a DiffServ Code Point (DSCP) range.                                                                                                    |  |
| IP Precedence<br>Range     | Enter a range from 0 to 7 for IP precedence. Zero is the lowest priority and seven is the highest.                                                                                                 |  |
| Type of                    | Select a type of service from the drop-down list box.                                                                                                    |  |
| Service                    | Available options are: Normal service, Minimize delay, Maximize throughput, Maximize reliability and Minimize monetary cost.                                                                       |  |
| DSCP Range                 | Specify a DSCP number between 0 and 63 in this field.                                                                                                    |  |
| 802.1p                     | Select a priority level (0 to 7) from the drop-down list box.                                                                                                    |  |
| Action                     |                                                                                                    |  |

Table 58 Advanced Setup > QoS > Class Setup

| LABEL                           | DESCRIPTION                                                                                                    |
|---------------------------------|----------------------------------------------------------------------------------------------------|
| Forward To                      | Select the interface through which traffic that matches the rule is forwarded out. If you select <b>Unchange</b> , the ZyXEL Device forwards traffic of this class according to the default routing table. |
|                                 | If traffic of this class comes from a WAN interface and is in a queue that forwards traffic through the LAN/WLAN interface, the ZyXEL Device ignores the setting here.                                     |
| IPP/DS Field                    | Select <b>IPP/TOS</b> to specify an IP precedence range and type of services.                                                                                                    |
|                                 | Select <b>DSCP</b> to specify a DiffServ Code Point (DSCP) range.                                                                                                    |
| IP Precedence<br>Remarking      | Enter a range from 0 to 7 to re-assign IP precedence to matched traffic. Zero is the lowest priority and seven is the highest.                                                                             |
| Type of<br>Service<br>Remarking | Select a type of service to re-assign the priority level to matched traffic.  Available options are: Normal service, Minimize delay, Maximize throughput, Maximize reliability and Minimize monetary cost. |
| DSCP<br>Remarking               | Specify a DSCP number between 0 and 63 to re-assign the priority level to matched traffic.                                                                                                    |
| 802.1p<br>Remarking             | Select a priority level (0 to 7) to re-assign the priority level to matched traffic.                                                                                                    |
| Queue #                         | Specify a queue tag to matched traffic. Traffic assigned to a higher queue gets through faster while traffic in lower queues is dropped when there is network congestion.                                  |
| Add                             | Click this to add the rule.                                                                                                    |
| Delete                          | Click this to remove the rule.                                                                                                    |
| Cancel                          | Click this to restore previously saved settings.                                                                                                    |

# 14.5 QoS Technical Reference

This section provides some technical background information about the topics covered in this chapter.

### 14.5.1 IEEE 802.1p

IEEE 802.1p specifies the user priority field and defines up to eight separate traffic types. The following table describes the traffic types defined in the IEEE 802.1d standard (which incorporates the 802.1p).

**Table 59** IEEE 802.1p Priority Level and Traffic Type

| PRIORITY<br>LEVEL | TRAFFIC TYPE                                                                                                    |
|-------------------|----------------------------------------------------------------------------------------------------|
| Level 7           | Typically used for network control traffic such as router configuration messages.                                                                             |
| Level 6           | Typically used for voice traffic that is especially sensitive to jitter (jitter is the variations in delay).                                                  |
| Level 5           | Typically used for video that consumes high bandwidth and is sensitive to jitter.                                                                             |
| Level 4           | Typically used for controlled load, latency-sensitive traffic such as SNA (Systems Network Architecture) transactions.                                        |
| Level 3           | Typically used for "excellent effort" or better than best effort and would include important business traffic that can tolerate some delay.                   |
| Level 2           | This is for "spare bandwidth".                                                                                                    |
| Level 1           | This is typically used for non-critical "background" traffic such as bulk transfers that are allowed but that should not affect other applications and users. |
| Level 0           | Typically used for best-effort traffic.                                                                                                    |

### 14.5.2 IP Precedence

Similar to IEEE 802.1p prioritization at layer-2, you can use IP precedence to prioritize packets in a layer-3 network. IP precedence uses three bits of the eight-bit ToS (Type of Service) field in the IP header. There are eight classes of services (ranging from zero to seven) in IP precedence. Zero is the lowest priority level and seven is the highest.

### 14.5.3 Automatic Priority Queue Assignment

If you enable QoS on the ZyXEL Device, the ZyXEL Device can automatically base on the IEEE 802.1p priority level, IP precedence and/or packet length to assign priority to traffic which does not match a class.

The following table shows you the internal layer-2 and layer-3 QoS mapping on the ZyXEL Device. On the ZyXEL Device, traffic assigned to higher priority queues

gets through faster while traffic in lower index queues is dropped if the network is congested.

 Table 60
 Internal Layer2 and Layer3 QoS Mapping

|                   | LAYER 2                                                | LAYER 3                |        |                            |
|-------------------|--------------------------------------------------------|------------------------|--------|----------------------------|
| PRIORITY<br>QUEUE | IEEE 802.1P<br>USER PRIORITY<br>(ETHERNET<br>PRIORITY) | TOS (IP<br>PRECEDENCE) | DSCP   | IP PACKET<br>LENGTH (BYTE) |
| 0                 | 1                                                      | 0                      | 000000 |                            |
| 1                 | 2                                                      |                        |        |                            |
| 2                 | 0                                                      | 0                      | 000000 | >1100                      |
| 3                 | 3                                                      | 1                      | 001110 | 250~1100                   |
|                   |                                                        |                        | 001100 |                            |
|                   |                                                        |                        | 001010 |                            |
|                   |                                                        |                        | 001000 |                            |
| 4                 | 4                                                      | 2                      | 010110 |                            |
|                   |                                                        |                        | 010100 |                            |
|                   |                                                        |                        | 010010 |                            |
|                   |                                                        |                        | 010000 |                            |
| 5                 | 5                                                      | 3                      | 011110 | <250                       |
|                   |                                                        |                        | 011100 |                            |
|                   |                                                        |                        | 011010 |                            |
|                   |                                                        |                        | 011000 |                            |
| 6                 | 6                                                      | 4                      | 100110 |                            |
|                   |                                                        |                        | 100100 |                            |
|                   |                                                        |                        | 100010 |                            |
|                   |                                                        |                        | 100000 |                            |
|                   |                                                        | 5                      | 101110 |                            |
|                   |                                                        |                        | 101000 |                            |
| 7                 | 7                                                      | 6                      | 110000 |                            |
|                   |                                                        | 7                      | 111000 |                            |

# **Dynamic DNS Setup**

### 15.1 Overview

Dynamic DNS allows you to update your current dynamic IP address with one or many dynamic DNS services so that anyone can contact you (in NetMeeting, CU-SeeMe, etc.). You can also access your FTP server or Web site on your own computer using a domain name (for instance myhost.dhs.org, where myhost is a name of your choice) that will never change instead of using an IP address that changes each time you reconnect. Your friends or relatives will always be able to call you even if they don't know your IP address.

First of all, you need to have registered a dynamic DNS account with www.dyndns.org. This is for people with a dynamic IP from their ISP or DHCP server that would still like to have a domain name. The Dynamic DNS service provider will give you a password or key.

### 15.1.1 What You Can Do in the DDNS Screen

Use the **Dynamic DNS** screen (Section 15.2 on page 176) to enable DDNS and configure the DDNS settings on the ZyXEL Device.

### 15.1.2 What You Need To Know About DDNS

#### **DYNDNS Wildcard**

Enabling the wildcard feature for your host causes \*.yourhost.dyndns.org to be aliased to the same IP address as yourhost.dyndns.org. This feature is useful if you want to be able to use, for example, www.yourhost.dyndns.org and still reach your hostname.

If you have a private WAN IP address, then you cannot use Dynamic DNS.

# 15.2 The Dynamic DNS Screen

Use this screen to change your ZyXEL Device's DDNS. Click **Advanced > Dynamic DNS**. The screen appears as shown.

Figure 83 Advanced > Dynamic DNS

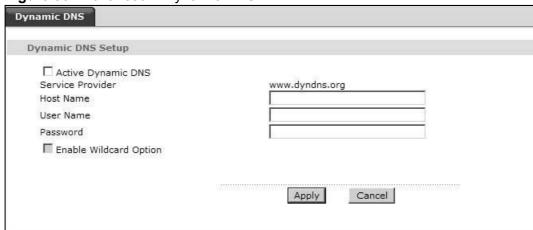

The following table describes the fields in this screen.

Table 61 Advanced > Dynamic DNS

| LABEL                        | DESCRIPTION                                                                                                    |  |
|------------------------------|----------------------------------------------------------------------------------------------------|--|
| Dynamic DNS S                | Dynamic DNS Setup                                                                                                    |  |
| Active<br>Dynamic DNS        | Select this check box to use dynamic DNS.                                                                                                    |  |
| Service<br>Provider          | This is the name of your Dynamic DNS service provider.                                                                                                   |  |
| Dynamic DNS<br>Type          | Select the type of service that you are registered for from your Dynamic DNS service provider.                                                           |  |
| Host Name                    | Type the domain name assigned to your ZyXEL Device by your Dynamic DNS provider.  You can specify up to two host names in the field separated by a comma |  |
|                              | (",").                                                                                                    |  |
| User Name                    | Type your user name.                                                                                                    |  |
| Password                     | Type the password assigned to you.                                                                                                    |  |
| Enable<br>Wildcard<br>Option | Select the check box to enable DynDNS Wildcard.                                                                                                    |  |
| Apply                        | Click this to save your changes.                                                                                                    |  |
| Cancel                       | Click this to restore your previously saved settings.                                                                                                    |  |

# **Remote Management**

### 16.1 Overview

Remote management allows you to determine which services/protocols can access which ZyXEL Device interface (if any) from which computers.

The following figure shows remote management of the ZyXEL Device coming in from the WAN.

Figure 84 Remote Management From the WAN

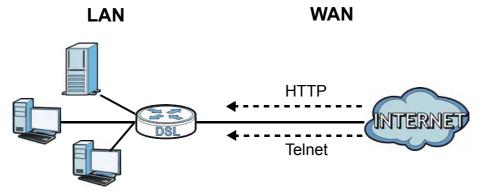

Note: When you configure remote management to allow management from the WAN, you still need to configure a IP filter rule to allow access.

You may manage your ZyXEL Device from a remote location via:

- Internet (WAN only)
- LAN only
- LAN and WAN
- None (Disable)

To disable remote management of a service, select **Disable** in the corresponding **Service Access** field.

### 16.1.1 What You Can Do in the Remote Management Screens

- Use the WWW screen (Section 16.2 on page 179) to configure through which interface(s) and from which IP address(es) users can use HTTP to manage the ZyXEL Device.
- Use the **Telnet** screen (Section 16.3 on page 180) to configure through which interface(s) and from which IP address(es) users can use Telnet to manage the ZyXEL Device.
- Use the **FTP** screen (Section 16.4 on page 180) to configure through which interface(s) and from which IP address(es) users can use FTP to access the ZyXEL Device.
- Your ZyXEL Device can act as an SNMP agent, which allows a manager station to manage and monitor the ZyXEL Device through the network. Use the SNMP screen (see Section 16.5 on page 181) to configure through which interface(s) and from which IP address(es) users can use SNMP to access the ZyXEL Device.
- Use the **ICMP** screen (Section 16.6 on page 184) to set whether or not your ZyXEL Device will respond to pings and probes for services that you have not made available.

### 16.1.2 What You Need to Know About Remote Management

### **Remote Management Limitations**

Remote management does not work when:

- You have not enabled that service on the interface in the corresponding remote management screen.
- You have disabled that service in one of the remote management screens.
- The IP address in the **Secured Client IP Address** field does not match the client IP address. If it does not match, the ZyXEL Device will disconnect the session immediately.
- There is a firewall rule that blocks it.

### **Remote Management and NAT**

When NAT is enabled:

- Use the ZyXEL Device's WAN IP address when configuring from the WAN.
- Use the ZyXEL Device's LAN IP address when configuring from the LAN.

## 16.2 The WWW Screen

Use this screen to specify how to connect to the ZyXEL Device from a web browser, such as Internet Explorer.

## 16.2.1 Configuring the WWW Screen

Click **Advanced > Remote MGMT** to display the **WWW** screen.

Figure 85 Advanced > Remote MGMT > WWW

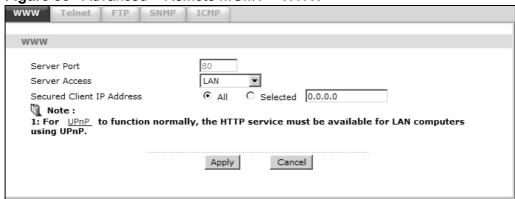

The following table describes the labels in this screen.

Table 62 Advanced > Remote Management > WWW

| LABEL                        | DESCRIPTION                                                                                                    |
|------------------------------|----------------------------------------------------------------------------------------------------|
| Server Port                  | You may change the server port number for a service, if needed. However, you must use the same port number in order to use that service for remote management. |
| Server Access                | Select the interface(s) through which a computer may access the ZyXEL Device using this service.                                                               |
| Secured Client<br>IP Address | A secured client is a "trusted" computer that is allowed to communicate with the ZyXEL Device using this service.                                              |
|                              | Select <b>All</b> to allow any computer to access the ZyXEL Device using this service.                                                                         |
|                              | Choose <b>Selected</b> to just allow the computer with the IP address that you specify to access the ZyXEL Device using this service.                          |
| Apply                        | Click this to save your changes.                                                                                                    |
| Cancel                       | Click this to restore your previously saved settings.                                                                                                    |

## 16.3 The Telnet Screen

You can use Telnet to access the ZyXEL Device's command line interface. Specify which interfaces allow Telnet access and from which IP address the access can come.

Click **Advanced** > **Remote MGMT** > **Telnet** tab to display the screen as shown.

Figure 86 Advanced > Remote MGMT > Telnet

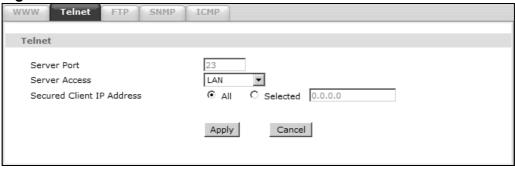

The following table describes the labels in this screen.

**Table 63** Advanced > Remote Management > Telnet

| LABEL                     | DESCRIPTION                                                                                                    |
|---------------------------|----------------------------------------------------------------------------------------------------|
| Server Port               | You may change the server port number for a service if needed, however you must use the same port number in order to use that service for remote management. |
| Server Access             | Select the interface(s) through which a computer may access the ZyXEL Device using this service.                                                             |
| Secured Client IP Address | A secured client is a "trusted" computer that is allowed to communicate with the ZyXEL Device using this service.                                            |
|                           | Select <b>All</b> to allow any computer to access the ZyXEL Device using this service.                                                                       |
|                           | Choose <b>Selected</b> to just allow the computer with the IP address that you specify to access the ZyXEL Device using this service.                        |
| Apply                     | Click this to save your changes.                                                                                                    |
| Cancel                    | Click this to restore your previously saved settings.                                                                                                    |

## 16.4 The FTP Screen

You can use FTP (File Transfer Protocol) to upload and download the ZyXEL Device's firmware and configuration files. Please see the User's Guide chapter on firmware and configuration file maintenance for details. To use this feature, your computer must have an FTP client.

Use this screen to specify which interfaces allow FTP access and from which IP address the access can come. To change your ZyXEL Device's FTP settings, click **Advanced > Remote MGMT > FTP**. The screen appears as shown.

Figure 87 Advanced > Remote MGMT > FTP

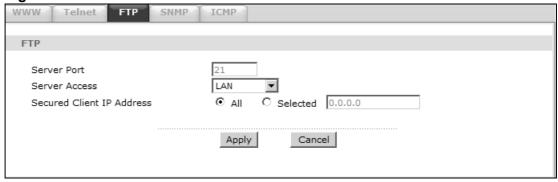

The following table describes the labels in this screen.

Table 64 Advanced > Remote MGMT > FTP

| LABEL                        | DESCRIPTION                                                                                                    |  |
|------------------------------|----------------------------------------------------------------------------------------------------|--|
| Server Port                  | You may change the server port number for a service, if needed. However, you must use the same port number in order to use that service for remote management. |  |
| Server Access                | Select the interface(s) through which a computer may access the ZyXEL Device using this service.                                                               |  |
| Secured Client<br>IP Address | A secured client is a "trusted" computer that is allowed to communicate with the ZyXEL Device using this service.                                              |  |
|                              | Select <b>All</b> to allow any computer to access the ZyXEL Device using this service.                                                                         |  |
|                              | Choose <b>Selected</b> to just allow the computer with the IP address that you specify to access the ZyXEL Device using this service.                          |  |
| Apply                        | Click this to save your changes.                                                                                                    |  |
| Cancel                       | Click this to restore your previously saved settings.                                                                                                    |  |

## 16.5 The SNMP Screen

Simple Network Management Protocol is a protocol used for exchanging management information between network devices. Your ZyXEL Device supports SNMP agent functionality, which allows a manager station to manage and monitor the ZyXEL Device through the network. The ZyXEL Device supports SNMP version

one (SNMPv1) and version two (SNMPv2c). The next figure illustrates an SNMP management operation.

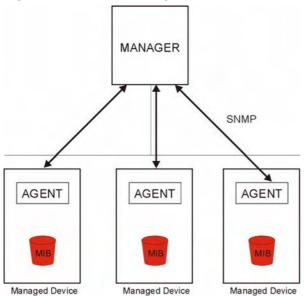

Figure 88 SNMP Management Model

An SNMP managed network consists of two main types of component: agents and a manager.

An agent is a management software module that resides in a managed device (the ZyXEL Device). An agent translates the local management information from the managed device into a form compatible with SNMP. The manager is the console through which network administrators perform network management functions. It executes applications that control and monitor managed devices.

The managed devices contain object variables/managed objects that define each piece of information to be collected about a device. Examples of variables include such as number of packets received, node port status etc. A Management Information Base (MIB) is a collection of managed objects. SNMP allows a manager and agents to communicate for the purpose of accessing these objects.

## 16.5.1 Configuring SNMP

To change your ZyXEL Device's SNMP settings, click **Advanced > Remote MGMT** > **SNMP** tab. The screen appears as shown.

Figure 89 Advanced > Remote MGMT > SNMP

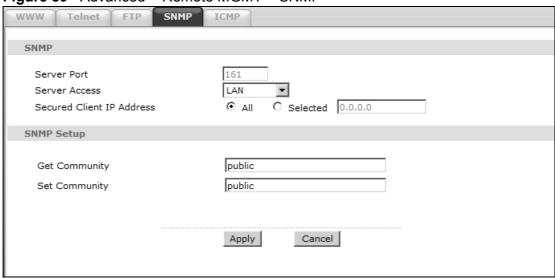

The following table describes the labels in this screen.

Table 65 Advanced > Remote MGMT > SNMP

| LABEL                        | DESCRIPTION                                                                                                    |
|------------------------------|----------------------------------------------------------------------------------------------------|
| Server Port                  | The SNMP agent listens on port 161 by default. If you change the SNMP server port to a different number on the ZyXEL Device, for example 8161, then you must notify people who need to access the ZyXEL Device SNMP agent to use the same port. |
| Server Access                | Select the interface(s) through which a computer may access the ZyXEL Device using this service.                                                                                                    |
| Secured Client<br>IP Address | A secured client is a "trusted" computer that is allowed to access the SNMP agent on the ZyXEL Device.                                                                                                    |
|                              | Select <b>All</b> to allow any computer to access the SNMP agent.                                                                                                    |
|                              | Choose <b>Selected</b> to just allow the computer with the IP address that you specify to access the SNMP agent.                                                                                                    |
| Get<br>Community             | Enter the <b>Get Community</b> , which is the password for the incoming Get and GetNext requests from the management station. The default is public and allows all requests.                                                                    |
| Set<br>Community             | Enter the <b>Set community</b> , which is the password for incoming Set requests from the management station. The default is public and allows all requests.                                                                                    |
| Apply                        | Click <b>Apply</b> to save your changes back to the ZyXEL Device.                                                                                                    |
| Cancel                       | Click <b>Cancel</b> to begin configuring this screen afresh.                                                                                                    |

## 16.6 The ICMP Screen

To change your ZyXEL Device's security settings, click **Advanced > Remote MGMT > ICMP**. The screen appears as shown.

If an outside user attempts to probe an unsupported port on your ZyXEL Device, an ICMP response packet is automatically returned. This allows the outside user to know the ZyXEL Device exists. Your ZyXEL Device supports anti-probing, which prevents the ICMP response packet from being sent. This keeps outsiders from discovering your ZyXEL Device when unsupported ports are probed.

Note: If you want your device to respond to pings and requests for unauthorized services, you will also need to configure the firewall accordingly by disabling SPI.

Figure 90 Advanced > Remote Management > ICMP

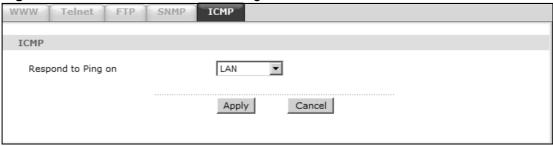

The following table describes the labels in this screen.

Table 66 Advanced > Remote Management > ICMP

| LABEL                 | DESCRIPTION                                                                                                    |  |
|-----------------------|----------------------------------------------------------------------------------------------------|--|
| ICMP                  | Internet Control Message Protocol is a message control and error-reporting protocol between a host server and a gateway to the Internet. ICMP uses Internet Protocol (IP) datagrams, but the messages are processed by the TCP/IP software and directly apparent to the application user.                       |  |
| Respond to<br>Ping on | The ZyXEL Device will not respond to any incoming Ping requests when <b>Disable</b> is selected. Select <b>LAN</b> to reply to incoming LAN Ping requests. Select <b>WAN</b> to reply to incoming WAN Ping requests. Otherwise select <b>LAN &amp; WAN</b> to reply to both incoming LAN and WAN Ping requests. |  |
| Apply                 | Click this to save your changes.                                                                                                    |  |
| Cancel                | Click this to restore your previously saved settings.                                                                                                    |  |

# **Universal Plug-and-Play (UPnP)**

## 17.1 Overview

Universal Plug and Play (UPnP) is a distributed, open networking standard that uses TCP/IP for simple peer-to-peer network connectivity between devices. A UPnP device can dynamically join a network, obtain an IP address, convey its capabilities and learn about other devices on the network. In turn, a device can leave a network smoothly and automatically when it is no longer in use.

### 17.1.1 What You Can Do in the UPnP Screen

Use the **UPnP** screen (Section 17.2 on page 187) to enable UPnP on the ZyXEL Device and allow UPnP-enabled applications to automatically configure the ZyXEL Device.

### 17.1.2 What You Need to Know About UPnP

### **Identifying UPnP Devices**

UPnP hardware is identified as an icon in the Network Connections folder (Windows XP). Each UPnP compatible device installed on your network will appear as a separate icon. Selecting the icon of a UPnP device will allow you to access the information and properties of that device.

#### **NAT Traversal**

UPnP NAT traversal automates the process of allowing an application to operate through NAT. UPnP network devices can automatically configure network addressing, announce their presence in the network to other UPnP devices and enable exchange of simple product and service descriptions. NAT traversal allows the following:

- · Dynamic port mapping
- Learning public IP addresses

• Assigning lease times to mappings

Windows Messenger is an example of an application that supports NAT traversal and UPnP.

See the NAT chapter for more information on NAT.

#### Cautions with UPnP

The automated nature of NAT traversal applications in establishing their own services and opening firewall ports may present network security issues. Network information and configuration may also be obtained and modified by users in some network environments.

When a UPnP device joins a network, it announces its presence with a multicast message. For security reasons, the ZyXEL Device allows multicast messages on the LAN only.

All UPnP-enabled devices may communicate freely with each other without additional configuration. Disable UPnP if this is not your intention.

### **UPnP and ZyXEL**

ZyXEL has achieved UPnP certification from the Universal Plug and Play Forum  $UPnP^{TM}$  Implementers Corp. (UIC). ZyXEL's UPnP implementation supports Internet Gateway Device (IGD) 1.0.

See the following sections for examples of installing and using UPnP.

### 17.2 The UPnP Screen

Use the following screen to configure the UPnP settings on your ZyXEL Device. Click **Advanced > UPnP** to display the screen shown next.

See Section 17.1 on page 185 for more information.

Figure 91 Advanced > UPnP > General

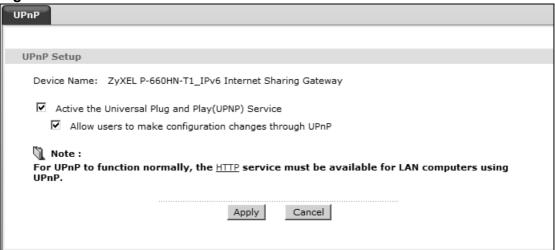

The following table describes the fields in this screen.

Table 67 Advanced > UPnP > General

| LABEL                                                        | DESCRIPTION                                                                                                    |
|--------------------------------------------------------------|----------------------------------------------------------------------------------------------------|
| Active the Universal Plug<br>and Play (UPnP) Feature         | Select this check box to activate UPnP. Be aware that anyone could use a UPnP application to open the web configurator's login screen without entering the ZyXEL Device's IP address (although you must still enter the password to access the web configurator).                                                                                                    |
| Allow users to make<br>configuration changes<br>through UPnP | Select this check box to allow UPnP-enabled applications to automatically configure the ZyXEL Device so that they can communicate through the ZyXEL Device, for example by using NAT traversal, UPnP applications automatically reserve a NAT forwarding port in order to communicate with another UPnP enabled device; this eliminates the need to manually configure port forwarding for the UPnP enabled application. |
| Apply                                                        | Click this to save your changes.                                                                                                    |
| Cancel                                                       | Click this to restore your previously saved settings.                                                                                                    |

## 17.3 Installing UPnP in Windows Example

This section shows how to install UPnP in Windows Me and Windows XP.

#### Installing UPnP in Windows Me

Follow the steps below to install the UPnP in Windows Me.

- 1 Click Start and Control Panel. Double-click Add/Remove Programs.
- 2 Click on the Windows Setup tab and select Communication in the Components selection box. Click Details.

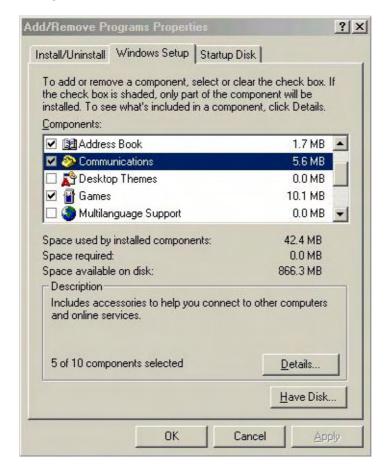

3 In the **Communications** window, select the **Universal Plug and Play** check box in the **Components** selection box.

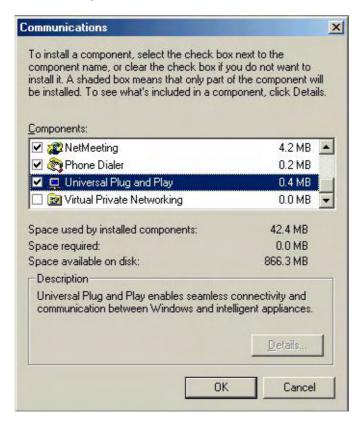

- 4 Click **OK** to go back to the **Add/Remove Programs Properties** window and click **Next**.
- **5** Restart the computer when prompted.

#### Installing UPnP in Windows XP

Follow the steps below to install the UPnP in Windows XP.

- 1 Click Start and Control Panel.
- 2 Double-click Network Connections.

3 In the **Network Connections** window, click **Advanced** in the main menu and select **Optional Networking Components** ....

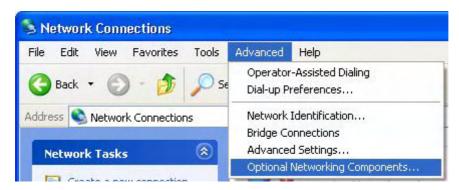

4 The Windows Optional Networking Components Wizard window displays.
Select Networking Service in the Components selection box and click Details.

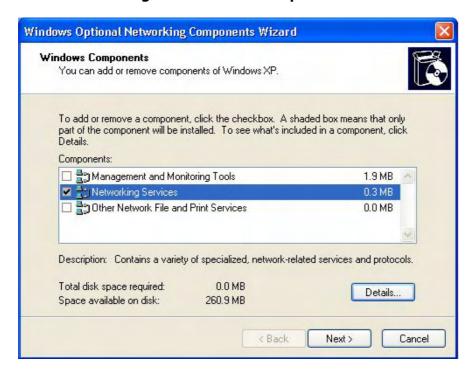

5 In the **Networking Services** window, select the **Universal Plug and Play** check box.

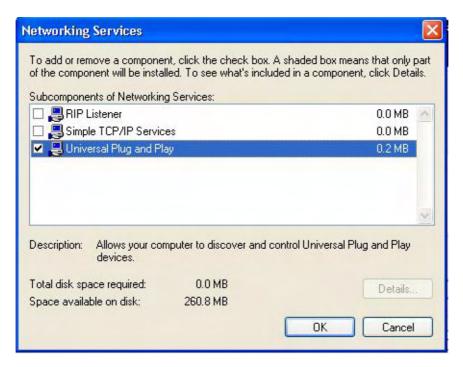

6 Click **OK** to go back to the **Windows Optional Networking Component Wizard** window and click **Next**.

## 17.4 Using UPnP in Windows XP Example

This section shows you how to use the UPnP feature in Windows XP. You must already have UPnP installed in Windows XP and UPnP activated on the ZyXEL Device.

Make sure the computer is connected to a LAN port of the ZyXEL Device. Turn on your computer and the ZyXEL Device.

#### **Auto-discover Your UPnP-enabled Network Device**

1 Click **Start** and **Control Panel**. Double-click **Network Connections**. An icon displays under Internet Gateway.

2 Right-click the icon and select **Properties**.

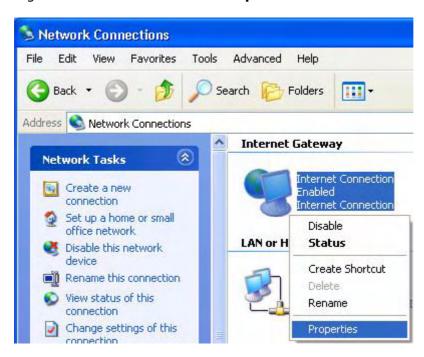

In the **Internet Connection Properties** window, click **Settings** to see the port mappings there were automatically created.

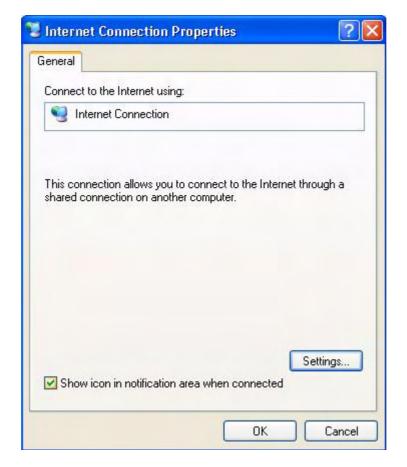

192

4 You may edit or delete the port mappings or click **Add** to manually add port mappings.

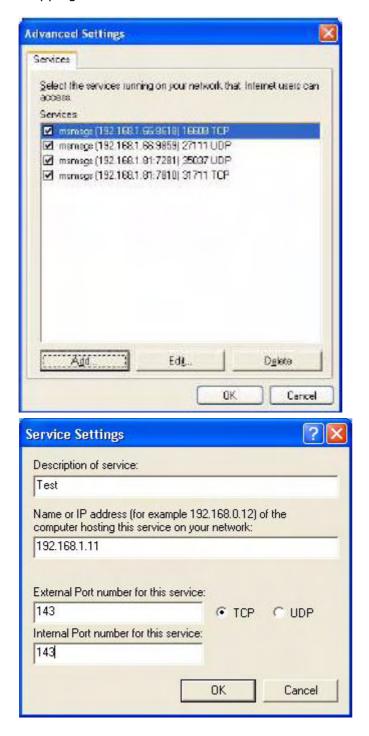

**5** When the UPnP-enabled device is disconnected from your computer, all port mappings will be deleted automatically.

6 Select **Show icon in notification area when connected** option and click **OK**. An icon displays in the system tray.

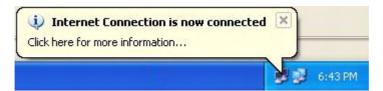

7 Double-click on the icon to display your current Internet connection status.

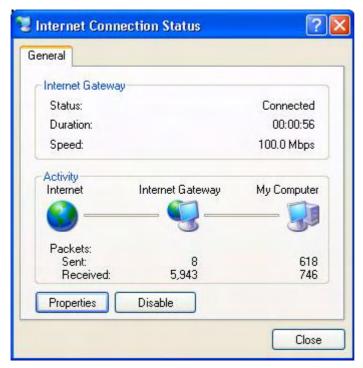

#### **Web Configurator Easy Access**

With UPnP, you can access the web-based configurator on the ZyXEL Device without finding out the IP address of the ZyXEL Device first. This comes helpful if you do not know the IP address of the ZyXEL Device.

Follow the steps below to access the web configurator.

- 1 Click **Start** and then **Control Panel**.
- 2 Double-click Network Connections.

3 Select My Network Places under Other Places.

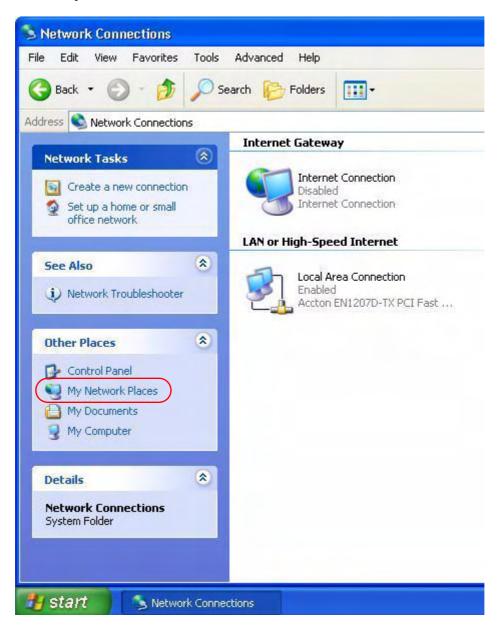

4 An icon with the description for each UPnP-enabled device displays under **Local Network**.

**5** Right-click on the icon for your ZyXEL Device and select **Invoke**. The web configurator login screen displays.

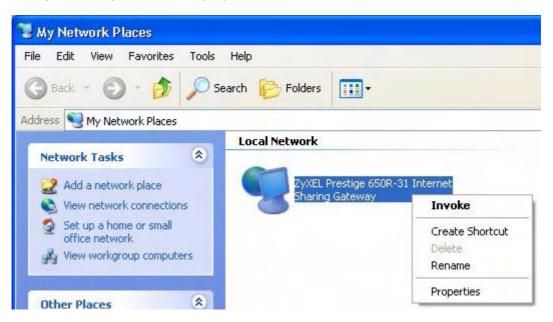

6 Right-click on the icon for your ZyXEL Device and select **Properties**. A properties window displays with basic information about the ZyXEL Device.

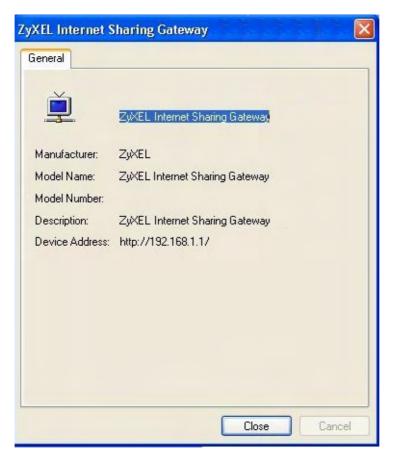

196

## **CWMP**

### 18.1 Overview

The ZyXEL Device supports TR-069 Amendment 1 (CPE WAN Management Protocol Release 2.0) and TR-069 Amendment 2 (CPE WAN Management Protocol v1.1, Release 3.0).

TR-069 is a protocol that defines how your ZyXEL Device (**ZD**) can be managed via a management server (**MS**) such as ZyXEL's Vantage Access.

Figure 92 LAN and WAN

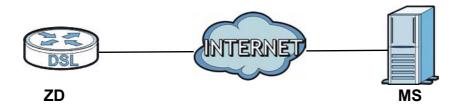

An administrator can use a management server to remotely set up the ZyXEL device, modify settings, perform firmware upgrades as well as monitor and diagnose the ZyXEL device.

In order to use CWMP, you need to configure the following steps:

- 1 Activate CWMP
- 2 Specify the URL, username and password.
- 3 Activate periodic inform and specify an interval value.

## 18.2 The CWMP Setup Screen

Use this screen to configure your ZyXEL Device to be managed by a management server. Click **Advanced**> **CWMP** to display the following screen.

Figure 93 Advanced > CWMP

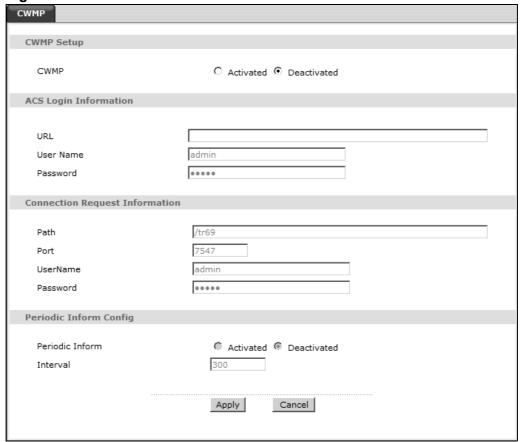

The following table describes the fields in this screen.

Table 68 Advanced > CWMP

| LINK       | DESCRIPTION                                                                                                    |
|------------|----------------------------------------------------------------------------------------------------|
| CWMP Setup |                                                                                                    |
| CWMP       | Select <b>Activated</b> to allow the ZyXEL Device to be managed by a management server or select <b>Deactivated</b> to not allow the ZyXEL Device to be managed by a management server.                                |
| Login ACS  | Configure this part of the screen to log into the management server.                                                                                                    |
| URL        | Type the IP address or domain name of the management server. If the ZyXEL Device is behind a NAT router that assigns it a private IP address, you will have to configure a NAT port forwarding rule on the NAT router. |

**Table 68** Advanced > CWMP (continued)

| LINK                  | DESCRIPTION                                                                                                    |
|-----------------------|----------------------------------------------------------------------------------------------------|
| User Name             | The user name is used to authenticate the ZyXEL Device when making a connection to the management server. This user name on the management server and the ZyXEL Device must be the same. Type a user name of up to 255 printable characters found on an English-language keyboard. Spaces and characters such as @#\$%^&*()_+ are allowed.                                                                                     |
| Password              | The password is used to authenticate the ZyXEL Device when making a connection to the management server. This password on the management server and the ZyXEL Device must be the same. Type a password of up to 255 printable characters found on an English-language keyboard.                                                                                                    |
| Connection<br>Request | Use this part of the screen to allow the management server to connect to the ZyXEL Device after a successful login.                                                                                                    |
| Path                  | Type the IP address or domain name of the ZyXEL Device. The management server uses this path to verify the ZyXEL Device.                                                                                                    |
| Port                  | The default port for access to the ZyXEL Device from the management server is port 7547. If you change it, make sure it does not conflict with another port on your network and it is recommended to use a port number above 1024 (not a commonly used port). The management server should use this port to connect to the ZyXEL Device. You may need to alter your NAT port forwarding rules if they were already configured. |
| UserName              | The user name is used to authenticate the management server when connecting to the ZyXEL Device. Type a user name of up to 255 printable characters found on an English-language keyboard. Spaces and characters such as @#\$%^&*()_+ are allowed.                                                                                                    |
| Password              | The password is used to authenticate the management server when connecting to the ZyXEL Device. Type a password of up to 255 printable characters found on an English-language keyboard. Spaces are not allowed.                                                                                                    |
| Periodic<br>Inform    | Select <b>Activated</b> to have the ZyXEL Device periodically send information to the management server (recommended if CWMP is enabled) or select <b>Deactivated</b> to not have the ZyXEL Device periodically send information to the management server                                                                                                    |
| Interval              | The interval is the duration in seconds for which the ZyXEL Device must attempt to connect with the management server to send information and check for configuration updates. Enter a value between 1 and 86400 seconds.                                                                                                    |
| Apply                 | Click this to save your changes.                                                                                                    |
| Cancel                | Click this to restore your previously saved settings.                                                                                                    |

# **System Settings**

### 19.1 Overview

This chapter shows you how to configure system related settings, such as system time, password, name, the domain name and the inactivity timeout interval.

## 19.1.1 What You Can Do in the System Settings Screens

- Use the **General** screen (Section 19.2 on page 201) to configure system settings.
- Use the **Time Setting** screen (Section 19.3 on page 202) to set the system time.

### 19.2 The General Screen

Use this screen to configure system admin password.

Click **Maintenance** > **System** to open the **General** screen.

Figure 94 Maintenance > System > General

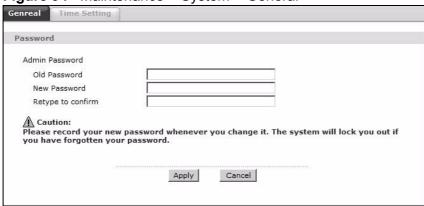

The following table describes the labels in this screen.

**Table 69** Maintenance > System > General

| LABEL             | DESCRIPTION                                                                                                    |
|-------------------|----------------------------------------------------------------------------------------------------|
| Password          |                                                                                                    |
| Admin<br>Password |                                                                                                    |
| Old<br>Password   | Type the default password or the existing password you use to access the system in this field.                                                                                                    |
| New<br>Password   | Type your new system password (up to 30 characters). Note that as you type a password, the screen displays a (*) for each character you type. After you change the password, use the new password to access the ZyXEL Device. |
| Retype to confirm | Type the new password again for confirmation.                                                                                                    |
| Apply             | Click this to save your changes.                                                                                                    |
| Cancel            | Click this to restore your previously saved settings.                                                                                                    |

## 19.3 The Time Setting Screen

Use this screen to configure the ZyXEL Device's time based on your local time zone. To change your ZyXEL Device's time and date, click **Maintenance** > **System** > **Time Setting**. The screen appears as shown.

Figure 95 Maintenance > System > Time Setting

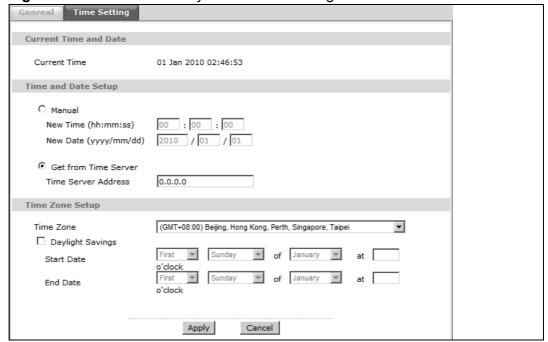

The following table describes the fields in this screen.

**Table 70** Maintenance > System > Time Setting

| LABEL                   | enance > System > Time Setting  DESCRIPTION                                                                                                    |
|-------------------------|----------------------------------------------------------------------------------------------------|
|                         |                                                                                                    |
| Current Time and        |                                                                                                    |
| Current Time            | This field displays the time and date of your ZyXEL Device.                                                                                                    |
|                         | Each time you reload this page, the ZyXEL Device synchronizes the time and date with the time server.                                                                                                    |
| Time and Date S         | etup                                                                                                    |
| Manual                  | Select this radio button to enter the time and date manually. If you configure a new time and date, Time Zone and Daylight Saving at the same time, the new time and date you entered has priority and the Time Zone and Daylight Saving settings do not affect it.                                                                                                    |
| New Time                | This field displays the last updated time from the time server or the last time configured manually.                                                                                                    |
| (hh:mm:ss)              | When you set <b>Time and Date Setup</b> to <b>Manual</b> , enter the new time in this field and then click <b>Apply</b> .                                                                                                    |
| New Date                | This field displays the last updated date from the time server or the last date configured manually.                                                                                                    |
| (yyyy/mm/dd)            | When you set <b>Time and Date Setup</b> to <b>Manual</b> , enter the new date in this field and then click <b>Apply</b> .                                                                                                    |
| Get from Time<br>Server | Select this radio button to have the ZyXEL Device get the time and date from the time server you specified below.                                                                                                    |
| Time Server<br>Address  | Enter the IP address or URL (up to 20 extended ASCII characters in length) of your time server. Check with your ISP/network administrator if you are unsure of this information.                                                                                                    |
| Time Zone Setup         |                                                                                                    |
| Time Zone               | Choose the time zone of your location. This will set the time difference between your time zone and Greenwich Mean Time (GMT).                                                                                                    |
| Daylight<br>Savings     | Daylight saving is a period from late spring to early fall when many countries set their clocks ahead of normal local time by one hour to give more daytime light in the evening.                                                                                                    |
|                         | Select this option if you use Daylight Saving Time.                                                                                                    |
| Start Date              | Configure the day and time when Daylight Saving Time starts if you selected <b>Enable Daylight Saving</b> . The <b>o'clock</b> field uses the 24 hour format. Here are a couple of examples:                                                                                                    |
|                         | Daylight Saving Time starts in most parts of the United States on the second Sunday of March. Each time zone in the United States starts using Daylight Saving Time at 2 A.M. local time. So in the United States you would select <b>Second</b> , <b>Sunday</b> , <b>March</b> and type 2 in the <b>o'clock</b> field.                                                                                                    |
|                         | Daylight Saving Time starts in the European Union on the last Sunday of March. All of the time zones in the European Union start using Daylight Saving Time at the same moment (1 A.M. GMT or UTC). So in the European Union you would select <b>Last</b> , <b>Sunday</b> , <b>March</b> . The time you type in the <b>o'clock</b> field depends on your time zone. In Germany for instance, you would type 2 because Germany's time zone is one hour ahead of GMT or UTC (GMT+1). |

**Table 70** Maintenance > System > Time Setting (continued)

| LABEL    | DESCRIPTION                                                                                                    |
|----------|----------------------------------------------------------------------------------------------------|
| End Date | Configure the day and time when Daylight Saving Time ends if you selected <b>Enable Daylight Saving</b> . The <b>o'clock</b> field uses the 24 hour format. Here are a couple of examples:                                                                                                    |
|          | Daylight Saving Time ends in the United States on the first Sunday of November. Each time zone in the United States stops using Daylight Saving Time at 2 A.M. local time. So in the United States you would select <b>First</b> , <b>Sunday</b> , <b>November</b> and type 2 in the <b>o'clock</b> field.                                                                                                    |
|          | Daylight Saving Time ends in the European Union on the last Sunday of October. All of the time zones in the European Union stop using Daylight Saving Time at the same moment (1 A.M. GMT or UTC). So in the European Union you would select <b>Last</b> , <b>Sunday</b> , <b>October</b> . The time you type in the <b>o'clock</b> field depends on your time zone. In Germany for instance, you would type 2 because Germany's time zone is one hour ahead of GMT or UTC (GMT+1). |
| Apply    | Click this to save your changes.                                                                                                    |
| Cancel   | Click this to restore your previously saved settings.                                                                                                    |

# Logs

### 20.1 Overview

This chapter contains information about viewing the ZyXEL Device's logs.

The web configurator allows you to choose which types of events and/or alerts to have the ZyXEL Device log and then display the logs.

#### 20.1.1 What You Need To Know About Logs

#### **Alerts**

An alert is a message that is enabled as soon as the event occurs. They include system errors, attacks (access control) and attempted access to blocked web sites. Some categories such as **System Errors** consist of both logs and alerts. You may differentiate them by their color in the **View Log** screen. Alerts display in red and logs display in black.

#### Logs

A log is a message about an event that occurred on your ZyXEL Device. For example, when someone logs in to the ZyXEL Device, you can set a schedule for how often logs should be enabled, or sent to a syslog server.

## 20.2 The View Log Screen

Use the **View Log** screen to view logs.

To view your ZyXEL Device's logs, click **Maintenance > Logs > View Log**. The screen appears as shown.

Figure 96 Maintenance > System Logs

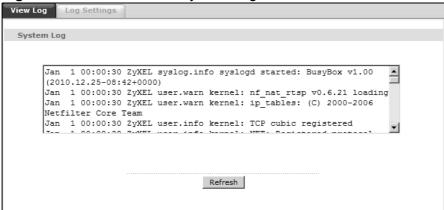

The following table describes the fields in this screen.

Maintenance > Logs > Log Settings

| LABEL      | DESCRIPTION                           |
|------------|---------------------------------------|
| System Log |                                       |
| Refresh    | Click this to refresh to log display. |

## 20.3 The Log Settings Screen

Use the **Log Settings** screen to configure to where the ZyXEL Device is to send logs and which logs and/or immediate alerts the ZyXEL Device is to record and display.

To change your ZyXEL Device's log settings, click **Maintenance > Logs > Log Settings**. The screen appears as shown.

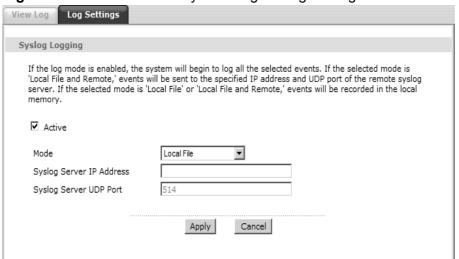

Figure 97 Maintenance > System Logs > Log Settings

The following table describes the fields in this screen.

**Table 71** Maintenance > Logs > Log Settings

| LABEL                       | DESCRIPTION                                                                                                    |
|-----------------------------|----------------------------------------------------------------------------------------------------|
| Active                      | Select to enable or disable system logging.                                                                                     |
| Mode                        | Select <b>Local File</b> to record the logs and store them in the local memory of the ZyXEL Device only.                        |
|                             | Select <b>Local File and Remote</b> to record the logs and store them in the local memory and also send logs to the log server. |
| Syslog Server<br>IP Address | Enter the server name or the IP address of the log server.                                                                      |
| Syslog Server<br>UDP Port   | Enter the UDP port of the log server.                                                                                           |
| Apply                       | Click <b>Apply</b> to save your customized settings.                                                                            |

## **Tools**

### 21.1 Overview

This chapter explains how to upload new firmware, manage configuration files and restart your ZyXEL Device.

Use the instructions in this chapter to change the device's configuration file or upgrade its firmware. After you configure your device, you can backup the configuration file to a computer. That way if you later misconfigure the device, you can upload the backed up configuration file to return to your previous settings. You can alternately upload the factory default configuration file if you want to return the device to the original default settings. The firmware determines the device's available features and functionality. You can download new firmware releases from your nearest ZyXEL FTP site (or www.zyxel.com) to use to upgrade your device's performance.

Only use firmware for your device's specific model. Refer to the label on the bottom of your ZyXEL Device.

#### 21.1.1 What You Can Do in the Tool Screens

- Use the **Firmware Upgrade** screen (Section 21.2 on page 209) to upload firmware to your device.
- Use the **Configuration** screen (Section 21.3 on page 212) to backup and restore device configurations. You can also reset your device settings back to the factory default.
- Use the **Restart** screen (Section 21.4 on page 215) to restart your ZyXEL device.

### 21.2 The Firmware Screen

Click **Maintenance** > **Tools** to open the **Firmware** screen. Follow the instructions in this screen to upload firmware to your ZyXEL Device. The upload process uses HTTP (Hypertext Transfer Protocol) and may take up to two minutes. After a successful upload, the system will reboot.

# Do NOT turn off the ZyXEL Device while firmware upload is in progress!

Figure 98 Maintenance > Tools > Firmware

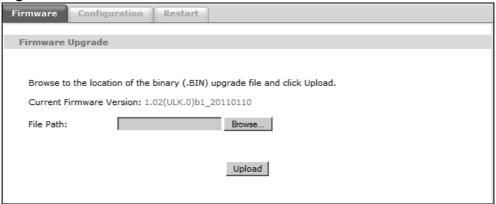

The following table describes the labels in this screen.

**Table 72** Maintenance > Tools > Firmware

| LABEL                          | DESCRIPTION                                                                                                    |
|--------------------------------|----------------------------------------------------------------------------------------------------|
| Current<br>Firmware<br>Version | This is the present Firmware version and the date created.                                                                                 |
| File Path                      | Type in the location of the file you want to upload in this field or click <b>Browse</b> to find it.                                       |
| Browse                         | Click this to find the .bin file you want to upload. Remember that you must decompress compressed (.zip) files before you can upload them. |
| Upload                         | Click this to begin the upload process. This process may take up to two minutes.                                                           |

After you see the **Firmware Upload in Progress** screen, wait two minutes before logging into the ZyXEL Device again.

Figure 99 Firmware Upload In Progress

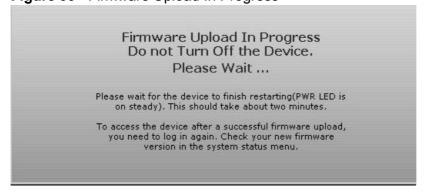

The ZyXEL Device automatically restarts in this time causing a temporary network disconnect. In some operating systems, you may see the following icon on your desktop.

Figure 100 Network Temporarily Disconnected

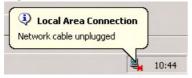

After two minutes, log in again and check your new firmware version in the **Status** screen.

If the upload was not successful, the following screen will appear. Click **Return** to go back to the **Firmware** screen.

Figure 101 Error Message

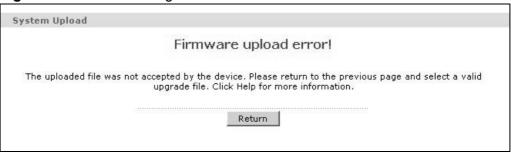

## 21.3 The Configuration Screen

Click **Maintenance > Tools > Configuration**. Information related to factory defaults, backup configuration, and restoring configuration appears in this screen, as shown next.

Figure 102 Maintenance > Tools > Configuration

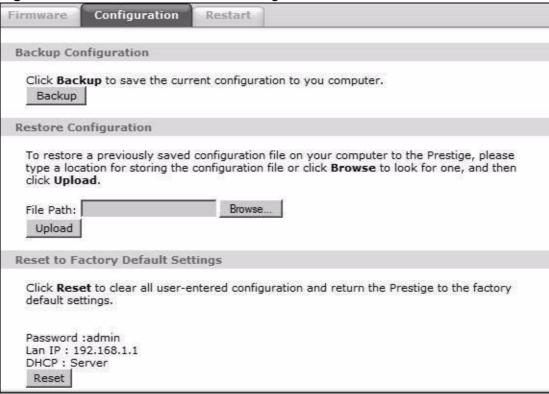

#### **Backup Configuration**

Backup Configuration allows you to back up (save) the ZyXEL Device's current configuration to a file on your computer. Once your ZyXEL Device is configured and functioning properly, it is highly recommended that you back up your configuration file before making configuration changes. The backup configuration file will be useful in case you need to return to your previous settings.

Click **Backup** to save the ZyXEL Device's current configuration to your computer.

#### **Restore Configuration**

Restore Configuration allows you to upload a new or previously saved configuration file from your computer to your ZyXEL Device.

**Table 73** Restore Configuration

| LABEL     | DESCRIPTION                                                                                                    |
|-----------|----------------------------------------------------------------------------------------------------|
| File Path | Type in the location of the file you want to upload in this field or click <b>Browse</b> to find it.                                  |
| Browse    | Click this to find the file you want to upload. Remember that you must decompress compressed (.ZIP) files before you can upload them. |
| Upload    | Click this to begin the upload process.                                                                                               |

# Do not turn off the ZyXEL Device while configuration file upload is in progress.

After you see a "restore configuration successful" screen, you must then wait one minute before logging into the ZyXEL Device again.

Figure 103 Configuration Upload Successful

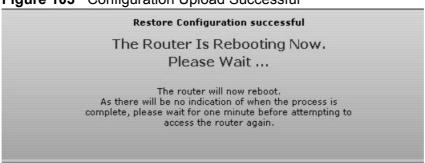

The ZyXEL Device automatically restarts in this time causing a temporary network disconnect. In some operating systems, you may see the following icon on your desktop.

Figure 104 Network Temporarily Disconnected

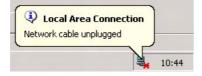

If you uploaded the default configuration file you may need to change the IP address of your computer to be in the same subnet as that of the default device IP address (192.168.1.1). See Appendix A on page 235 for details on how to set up your computer's IP address.

If the upload was not successful, the following screen will appear. Click **Return** to go back to the **Configuration** screen.

Figure 105 Configuration Upload Error

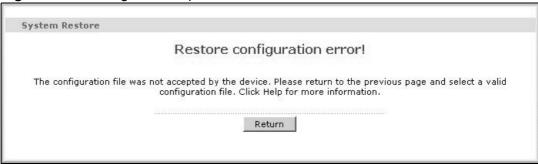

#### **Reset to Factory Defaults**

Click the **Reset** button to clear all user-entered configuration information and return the ZyXEL Device to its factory defaults. The following warning screen appears.

Figure 106 Reset Warning Message

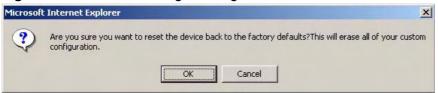

Figure 107 Reset In Process Message

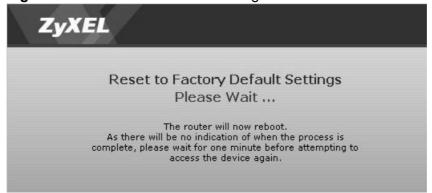

You can also press the **RESET** button on the rear panel to reset the factory defaults of your ZyXEL Device. Refer to Section 1.7 on page 27 for more information on the **RESET** button.

## 21.4 The Restart Screen

System restart allows you to reboot the ZyXEL Device remotely without turning the power off. You may need to do this if the ZyXEL Device hangs, for example.

Click **Maintenance > Tools > Restart**. Click **Restart** to have the ZyXEL Device reboot. This does not affect the ZyXEL Device's configuration.

Figure 108 Maintenance > Tools > Restart

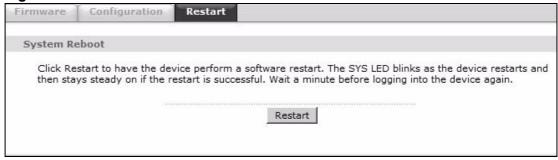

# **Diagnostic**

### 22.1 Overview

These read-only screens display information to help you identify problems with the ZyXEL Device.

### 22.1.1 What You Can Do in the Diagnostic Screens

- Use the **General** screen (Section 22.2 on page 217) to ping an IP address.
- Use the **DSL Line** screen (Section 22.3 on page 218) to view the DSL line statistics and reset the ADSL line.

#### 22.2 The General Screen

Use this screen to ping an IP address. Click **Maintenance > Diagnostic** to open the screen shown next.

Figure 109 Maintenance > Diagnostic > General

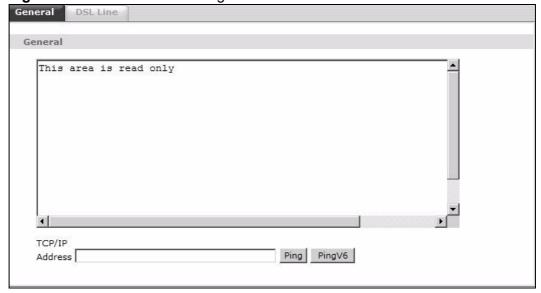

The following table describes the fields in this screen.

**Table 74** Maintenance > Diagnostic > General

| LABEL             | DESCRIPTION                                                                            |
|-------------------|----------------------------------------------------------------------------------------|
| TCP/IP<br>Address | Type the IP address of a computer that you want to ping in order to test a connection. |
| Ping              | Click this to ping the IP address that you entered.                                    |
| PingV6            | Click this to ping the IPv6 address that you entered.                                  |

## 22.3 The DSL Line Screen

Use this screen to view the DSL line statistics and reset the ADSL line. Click **Maintenance > Diagnostic > DSL Line** to open the screen shown next.

Figure 110 Maintenance > Diagnostic > DSL Line

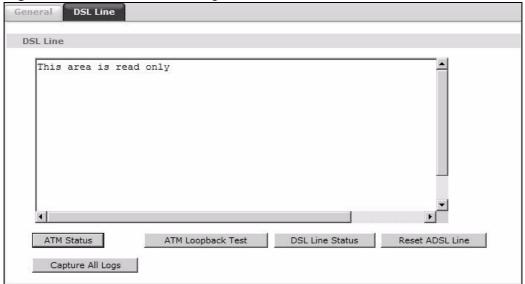

The following table describes the fields in this screen.

 Table 75
 Maintenance > Diagnostic > DSL Line

| LABEL                | DESCRIPTION                                                                                                    |
|----------------------|----------------------------------------------------------------------------------------------------|
| ATM Status           | Click this to view your DSL connection's Asynchronous Transfer Mode (ATM) statistics. ATM is a networking technology that provides high-speed data transfer. ATM uses fixed-size packets of information called cells. With ATM, a high QoS (Quality of Service) can be guaranteed.                                                                                |
|                      | The (Segmentation and Reassembly) SAR driver translates packets into ATM cells. It also receives ATM cells and reassembles them into packets.                                                                                                    |
|                      | These counters are set back to zero whenever the device starts up.                                                                                                    |
|                      | inPkts is the number of good ATM cells that have been received.                                                                                                    |
|                      | inDiscards is the number of received ATM cells that were rejected.                                                                                                    |
|                      | outPkts is the number of ATM cells that have been sent.                                                                                                    |
|                      | outDiscards is the number of ATM cells sent that were rejected.                                                                                                    |
|                      | inF4Pkts is the number of ATM Operations, Administration, and Management (OAM) F4 cells that have been received. See ITU recommendation I.610 for more on OAM for ATM.                                                                                                    |
|                      | outF4Pkts is the number of ATM OAM F4 cells that have been sent.                                                                                                    |
|                      | inF5Pkts is the number of ATM OAM F5 cells that have been received.                                                                                                    |
|                      | outF5Pkts is the number of ATM OAM F5 cells that have been sent.                                                                                                    |
|                      | <b>openChan</b> is the number of times that the ZyXEL Device has opened a logical DSL channel.                                                                                                    |
|                      | <b>closeChan</b> is the number of times that the ZyXEL Device has closed a logical DSL channel.                                                                                                    |
|                      | <b>txRate</b> is the number of bytes transmitted per second.                                                                                                    |
|                      | rxRate is the number of bytes received per second.                                                                                                    |
| ATM Loopback<br>Test | Click this to start the ATM loopback test. Make sure you have configured at least one PVC with proper VPIs/VCIs before you begin this test. The ZyXEL Device sends an OAM F5 packet to the DSLAM/ATM switch and then returns it (loops it back) to the ZyXEL Device. The ATM loopback test is useful for troubleshooting problems with the DSLAM and ATM network. |

**Table 75** Maintenance > Diagnostic > DSL Line (continued)

| LABEL               | DESCRIPTION                                                                                                    |
|---------------------|----------------------------------------------------------------------------------------------------|
| DSL Line<br>Status  | Click this to view statistics about the DSL connections.                                                                                                    |
|                     | <b>noise margin downstream</b> is the signal to noise ratio for the downstream part of the connection (coming into the ZyXEL Device from the ISP). It is measured in decibels. The higher the number the more signal and less noise there is.                                                                                                    |
|                     | <b>output power upstream</b> is the amount of power (in decibels) that the ZyXEL Device is using to transmit to the ISP.                                                                                                    |
|                     | <b>attenuation downstream</b> is the reduction in amplitude (in decibels) of the DSL signal coming into the ZyXEL Device from the ISP.                                                                                                    |
|                     | Discrete Multi-Tone (DMT) modulation divides up a line's bandwidth into sub-carriers (sub-channels) of 4.3125 KHz each called tones. The rest of the display is the line's bit allocation. This is displayed as the number (in hexadecimal format) of bits transmitted for each tone. This can be used to determine the quality of the connection, whether a given sub-carrier loop has sufficient margins to support certain ADSL transmission rates, and possibly to determine whether particular specific types of interference or line attenuation exist. Refer to the ITU-T G.992.1 recommendation for more information on DMT. |
|                     | The better (or shorter) the line, the higher the number of bits transmitted for a DMT tone. The maximum number of bits that can be transmitted per DMT tone is 15. There will be some tones without any bits as there has to be space between the upstream and downstream channels.                                                                                                    |
| Reset ADSL<br>Line  | Click this to reinitialize the ADSL line. The large text box above then displays the progress and results of this operation, for example:                                                                                                    |
|                     | "Start to reset ADSL                                                                                                    |
|                     | Loading ADSL modem F/W                                                                                                    |
|                     | Reset ADSL Line Successfully!"                                                                                                    |
| Capture All<br>Logs | Click this to display information and statistics about your ZyXEL Device's ATM statistics, DSL connection statistics, DHCP settings, firmware version, WAN and gateway IP address, VPI/VCI and LAN IP address.                                                                                                    |

# **Troubleshooting**

This chapter offers some suggestions to solve problems you might encounter. The potential problems are divided into the following categories.

- Power, Hardware Connections, and LEDs
- ZyXEL Device Access and Login
- Internet Access

## 23.1 Power, Hardware Connections, and LEDs

The ZyXEL Device does not turn on. None of the LEDs turn on.

- 1 Make sure the ZyXEL Device is turned on.
- **2** Make sure you are using the power adaptor or cord included with the ZyXEL Device.
- 3 Make sure the power adaptor or cord is connected to the ZyXEL Device and plugged in to an appropriate power source. Make sure the power source is turned on.
- 4 Turn the ZyXEL Device off and on.
- 5 If the problem continues, contact the vendor.

One of the LEDs does not behave as expected.

1 Make sure you understand the normal behavior of the LED. See Section 1.6 on page 26.

- 2 Check the hardware connections.
- 3 Inspect your cables for damage. Contact the vendor to replace any damaged cables.
- 4 Turn the ZyXEL Device off and on.
- 5 If the problem continues, contact the vendor.

## 23.2 ZyXEL Device Access and Login

I forgot the IP address for the ZyXEL Device.

- 1 The default IP address is 192.168.1.1.
- 2 If you changed the IP address and have forgotten it, you might get the IP address of the ZyXEL Device by looking up the IP address of the default gateway for your computer. To do this in most Windows computers, click Start > Run, enter cmd, and then enter ipconfig. The IP address of the Default Gateway might be the IP address of the ZyXEL Device (it depends on the network), so enter this IP address in your Internet browser.
- 3 If this does not work, you have to reset the device to its factory defaults. See Section 1.7 on page 27.

I forgot the password.

- 1 The default admin user name and password can be found on the cover of this User's Guide.
- 2 If this does not work, you have to reset the device to its factory defaults. See Section 1.7 on page 27.

I cannot see or access the **Login** screen for the web configurator.

1 Make sure you are using the correct IP address.

- The default IP address is 192,168,1.1.
- If you changed the IP address (Section 7.2 on page 91), use the new IP address.
- If you changed the IP address and have forgotten it, see the troubleshooting suggestions for I forgot the IP address for the ZyXEL Device.
- 2 Check the hardware connections, and make sure the LEDs are behaving as expected. See the Quick Start Guide.
- 3 Make sure your Internet browser does not block pop-up windows and has JavaScripts and Java enabled. See Appendix C on page 269.
- 4 Reset the device to its factory defaults, and try to access the ZyXEL Device with the default IP address. See Section 1.7 on page 27.
- **5** If the problem continues, contact the network administrator or vendor, or try one of the advanced suggestions.

#### **Advanced Suggestions**

- Try to access the ZyXEL Device using another service, such as Telnet. If you can
  access the ZyXEL Device, check the remote management settings and firewall
  rules to find out why the ZyXEL Device does not respond to HTTP.
- If your computer is connected to the **WAN** port or is connected wirelessly, use a computer that is connected to a **ETHERNET** port.

I can see the **Login** screen, but I cannot log in to the ZyXEL Device.

- 1 Make sure you have entered the password correctly. The default user and default admin password can be found on the cover page of this User's Guide. The field is case-sensitive, so make sure [Caps Lock] is not on.
- 2 You cannot log in to the web configurator while someone is using Telnet to access the ZyXEL Device. Log out of the ZyXEL Device in the other session, or ask the person who is logged in to log out.
- **3** Turn the ZyXEL Device off and on.
- 4 If this does not work, you have to reset the device to its factory defaults. See Section 23.1 on page 221.

I cannot Telnet to the ZyXEL Device.

See the troubleshooting suggestions for I cannot see or access the Login screen for the web configurator. Ignore the suggestions about your browser.

I cannot use FTP to upload / download the configuration file. / I cannot use FTP to upload new firmware.

See the troubleshooting suggestions for I cannot see or access the Login screen for the web configurator. Ignore the suggestions about your browser.

### 23.3 Internet Access

I cannot access the Internet.

- 1 Check the hardware connections, and make sure the LEDs are behaving as expected. See the Quick Start Guide and Section 1.6 on page 26.
- 2 Make sure you entered your ISP account information correctly in the wizard. These fields are case-sensitive, so make sure [Caps Lock] is not on.
- 3 If you are trying to access the Internet wirelessly, make sure the wireless settings in the wireless client are the same as the settings in the AP.
- 4 If you are trying to access the Internet wirelessly, make sure you enabled the wireless LAN and have selected the correct country and channel in which your ZyXEL Device operates in the Wireless LAN > AP screen.
- 5 Disconnect all the cables from your device, and follow the directions in the Quick Start Guide again.
- **6** If the problem continues, contact your ISP.

I cannot access the Internet anymore. I had access to the Internet (with the ZyXEL Device), but my Internet connection is not available anymore.

1 Check the hardware connections, and make sure the LEDs are behaving as expected. See the Quick Start Guide and Section 1.6 on page 26.

- 2 Turn the ZyXEL Device off and on.
- 3 If the problem continues, contact your ISP.

The Internet connection is slow or intermittent.

- 1 There might be a lot of traffic on the network. Look at the LEDs, and check Section 1.6 on page 26. If the ZyXEL Device is sending or receiving a lot of information, try closing some programs that use the Internet, especially peer-to-peer applications.
- 2 Check the signal strength. If the signal strength is low, try moving your computer closer to the ZyXEL Device if possible, and look around to see if there are any devices that might be interfering with the wireless network (for example, microwaves, other wireless networks, and so on).
- 3 Turn the ZyXEL Device off and on.
- 4 If the problem continues, contact the network administrator or vendor, or try one of the advanced suggestions.

#### **Advanced Suggestions**

Check the settings for QoS. If it is disabled, you might consider activating it. If it
is enabled, you might consider raising or lowering the priority for some
applications.

## **Product Specifications**

The following tables summarize the ZyXEL Device's hardware and firmware features.

## 24.1 Hardware Specifications

**Table 76** Hardware Specifications

| Dimensions               | 133 x 61 x 163 mm                                                      |
|--------------------------|------------------------------------------------------------------------|
| Weight                   | 215g                                                                   |
| Power Specification      | 12V 0.5A or 12V 1A                                                     |
| Built-in Switch          | Four auto-negotiating, auto MDI/MDI-X 10/100 Mbps RJ-45 Ethernet ports |
| ADSL Port                | 1 RJ-11 FXS POTS port                                                  |
| RESET Button             | Restores factory defaults                                              |
| Antenna                  | 2 internal antenna, 2dBi                                               |
| WPS Button               | Press for over 5 seconds to turn on or off WLAN                        |
|                          | Press for 1-5 seconds to enable WPS (Wi-Fi Protected Setup)            |
| Operation<br>Temperature | 0° C ~ 40° C                                                           |
| Storage Temperature      | -25° ~ 60° C                                                           |
| Operation Humidity       | 20% ~ 90% RH                                                           |
| Storage Humidity         | 20% ~ 90% RH                                                           |

## 24.2 Firmware Specifications

Table 77 Firmware Specifications

| Default IP Address  | 192.168.1.1             |
|---------------------|-------------------------|
| Default Subnet Mask | 255.255.255.0 (24 bits) |

**Table 77** Firmware Specifications (continued)

| Default user                                     | admin                                                                                                    |
|--------------------------------------------------|----------------------------------------------------------------------------------------------------|
|                                                  |                                                                                                    |
| Default Admin<br>Password                        | 1234                                                                                                    |
| DHCP Server IP Pool                              | 192.168.1.32 to 192.168.1.64                                                                                                    |
| Static DHCP<br>Addresses                         | 10                                                                                                    |
| Static Routes                                    | 16                                                                                                    |
| Device Management                                | Use the web configurator to easily configure the rich range of features on the ZyXEL Device.                                                                                                    |
| Wireless Functionality (wireless devices only)   | Allow the IEEE 802.11b/g/n wireless clients to connect to the ZyXEL Device wirelessly. Enable wireless security (WEP, WPA(2), WPA(2)-PSK) and/or MAC filtering to protect your wireless network.                                                                                           |
| Firmware Upgrade                                 | Download new firmware (when available) from the ZyXEL web site and use the web configurator to put it on the ZyXEL Device.  Note: Only upload firmware for your specific model!                                                                                                    |
| Configuration D                                  |                                                                                                    |
| Configuration Backup<br>& Restoration            | Make a copy of the ZyXEL Device's configuration. You can put it back on the ZyXEL Device later if you decide to revert back to an earlier configuration.                                                                                                    |
| Network Address<br>Translation (NAT)             | Each computer on your network must have its own unique IP address. Use NAT to convert your public IP address(es) to multiple private IP addresses for the computers on your network.                                                                                                    |
| Port Forwarding                                  | If you have a server (mail or web server for example) on your network, you can use this feature to let people access it from the Internet.                                                                                                    |
| DHCP (Dynamic Host<br>Configuration<br>Protocol) | Use this feature to have the ZyXEL Device assign IP addresses, an IP default gateway and DNS servers to computers on your network. Your device can also act as a surrogate DHCP server (DHCP Relay) where it relays IP address assignment from the actual real DHCP server to the clients. |
| DHCPv6                                           | Use this feature to have the ZyXEL Device assign IPv6 addresses, an IPv6 default gateway and IPv6 DNS servers to computers on your network.                                                                                                    |
| Dynamic DNS<br>Support                           | With Dynamic DNS (Domain Name System) support, you can use a fixed URL, www.zyxel.com for example, with a dynamic IP address. You must register for this service with a Dynamic DNS service provider.                                                                                      |
| IP Multicast                                     | IP multicast is used to send traffic to a specific group of computers. The ZyXEL Device supports versions 1 and 2 of IGMP (Internet Group Management Protocol) used to join multicast groups (see RFC 2236).                                                                               |
| IPv6 Multicast                                   | IPv6 multicast is used to send traffic to a specific group of computers. The ZyXEL Device supports MLD (Multicast Listener Discovery) used to join IPv6 multicast groups (see RFC 2236).                                                                                                   |
| Time and Date                                    | Get the current time and date from an external server when you turn on your ZyXEL Device. You can also set the time manually. These dates and times are then used in logs.                                                                                                    |

Table 77 Firmware Specifications (continued)

| Logs                                                    | Use logs for troubleshooting. You can send logs from the ZyXEL Device to an external syslog server.                                                                                                    |
|---------------------------------------------------------|----------------------------------------------------------------------------------------------------|
| Universal Plug and<br>Play (UPnP)                       | A UPnP-enabled device can dynamically join a network, obtain an IP address and convey its capabilities to other devices on the network.                                                                                                    |
| Firewall                                                | Your device has a stateful inspection firewall with DoS (Denial of Service) protection. By default, when the firewall is activated, all incoming traffic from the WAN to the LAN is blocked unless it is initiated from the LAN. The firewall supports TCP/UDP inspection, DoS detection and prevention, real time alerts, reports and logs.                                                            |
| URL Filtering                                           | URL filtering allows you to block access to Internet web sites of certain URL that you specify.                                                                                                    |
| IP and IPv6 Filtering                                   | IP/MAC and IPv6 filtering allows you to block traffic by IP addresses, MAC addresses and IPv6 addresses.                                                                                                    |
| QoS (Quality of Service)                                | You can efficiently manage traffic on your network by reserving bandwidth and giving priority to certain types of traffic and/or to particular computers.                                                                                                    |
| Remote Management                                       | This allows you to decide whether a service (HTTP or FTP traffic for example) from a computer on a network (LAN or WAN for example) can access the ZyXEL Device.                                                                                                    |
| PPPoE Support<br>(RFC2516)                              | PPPoE (Point-to-Point Protocol over Ethernet) emulates a dial-up connection. It allows your ISP to use their existing network configuration with newer broadband technologies such as ADSL. The PPPoE driver on your device is transparent to the computers on the LAN, which see only Ethernet and are not aware of PPPoE thus saving you from having to manage PPPoE clients on individual computers. |
| Other PPPoE Features                                    | PPPoE idle time out                                                                                                    |
|                                                         | PPPoE dial on demand                                                                                                    |
| Multiple PVC<br>(Permanent Virtual<br>Circuits) Support | Your device supports up to 8 Permanent Virtual Circuits (PVCs).                                                                                                    |
| IP Alias                                                | IP alias allows you to partition a physical network into logical networks over the same Ethernet interface. Your device supports three logical LAN interfaces via its single physical Ethernet interface with the your device itself as the gateway for each LAN network.                                                                                                    |
| Packet Filters                                          | Your device's packet filtering function allows added network security and management.                                                                                                    |

 Table 77 Firmware Specifications (continued)

| ADSL Standards | Support Multi-Mode standard (ANSI T1.413, Issue 2; G.dmt (G.992.1); G.lite (G992.2)) |
|----------------|--------------------------------------------------------------------------------------|
|                | EOC specified in ITU-T G.992.1                                                       |
|                | ADSL2 G.dmt.bis (G.992.3)                                                            |
|                | ADSL2 G.lite.bis (G.992.4)                                                           |
|                | ADSL2+ (G.992.5)                                                                     |
|                | Reach Extended ADSL (RE ADSL)                                                        |
|                | SRA (Seamless Rate Adaptation)                                                       |
|                | Auto-negotiating rate adaptation                                                     |
|                | ADSL physical connection ATM AAL5 (ATM Adaptation Layer type 5)                      |
|                | Support multi-protocol over AAL5 (RFC2684/1483)                                      |
|                | Support PPP over ATM AAL5 (RFC2364)                                                  |
|                | PPP over Ethernet support for DSL connection (RFC 2516)                              |
|                | Support VC-based and LLC-based multiplexing                                          |
|                | Support up to 8 PVCs                                                                 |
|                | I.610 F4/F5 OAM                                                                      |
|                | TR-067/TR-100 supported                                                              |

**Table 77** Firmware Specifications (continued)

| Other Protocol | SIP pass-through                                                 |
|----------------|------------------------------------------------------------------|
| Support        | DNS Proxy                                                        |
|                | Dynamic DNS (www.dyndns.org)                                     |
|                | IP Alias                                                         |
|                | DHCP client/server/relay                                         |
|                | RIP I/ RIP II supported                                          |
|                | Support 16 IP Static routes and 16 IPv6 Static routes by Gateway |
|                | IGMP v1 and v2                                                   |
|                | IP Policy Routing                                                |
|                | UPnP support                                                     |
|                | Transparent bridging, VLAN-tagging pass-through bridge mode      |
|                | Static DHCP                                                      |
| Management     | Embedded Web Configurator(remove webhelp)                        |
|                | SNMP v1 & v2c with MIB II                                        |
|                | Remote Management Control: Telnet, FTP, and Web.                 |
|                | TR-069 HTTPS                                                     |
|                | MTU adjustable on WebGUI                                         |
|                | SMT                                                              |

## 24.3 Wireless Features

 Table 78
 Wireless Features

| Internal Antenna                      | The ZyXEL Device is equipped with two internal antenna to provide a clear radio signal between the wireless stations and the access points.         |
|---------------------------------------|----------------------------------------------------------------------------------------------------|
| Wireless LAN MAC Address<br>Filtering | Your device can check the MAC addresses of wireless stations against a list of allowed or denied MAC addresses.                                     |
| WEP Encryption                        | WEP (Wired Equivalent Privacy) encrypts data frames before transmitting over the wireless network to help keep network communications private.      |
| Wi-Fi Protected Access                | Wi-Fi Protected Access (WPA) is a subset of the IEEE 802.11i security standard. Key difference between WPA-PSK and WEP is improved data encryption. |
| WPA2-PSK                              | WPA2-PSK is a wireless security standard that defines stronger encryption, authentication and key management than WPA-PSK.                          |

 Table 78
 Wireless Features

| WMM QoS                 | WMM (Wi-Fi MultiMedia) QoS (Quality of Service) allows you to prioritize wireless traffic according to the delivery requirements of individual services. |
|-------------------------|----------------------------------------------------------------------------------------------------|
| Other Wireless Features | WDS(wireless client: G-570S v2)                                                                                                    |
|                         | IEEE 802.11n Compliance                                                                                                    |
|                         | Frequency Range:2.4 GHz                                                                                                    |
|                         | Advanced Orthogonal Frequency Division Multiplexing (OFDM)                                                                                               |
|                         | 2x2 Wireless Configuration                                                                                                    |
|                         | Data Rates:300Mbps and Auto Fallback                                                                                                    |
|                         | EIRP: 22dBm                                                                                                    |
|                         | Wired Equivalent Privacy (WEP) Data Encryption 64/128                                                                                                    |
|                         | WLAN bridge to LAN                                                                                                    |
|                         | 16 MAC Address filter                                                                                                    |
|                         | WPA-PSK, WPA2-PSK                                                                                                    |
|                         | WPS                                                                                                    |
|                         | IEEE 802.1x (EAP-MD5, TLS and TTLS)                                                                                                    |
|                         | WMM                                                                                                    |
|                         | Multi BSSID (4 BSSIDs)                                                                                                    |

The following list, which is not exhaustive, illustrates the standards supported in the ZyXEL Device.

 Table 79
 Standards Supported

| STANDARD | DESCRIPTION                                                        |
|----------|--------------------------------------------------------------------|
| RFC 867  | Daytime Protocol                                                   |
| RFC 868  | Time Protocol                                                      |
| RFC 1058 | RIP-1 (Routing Information Protocol)                               |
| RFC 1112 | IGMP v1                                                            |
| RFC 1305 | Network Time Protocol (NTP version 3)                              |
| RFC 1483 | Multiprotocol Encapsulation over ATM Adaptation Layer 5            |
| RFC 1631 | IP Network Address Translator (NAT)                                |
| RFC 1661 | The Point-to-Point Protocol (PPP)                                  |
| RFC 1723 | RIP-2 (Routing Information Protocol)                               |
| RFC 1981 | Path MTU Discovery for IPv6                                        |
| RFC 2236 | IGMP v2                                                            |
| RFC 2364 | PPP over AAL5 (PPP over ATM over ADSL)                             |
| RFC 2408 | Internet Security Association and Key Management Protocol (ISAKMP) |

 Table 79
 Standards Supported (continued)

| STANDARD                    | DESCRIPTION                                                                                                    |
|-----------------------------|----------------------------------------------------------------------------------------------------|
| RFC 2460                    | IPv6 Specification                                                                                                    |
| RFC 2516                    | A Method for Transmitting PPP Over Ethernet (PPPoE)                                                                                                    |
| RFC 2684                    | Multiprotocol Encapsulation over ATM Adaptation Layer 5.                                                                                                    |
| RFC 2766                    | Network Address Translation - Protocol                                                                                                    |
| RFC 3484                    | Default Address Selection for IPv6                                                                                                    |
| RFC 4291                    | IPv6 Addressing Architecture                                                                                                    |
| RFC 4443                    | ICMPv6                                                                                                    |
| RFC 4861                    | Neighbor Discovery for IPv6                                                                                                    |
| RFC 4862                    | IPv6 Stateless Address Autoconfiguration                                                                                                    |
| IEEE 802.11                 | Also known by the brand Wi-Fi, denotes a set of Wireless LAN/WLAN standards developed by working group 11 of the IEEE LAN/MAN Standards Committee (IEEE 802). |
| IEEE 802.11b                | Uses the 2.4 gigahertz (GHz) band                                                                                                    |
| IEEE 802.11g                | Uses the 2.4 gigahertz (GHz) band                                                                                                    |
| IEEE 802.11n                | Uses the 2.4 gigahertz (GHz) band                                                                                                    |
| IEEE 802.11g+               | Turbo and Super G modes                                                                                                    |
| IEEE 802.11d                | Standard for Local and Metropolitan Area Networks: Media<br>Access Control (MAC) Bridges                                                                      |
| IEEE 802.11x                | Port Based Network Access Control.                                                                                                    |
| IEEE 802.11e QoS            | IEEE 802.11 e Wireless LAN for Quality of Service                                                                                                    |
| ANSI T1.413, Issue 2        | Asymmetric Digital Subscriber Line (ADSL) standard.                                                                                                    |
| G dmt(G.992.1)              | G.992.1 Asymmetrical Digital Subscriber Line (ADSL)<br>Transceivers                                                                                           |
| ITU G.992.1 (G.DMT)         | ITU standard for ADSL using discrete multitone modulation.                                                                                                    |
| ITU G.992.2 (G. Lite)       | ITU standard for ADSL using discrete multitone modulation.                                                                                                    |
| ITU G.992.3<br>(G.dmt.bis)  | ITU standard (also referred to as ADSL2) that extends the capability of basic ADSL in data rates.                                                             |
| ITU G.992.4<br>(G.lite.bis) | ITU standard (also referred to as ADSL2) that extends the capability of basic ADSL in data rates.                                                             |
| ITU G.992.5 (ADSL2+)        | ITU standard (also referred to as ADSL2+) that extends the capability of basic ADSL by doubling the number of downstream bits.                                |
| Microsoft PPTP              | MS PPTP (Microsoft's implementation of Point to Point Tunneling Protocol)                                                                                     |
| MBM v2                      | Media Bandwidth Management v2                                                                                                    |
| RFC 2383                    | ST2+ over ATM Protocol Specification - UNI 3.1 Version                                                                                                    |
| TR-069                      | TR-069 DSL Forum Standard for CPE Wan Management.                                                                                                    |
| 1.363.5                     | Compliant AAL5 SAR (Segmentation And Re-assembly)                                                                                                    |

## 24.4 Power Adaptor Specifications

 Table 80
 ZyXEL Device Series Power Adaptor Specifications

| AC POWER ADAPTER MODEL | 12V 0.5A SWITCHING PA             |
|------------------------|-----------------------------------|
| Input Power            | 100~240V-50/60HZ                  |
| Output Power           | DC 12Volts/0.5A                   |
| Power Consumption      | 7Watt max                         |
| Safety Standards       | EN 60950-1:2006/A11:2009          |
| AC POWER ADAPTER MODEL | 12V 1A SWITCHING PA               |
| Innut Dawer            |                                   |
| Input Power            | 100~240V-50/60HZ                  |
| Output Power           | 100~240V-50/60HZ<br>DC 12Volts/1A |
| · .                    | ,                                 |

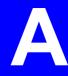

# Setting up Your Computer's IP Address

All computers must have a 10M or 100M Ethernet adapter card and TCP/IP installed.

Windows 95/98/Me/NT/2000/XP/Vista, Macintosh OS 7 and later operating systems and all versions of UNIX/LINUX include the software components you need to install and use TCP/IP on your computer. Windows 3.1 requires the purchase of a third-party TCP/IP application package.

TCP/IP should already be installed on computers using Windows NT/2000/XP, Macintosh OS 7 and later operating systems.

After the appropriate TCP/IP components are installed, configure the TCP/IP settings in order to "communicate" with your network.

If you manually assign IP information instead of using dynamic assignment, make sure that your computers have IP addresses that place them in the same subnet as the ZyXEL Device's LAN port.

#### Windows 95/98/Me

Click **Start**, **Settings**, **Control Panel** and double-click the **Network** icon to open the **Network** window.

Figure 111 WIndows 95/98/Me: Network: Configuration

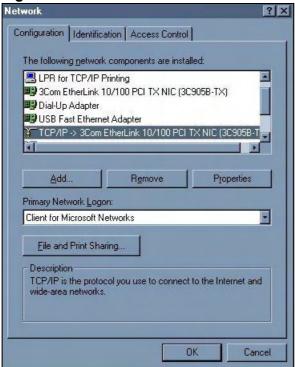

#### **Installing Components**

The **Network** window **Configuration** tab displays a list of installed components. You need a network adapter, the TCP/IP protocol and Client for Microsoft Networks.

If you need the adapter:

- 1 In the **Network** window, click **Add**.
- 2 Select **Adapter** and then click **Add**.
- 3 Select the manufacturer and model of your network adapter and then click **OK**.
  If you need TCP/IP:
- 1 In the **Network** window, click **Add**.
- 2 Select **Protocol** and then click **Add**.

- 3 Select **Microsoft** from the list of **manufacturers**.
- 4 Select **TCP/IP** from the list of network protocols and then click **OK**.

If you need Client for Microsoft Networks:

- 1 Click Add.
- 2 Select Client and then click Add.
- 3 Select **Microsoft** from the list of manufacturers.
- 4 Select **Client for Microsoft Networks** from the list of network clients and then click **OK**.
- **5** Restart your computer so the changes you made take effect.

#### Configuring

- 1 In the **Network** window **Configuration** tab, select your network adapter's TCP/IP entry and click **Properties**
- 2 Click the **IP Address** tab.
  - If your IP address is dynamic, select **Obtain an IP address automatically**.
  - If you have a static IP address, select **Specify an IP address** and type your information into the **IP Address** and **Subnet Mask** fields.

Figure 112 Windows 95/98/Me: TCP/IP Properties: IP Address

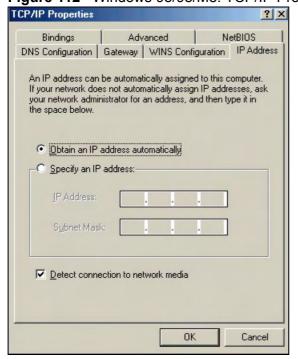

- 3 Click the **DNS** Configuration tab.
  - If you do not know your DNS information, select **Disable DNS**.
  - If you know your DNS information, select **Enable DNS** and type the information in the fields below (you may not need to fill them all in).

Figure 113 Windows 95/98/Me: TCP/IP Properties: DNS Configuration

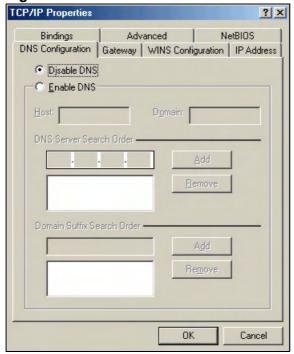

- 4 Click the **Gateway** tab.
  - If you do not know your gateway's IP address, remove previously installed gateways.
  - If you have a gateway IP address, type it in the New gateway field and click Add.
- 5 Click **OK** to save and close the **TCP/IP Properties** window.
- 6 Click **OK** to close the **Network** window. Insert the Windows CD if prompted.
- 7 Turn on your ZyXEL Device and restart your computer when prompted.

#### **Verifying Settings**

- 1 Click **Start** and then **Run**.
- 2 In the Run window, type "winipcfg" and then click **OK** to open the **IP** Configuration window.
- 3 Select your network adapter. You should see your computer's IP address, subnet mask and default gateway.

#### Windows 2000/NT/XP

The following example figures use the default Windows XP GUI theme.

1 Click start (Start in Windows 2000/NT), Settings, Control Panel.

Figure 114 Windows XP: Start Menu

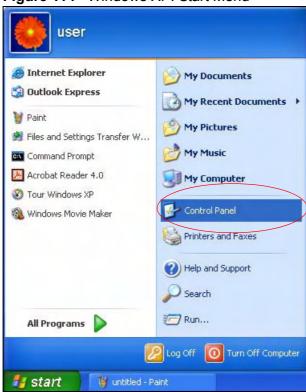

2 In the Control Panel, double-click Network Connections (Network and Dialup Connections in Windows 2000/NT).

Figure 115 Windows XP: Control Panel

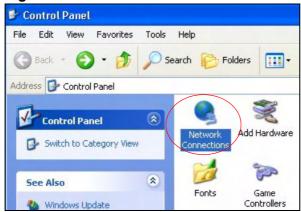

3 Right-click Local Area Connection and then click Properties.

Figure 116 Windows XP: Control Panel: Network Connections: Properties

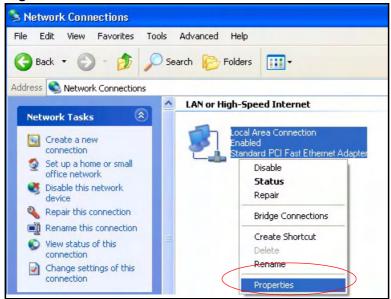

4 Select Internet Protocol (TCP/IP) (under the General tab in Win XP) and then click Properties.

Figure 117 Windows XP: Local Area Connection Properties

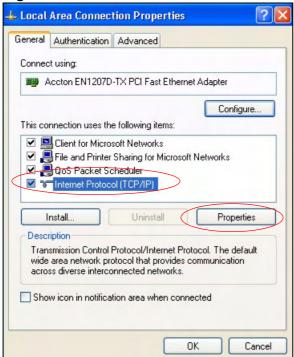

5 The Internet Protocol TCP/IP Properties window opens (the General tab in Windows XP).

- If you have a dynamic IP address click **Obtain an IP address** automatically.
- If you have a static IP address click **Use the following IP Address** and fill in the **IP address**, **Subnet mask**, and **Default gateway** fields.
- Click Advanced.

Figure 118 Windows XP: Internet Protocol (TCP/IP) Properties

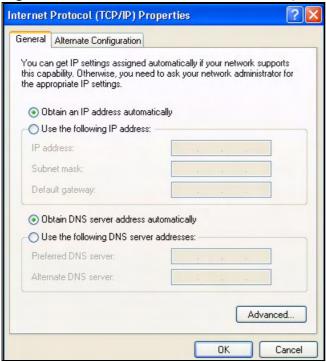

If you do not know your gateway's IP address, remove any previously installed gateways in the **IP Settings** tab and click **OK**.

Do one or more of the following if you want to configure additional IP addresses:

- In the **IP Settings** tab, in IP addresses, click **Add**.
- In TCP/IP Address, type an IP address in IP address and a subnet mask in Subnet mask, and then click Add.
- Repeat the above two steps for each IP address you want to add.
- Configure additional default gateways in the **IP Settings** tab by clicking **Add** in **Default gateways**.
- In TCP/IP Gateway Address, type the IP address of the default gateway in Gateway. To manually configure a default metric (the number of transmission hops), clear the Automatic metric check box and type a metric in Metric.
- Click Add.
- Repeat the previous three steps for each default gateway you want to add.

• Click **OK** when finished.

Figure 119 Windows XP: Advanced TCP/IP Properties

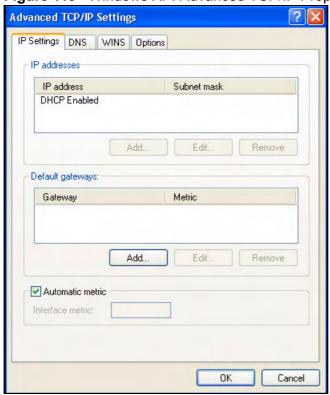

- 7 In the Internet Protocol TCP/IP Properties window (the General tab in Windows XP):
  - Click **Obtain DNS server address automatically** if you do not know your DNS server IP address(es).
  - If you know your DNS server IP address(es), click Use the following DNS server addresses, and type them in the Preferred DNS server and Alternate DNS server fields.

If you have previously configured DNS servers, click **Advanced** and then the **DNS** tab to order them.

Figure 120 Windows XP: Internet Protocol (TCP/IP) Properties

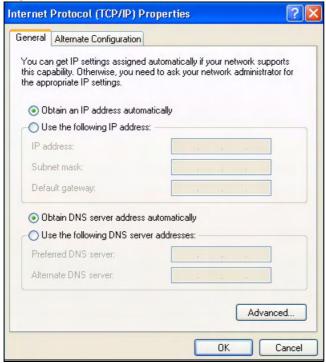

- 8 Click **OK** to close the **Internet Protocol (TCP/IP) Properties** window.
- 9 Click Close (OK in Windows 2000/NT) to close the Local Area Connection Properties window.
- 10 Close the **Network Connections** window (**Network and Dial-up Connections** in Windows 2000/NT).
- 11 Turn on your ZyXEL Device and restart your computer (if prompted).

#### **Verifying Settings**

- 1 Click Start, All Programs, Accessories and then Command Prompt.
- 2 In the **Command Prompt** window, type "ipconfig" and then press [ENTER]. You can also open **Network Connections**, right-click a network connection, click **Status** and then click the **Support** tab.

#### **Windows Vista**

This section shows screens from Windows Vista Enterprise Version 6.0.

1 Click the Start icon, Control Panel.

Figure 121 Windows Vista: Start Menu

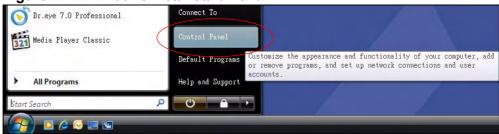

2 In the Control Panel, double-click Network and Internet.

Figure 122 Windows Vista: Control Panel

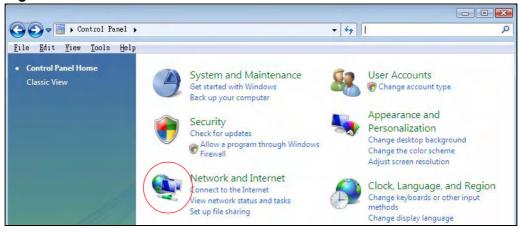

3 Click Network and Sharing Center.

Figure 123 Windows Vista: Network And Internet

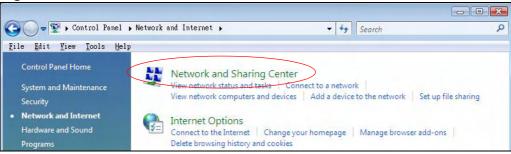

#### 4 Click Manage network connections.

Figure 124 Windows Vista: Network and Sharing Center

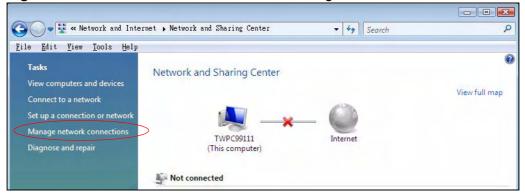

5 Right-click Local Area Connection and then click Properties.

Note: During this procedure, click **Continue** whenever Windows displays a screen saying that it needs your permission to continue.

Figure 125 Windows Vista: Network and Sharing Center

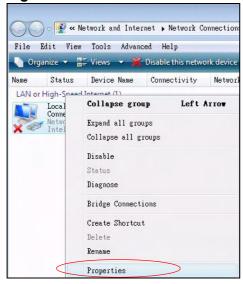

6 Select Internet Protocol Version 4 (TCP/IPv4) and click Properties.

Figure 126 Windows Vista: Local Area Connection Properties

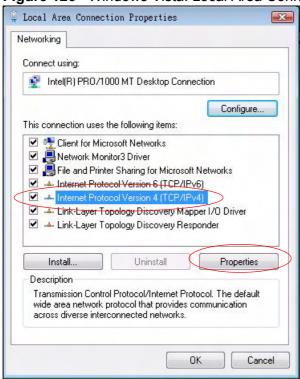

- 7 The Internet Protocol Version 4 (TCP/IPv4) Properties window opens (the General tab).
  - If you have a dynamic IP address click **Obtain an IP address** automatically.
  - If you have a static IP address click **Use the following IP address** and fill in the **IP address**, **Subnet mask**, and **Default gateway** fields.

Click Advanced.

Figure 127 Windows Vista: Internet Protocol Version 4 (TCP/IPv4) Properties

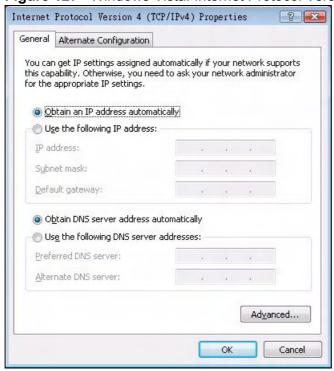

If you do not know your gateway's IP address, remove any previously installed gateways in the **IP Settings** tab and click **OK**.

Do one or more of the following if you want to configure additional IP addresses:

- In the **IP Settings** tab, in IP addresses, click **Add**.
- In TCP/IP Address, type an IP address in IP address and a subnet mask in Subnet mask, and then click Add.
- Repeat the above two steps for each IP address you want to add.
- Configure additional default gateways in the IP Settings tab by clicking Add in Default gateways.
- In TCP/IP Gateway Address, type the IP address of the default gateway in Gateway. To manually configure a default metric (the number of transmission hops), clear the Automatic metric check box and type a metric in Metric.
- Click Add.
- Repeat the previous three steps for each default gateway you want to add.

• Click **OK** when finished.

Figure 128 Windows Vista: Advanced TCP/IP Properties

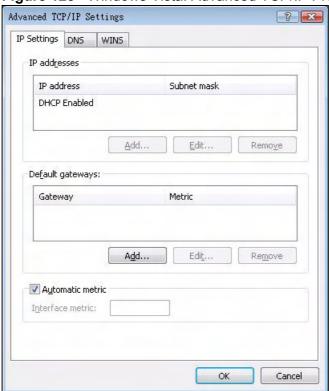

- 9 In the Internet Protocol Version 4 (TCP/IPv4) Properties window, (the General tab):
  - Click Obtain DNS server address automatically if you do not know your DNS server IP address(es).
  - If you know your DNS server IP address(es), click Use the following DNS server addresses, and type them in the Preferred DNS server and Alternate DNS server fields.

If you have previously configured DNS servers, click **Advanced** and then the **DNS** tab to order them.

Figure 129 Windows Vista: Internet Protocol Version 4 (TCP/IPv4) Properties

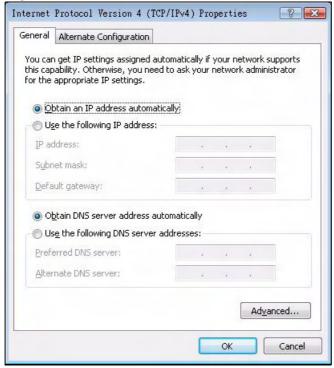

- 10 Click **OK** to close the **Internet Protocol Version 4 (TCP/IPv4) Properties** window.
- 11 Click Close to close the Local Area Connection Properties window.
- 12 Close the **Network Connections** window.
- **13** Turn on your ZyXEL Device and restart your computer (if prompted).

#### **Verifying Settings**

- 1 Click Start, All Programs, Accessories and then Command Prompt.
- 2 In the **Command Prompt** window, type "ipconfig" and then press [ENTER]. You can also open **Network Connections**, right-click a network connection, click **Status** and then click the **Support** tab.

#### Macintosh OS 8/9

1 Click the Apple menu, Control Panel and double-click TCP/IP to open the TCP/IP Control Panel.

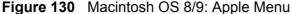

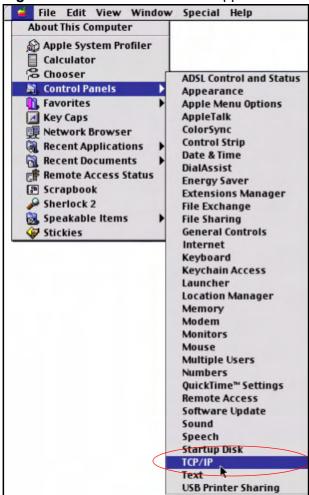

2 Select Ethernet built-in from the Connect via list.

Figure 131 Macintosh OS 8/9: TCP/IP

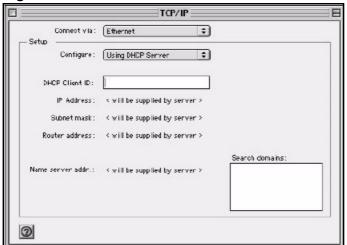

- 3 For dynamically assigned settings, select Using DHCP Server from the Configure: list.
- **4** For statically assigned settings, do the following:
  - From the **Configure** box, select **Manually**.
  - Type your IP address in the **IP Address** box.
  - Type your subnet mask in the **Subnet mask** box.
  - Type the IP address of your ZyXEL Device in the **Router address** box.
- 5 Close the TCP/IP Control Panel.
- 6 Click **Save** if prompted, to save changes to your configuration.
- 7 Turn on your ZyXEL Device and restart your computer (if prompted).

#### **Verifying Settings**

Check your TCP/IP properties in the **TCP/IP Control Panel** window.

#### **Macintosh OS X**

1 Click the **Apple** menu, and click **System Preferences** to open the **System Preferences** window.

Figure 132 Macintosh OS X: Apple Menu

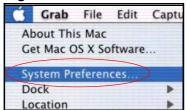

- 2 Click **Network** in the icon bar.
  - Select **Automatic** from the **Location** list.
  - Select Built-in Ethernet from the Show list.
  - Click the **TCP/IP** tab.
- 3 For dynamically assigned settings, select **Using DHCP** from the **Configure** list.

Figure 133 Macintosh OS X: Network

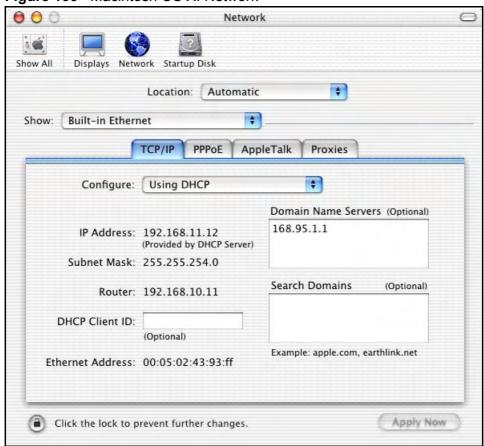

**4** For statically assigned settings, do the following:

252

- From the **Configure** box, select **Manually**.
- Type your IP address in the **IP Address** box.
- Type your subnet mask in the **Subnet mask** box.
- Type the IP address of your ZyXEL Device in the **Router address** box.
- 5 Click **Apply Now** and close the window.
- **6** Turn on your ZyXEL Device and restart your computer (if prompted).

#### Verifying Settings

Check your TCP/IP properties in the **Network** window.

#### Linux

This section shows you how to configure your computer's TCP/IP settings in Red Hat Linux 9.0. Procedure, screens and file location may vary depending on your Linux distribution and release version.

Note: Make sure you are logged in as the root administrator.

#### **Using the K Desktop Environment (KDE)**

Follow the steps below to configure your computer IP address using the KDE.

1 Click the Red Hat button (located on the bottom left corner), select **System Setting** and click **Network**.

Figure 134 Red Hat 9.0: KDE: Network Configuration: Devices

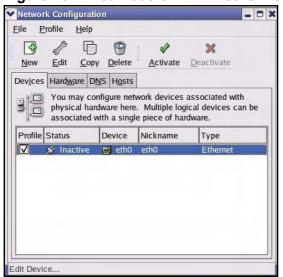

2 Double-click on the profile of the network card you wish to configure. The **Ethernet Device General** screen displays as shown.

Figure 135 Red Hat 9.0: KDE: Ethernet Device: General

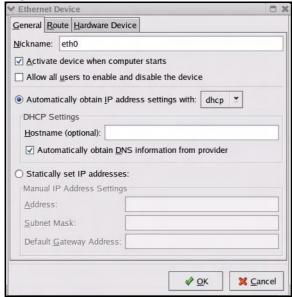

- If you have a dynamic IP address, click **Automatically obtain IP address** settings with and select **dhcp** from the drop down list.
- If you have a static IP address, click **Statically set IP Addresses** and fill in the **Address**, **Subnet mask**, and **Default Gateway Address** fields.
- 3 Click **OK** to save the changes and close the **Ethernet Device General** screen.
- 4 If you know your DNS server IP address(es), click the **DNS** tab in the **Network Configuration** screen. Enter the DNS server information in the fields provided.

Figure 136 Red Hat 9.0: KDE: Network Configuration: DNS

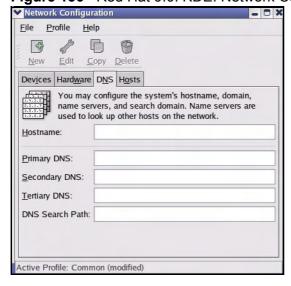

5 Click the **Devices** tab.

6 Click the **Activate** button to apply the changes. The following screen displays. Click **Yes to save the changes in all screens.** 

Figure 137 Red Hat 9.0: KDE: Network Configuration: Activate

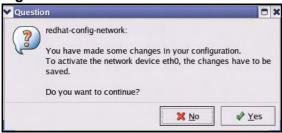

7 After the network card restart process is complete, make sure the **Status** is **Active** in the **Network Configuration** screen.

#### **Using Configuration Files**

Follow the steps below to edit the network configuration files and set your computer IP address.

- 1 Assuming that you have only one network card on the computer, locate the ifconfig-eth0 configuration file (where eth0 is the name of the Ethernet card).
  Open the configuration file with any plain text editor.
  - If you have a dynamic IP address, enter **dhcp** in the BOOTPROTO= field. The following figure shows an example.

Figure 138 Red Hat 9.0: Dynamic IP Address Setting in ifconfig-eth0

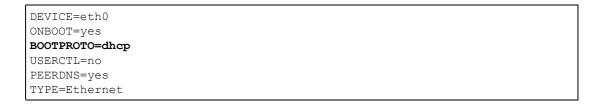

• If you have a static IP address, enter static in the BOOTPROTO= field. Type IPADDR= followed by the IP address (in dotted decimal notation) and type NETMASK= followed by the subnet mask. The following example shows an example where the static IP address is 192.168.1.10 and the subnet mask is 255.255.255.0.

Figure 139 Red Hat 9.0: Static IP Address Setting in ifconfig-eth0

```
DEVICE=eth0
ONBOOT=yes
BOOTPROTO=static
IPADDR=192.168.1.10
NETMASK=255.255.255.0
USERCTL=no
PEERDNS=yes
TYPE=Ethernet
```

2 If you know your DNS server IP address(es), enter the DNS server information in the resolv.conf file in the /etc directory. The following figure shows an example where two DNS server IP addresses are specified.

Figure 140 Red Hat 9.0: DNS Settings in resolv.conf

```
nameserver 172.23.5.1
nameserver 172.23.5.2
```

3 After you edit and save the configuration files, you must restart the network card. Enter ./network restart in the /etc/rc.d/init.d directory. The following figure shows an example.

Figure 141 Red Hat 9.0: Restart Ethernet Card

| [root@localhost init.d]# network restart |      |  |
|------------------------------------------|------|--|
| Shutting down interface eth0:            | [OK] |  |
| Shutting down loopback interface:        | [OK] |  |
| Setting network parameters:              | [OK] |  |
| Bringing up loopback interface:          | [OK] |  |
| Bringing up interface eth0:              | [OK] |  |

#### **Verifying Settings**

Enter ifconfig in a terminal screen to check your TCP/IP properties.

Figure 142 Red Hat 9.0: Checking TCP/IP Properties

# **IP Addresses and Subnetting**

This appendix introduces IP addresses and subnet masks.

IP addresses identify individual devices on a network. Every networking device (including computers, servers, routers, printers, etc.) needs an IP address to communicate across the network. These networking devices are also known as hosts.

Subnet masks determine the maximum number of possible hosts on a network. You can also use subnet masks to divide one network into multiple sub-networks.

#### Introduction to IP Addresses

One part of the IP address is the network number, and the other part is the host ID. In the same way that houses on a street share a common street name, the hosts on a network share a common network number. Similarly, as each house has its own house number, each host on the network has its own unique identifying number - the host ID. Routers use the network number to send packets to the correct network, while the host ID determines to which host on the network the packets are delivered.

## **Structure**

An IP address is made up of four parts, written in dotted decimal notation (for example, 192.168.1.1). Each of these four parts is known as an octet. An octet is an eight-digit binary number (for example 11000000, which is 192 in decimal notation).

Therefore, each octet has a possible range of 00000000 to 11111111 in binary, or 0 to 255 in decimal.

The following figure shows an example IP address in which the first three octets (192.168.1) are the network number, and the fourth octet (16) is the host ID.

Figure 143 Network Number and Host ID

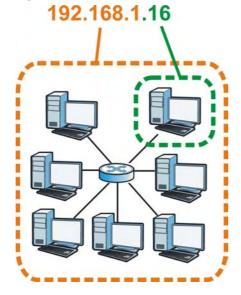

How much of the IP address is the network number and how much is the host ID varies according to the subnet mask.

## **Subnet Masks**

A subnet mask is used to determine which bits are part of the network number, and which bits are part of the host ID (using a logical AND operation). The term "subnet" is short for "sub-network".

A subnet mask has 32 bits. If a bit in the subnet mask is a "1" then the corresponding bit in the IP address is part of the network number. If a bit in the subnet mask is "0" then the corresponding bit in the IP address is part of the host ID.

The following example shows a subnet mask identifying the network number (in bold text) and host ID of an IP address (192.168.1.2 in decimal).

Table 81 Subnet Masks

|                      | 1ST<br>OCTET: | 2ND<br>OCTET: | 3RD<br>OCTET: | 4TH<br>OCTET |
|----------------------|---------------|---------------|---------------|--------------|
|                      | (192)         | (168)         | (1)           | (2)          |
| IP Address (Binary)  | 11000000      | 10101000      | 00000001      | 00000010     |
| Subnet Mask (Binary) | 11111111      | 11111111      | 11111111      | 00000000     |
| Network Number       | 11000000      | 10101000      | 0000001       |              |
| Host ID              |               |               |               | 00000010     |

260

By convention, subnet masks always consist of a continuous sequence of ones beginning from the leftmost bit of the mask, followed by a continuous sequence of zeros, for a total number of 32 bits.

Subnet masks can be referred to by the size of the network number part (the bits with a "1" value). For example, an "8-bit mask" means that the first 8 bits of the mask are ones and the remaining 24 bits are zeroes.

Subnet masks are expressed in dotted decimal notation just like IP addresses. The following examples show the binary and decimal notation for 8-bit, 16-bit, 24-bit and 29-bit subnet masks.

Table 82 Subnet Masks

|                | BINARY       |              |              |              |                     |
|----------------|--------------|--------------|--------------|--------------|---------------------|
|                | 1ST<br>OCTET | 2ND<br>OCTET | 3RD<br>OCTET | 4TH<br>OCTET | DECIMAL             |
| 8-bit mask     | 11111111     | 00000000     | 00000000     | 00000000     | 255.0.0.0           |
| 16-bit<br>mask | 11111111     | 11111111     | 00000000     | 00000000     | 255.255.0.0         |
| 24-bit<br>mask | 11111111     | 11111111     | 11111111     | 00000000     | 255.255.255.0       |
| 29-bit<br>mask | 11111111     | 11111111     | 11111111     | 11111000     | 255.255.255.24<br>8 |

#### **Network Size**

The size of the network number determines the maximum number of possible hosts you can have on your network. The larger the number of network number bits, the smaller the number of remaining host ID bits.

An IP address with host IDs of all zeros is the IP address of the network (192.168.1.0 with a 24-bit subnet mask, for example). An IP address with host IDs of all ones is the broadcast address for that network (192.168.1.255 with a 24-bit subnet mask, for example).

As these two IP addresses cannot be used for individual hosts, calculate the maximum number of possible hosts in a network as follows:

**Table 83** Maximum Host Numbers

| SUBNE   | T MASK              | HOST ID SIZE |                     | MAXIMUM NUMBER OF HOSTS |
|---------|---------------------|--------------|---------------------|-------------------------|
| 8 bits  | 255.0.0.0           | 24 bits      | 2 <sup>24</sup> – 2 | 16777214                |
| 16 bits | 255.255.0.0         | 16 bits      | 2 <sup>16</sup> – 2 | 65534                   |
| 24 bits | 255.255.255.0       | 8 bits       | 2 <sup>8</sup> – 2  | 254                     |
| 29 bits | 255.255.255.2<br>48 | 3 bits       | 2 <sup>3</sup> – 2  | 6                       |

## **Notation**

Since the mask is always a continuous number of ones beginning from the left, followed by a continuous number of zeros for the remainder of the 32 bit mask, you can simply specify the number of ones instead of writing the value of each octet. This is usually specified by writing a "/" followed by the number of bits in the mask after the address.

For example, 192.1.1.0 /25 is equivalent to saying 192.1.1.0 with subnet mask 255.255.255.128.

The following table shows some possible subnet masks using both notations.

**Table 84** Alternative Subnet Mask Notation

| SUBNET MASK     | ALTERNATIVE<br>NOTATION | LAST OCTET<br>(BINARY) | LAST OCTET<br>(DECIMAL) |
|-----------------|-------------------------|------------------------|-------------------------|
| 255.255.255.0   | /24                     | 0000 0000              | 0                       |
| 255.255.255.128 | /25                     | 1000 0000              | 128                     |
| 255.255.255.192 | /26                     | 1100 0000              | 192                     |
| 255.255.255.224 | /27                     | 1110 0000              | 224                     |
| 255.255.255.240 | /28                     | 1111 0000              | 240                     |
| 255.255.255.248 | /29                     | 1111 1000              | 248                     |
| 255.255.255.252 | /30                     | 1111 1100              | 252                     |

## **Subnetting**

You can use subnetting to divide one network into multiple sub-networks. In the following example a network administrator creates two sub-networks to isolate a group of servers from the rest of the company network for security reasons.

In this example, the company network address is 192.168.1.0. The first three octets of the address (192.168.1) are the network number, and the remaining octet is the host ID, allowing a maximum of  $2^8 - 2$  or 254 possible hosts.

The following figure shows the company network before subnetting.

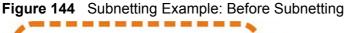

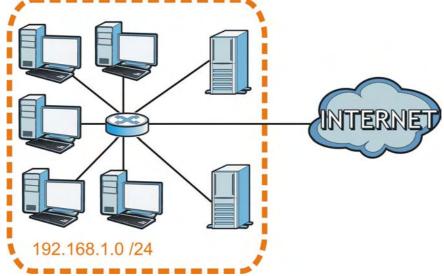

You can "borrow" one of the host ID bits to divide the network 192.168.1.0 into two separate sub-networks. The subnet mask is now 25 bits (255.255.255.128 or /25).

The "borrowed" host ID bit can have a value of either 0 or 1, allowing two subnets; 192.168.1.0 /25 and 192.168.1.128 /25.

The following figure shows the company network after subnetting. There are now two sub-networks,  $\bf A$  and  $\bf B$ .

Figure 145 Subnetting Example: After Subnetting

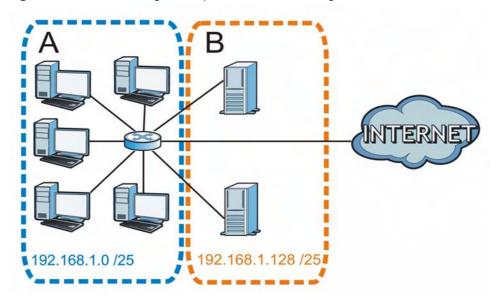

In a 25-bit subnet the host ID has 7 bits, so each sub-network has a maximum of  $2^7 - 2$  or 126 possible hosts (a host ID of all zeroes is the subnet's address itself, all ones is the subnet's broadcast address).

192.168.1.0 with mask 255.255.255.128 is subnet  $\bf A$  itself, and 192.168.1.127 with mask 255.255.255.128 is its broadcast address. Therefore, the lowest IP address that can be assigned to an actual host for subnet  $\bf A$  is 192.168.1.1 and the highest is 192.168.1.126.

Similarly, the host ID range for subnet **B** is 192.168.1.129 to 192.168.1.254.

## **Example: Four Subnets**

Each subnet contains 6 host ID bits, giving  $2^6$  - 2 or 62 hosts for each subnet (a host ID of all zeroes is the subnet itself, all ones is the subnet's broadcast address).

Table 85 Subnet 1

| IP/SUBNET MASK                  | NETWORK NUMBER                | LAST OCTET BIT<br>VALUE |
|---------------------------------|-------------------------------|-------------------------|
| IP Address (Decimal)            | 192.168.1.                    | 0                       |
| IP Address (Binary)             | 11000000.10101000.00000001.   | 00000000                |
| Subnet Mask (Binary)            | 11111111.111111111.11111111.  | <b>11</b> 000000        |
| Subnet Address: 192.168.1.0     | Lowest Host ID: 192.168.1.1   |                         |
| Broadcast Address: 192.168.1.63 | Highest Host ID: 192.168.1.62 |                         |

Table 86 Subnet 2

| IP/SUBNET MASK                   | NETWORK NUMBER                 | LAST OCTET BIT VALUE |
|----------------------------------|--------------------------------|----------------------|
| IP Address                       | 192.168.1.                     | 64                   |
| IP Address (Binary)              | 11000000.10101000.00000001.    | <b>01</b> 000000     |
| Subnet Mask (Binary)             | 11111111.111111111.111111111.  | <b>11</b> 000000     |
| Subnet Address: 192.168.1.64     | Lowest Host ID: 192.168.1.65   |                      |
| Broadcast Address: 192.168.1.127 | Highest Host ID: 192.168.1.126 |                      |

Table 87 Subnet 3

| IP/SUBNET MASK                   | NETWORK NUMBER                 | LAST OCTET BIT VALUE |
|----------------------------------|--------------------------------|----------------------|
| IP Address                       | 192.168.1.                     | 128                  |
| IP Address (Binary)              | 11000000.10101000.00000001.    | <b>10</b> 000000     |
| Subnet Mask (Binary)             | 11111111.111111111.111111111.  | <b>11</b> 000000     |
| Subnet Address: 192.168.1.128    | Lowest Host ID: 192.168.1.129  |                      |
| Broadcast Address: 192.168.1.191 | Highest Host ID: 192.168.1.190 |                      |

Table 88 Subnet 4

| IP/SUBNET MASK                   | NETWORK NUMBER                 | LAST OCTET BIT VALUE |
|----------------------------------|--------------------------------|----------------------|
| IP Address                       | 192.168.1.                     | 192                  |
| IP Address (Binary)              | 11000000.10101000.00000001.    | <b>11</b> 000000     |
| Subnet Mask (Binary)             | 11111111.111111111.111111111.  | <b>11</b> 000000     |
| Subnet Address: 192.168.1.192    | Lowest Host ID: 192.168.1.193  |                      |
| Broadcast Address: 192.168.1.255 | Highest Host ID: 192.168.1.254 |                      |

## **Example: Eight Subnets**

Similarly, use a 27-bit mask to create eight subnets (000, 001, 010, 011, 100, 101, 110 and 111).

The following table shows IP address last octet values for each subnet.

Table 89 Eight Subnets

| SUBNET | SUBNET<br>ADDRESS | FIRST ADDRESS | LAST<br>ADDRESS | BROADCAST<br>ADDRESS |
|--------|-------------------|---------------|-----------------|----------------------|
| 1      | 0                 | 1             | 30              | 31                   |
| 2      | 32                | 33            | 62              | 63                   |
| 3      | 64                | 65            | 94              | 95                   |
| 4      | 96                | 97            | 126             | 127                  |
| 5      | 128               | 129           | 158             | 159                  |
| 6      | 160               | 161           | 190             | 191                  |
| 7      | 192               | 193           | 222             | 223                  |
| 8      | 224               | 225           | 254             | 255                  |

## **Subnet Planning**

The following table is a summary for subnet planning on a network with a 24-bit network number.

 Table 90
 24-bit Network Number Subnet Planning

| NO. "BORROWED"<br>HOST BITS | SUBNET MASK           | NO. SUBNETS | NO. HOSTS PER<br>SUBNET |
|-----------------------------|-----------------------|-------------|-------------------------|
| 1                           | 255.255.255.128 (/25) | 2           | 126                     |
| 2                           | 255.255.255.192 (/26) | 4           | 62                      |
| 3                           | 255.255.255.224 (/27) | 8           | 30                      |
| 4                           | 255.255.255.240 (/28) | 16          | 14                      |
| 5                           | 255.255.255.248 (/29) | 32          | 6                       |
| 6                           | 255.255.255.252 (/30) | 64          | 2                       |
| 7                           | 255.255.255.254 (/31) | 128         | 1                       |

The following table is a summary for subnet planning on a network with a 16-bit network number.

 Table 91
 16-bit Network Number Subnet Planning

| NO. "BORROWED"<br>HOST BITS | SUBNET MASK           | NO. SUBNETS | NO. HOSTS PER<br>SUBNET |
|-----------------------------|-----------------------|-------------|-------------------------|
| 1                           | 255.255.128.0 (/17)   | 2           | 32766                   |
| 2                           | 255.255.192.0 (/18)   | 4           | 16382                   |
| 3                           | 255.255.224.0 (/19)   | 8           | 8190                    |
| 4                           | 255.255.240.0 (/20)   | 16          | 4094                    |
| 5                           | 255.255.248.0 (/21)   | 32          | 2046                    |
| 6                           | 255.255.252.0 (/22)   | 64          | 1022                    |
| 7                           | 255.255.254.0 (/23)   | 128         | 510                     |
| 8                           | 255.255.255.0 (/24)   | 256         | 254                     |
| 9                           | 255.255.255.128 (/25) | 512         | 126                     |
| 10                          | 255.255.255.192 (/26) | 1024        | 62                      |
| 11                          | 255.255.255.224 (/27) | 2048        | 30                      |
| 12                          | 255.255.255.240 (/28) | 4096        | 14                      |
| 13                          | 255.255.255.248 (/29) | 8192        | 6                       |
| 14                          | 255.255.255.252 (/30) | 16384       | 2                       |
| 15                          | 255.255.255.254 (/31) | 32768       | 1                       |

## **Configuring IP Addresses**

Where you obtain your network number depends on your particular situation. If the ISP or your network administrator assigns you a block of registered IP

addresses, follow their instructions in selecting the IP addresses and the subnet mask.

If the ISP did not explicitly give you an IP network number, then most likely you have a single user account and the ISP will assign you a dynamic IP address when the connection is established. If this is the case, it is recommended that you select a network number from 192.168.0.0 to 192.168.255.0. The Internet Assigned Number Authority (IANA) reserved this block of addresses specifically for private use; please do not use any other number unless you are told otherwise. You must also enable Network Address Translation (NAT) on the ZyXEL Device.

Once you have decided on the network number, pick an IP address for your ZyXEL Device that is easy to remember (for instance, 192.168.1.1) but make sure that no other device on your network is using that IP address.

The subnet mask specifies the network number portion of an IP address. Your ZyXEL Device will compute the subnet mask automatically based on the IP address that you entered. You don't need to change the subnet mask computed by the ZyXEL Device unless you are instructed to do otherwise.

#### **Private IP Addresses**

Every machine on the Internet must have a unique address. If your networks are isolated from the Internet (running only between two branch offices, for example) you can assign any IP addresses to the hosts without problems. However, the Internet Assigned Numbers Authority (IANA) has reserved the following three blocks of IP addresses specifically for private networks:

- 10.0.0.0 10.255.255.255
- 172.16.0.0 172.31.255.255
- 192.168.0.0 192.168.255.255

You can obtain your IP address from the IANA, from an ISP, or it can be assigned from a private network. If you belong to a small organization and your Internet access is through an ISP, the ISP can provide you with the Internet addresses for your local networks. On the other hand, if you are part of a much larger organization, you should consult your network administrator for the appropriate IP addresses.

Regardless of your particular situation, do not create an arbitrary IP address; always follow the guidelines above. For more information on address assignment, please refer to RFC 1597, Address Allocation for Private Internets and RFC 1466, Guidelines for Management of IP Address Space.

# Pop-up Windows, JavaScripts and Java Permissions

In order to use the web configurator you need to allow:

- Web browser pop-up windows from your device.
- JavaScripts (enabled by default).
- Java permissions (enabled by default).

Note: Internet Explorer 6 screens are used here. Screens for other Internet Explorer versions may vary.

## **Internet Explorer Pop-up Blockers**

You may have to disable pop-up blocking to log into your device.

Either disable pop-up blocking (enabled by default in Windows XP SP (Service Pack) 2) or allow pop-up blocking and create an exception for your device's IP address.

#### **Disable Pop-up Blockers**

1 In Internet Explorer, select **Tools**, **Pop-up Blocker** and then select **Turn Off Pop-up Blocker**.

Figure 146 Pop-up Blocker

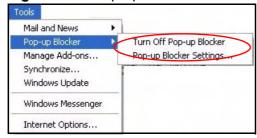

You can also check if pop-up blocking is disabled in the **Pop-up Blocker** section in the **Privacy** tab.

- 1 In Internet Explorer, select **Tools**, **Internet Options**, **Privacy**.
- 2 Clear the **Block pop-ups** check box in the **Pop-up Blocker** section of the screen. This disables any web pop-up blockers you may have enabled.

Figure 147 Internet Options: Privacy

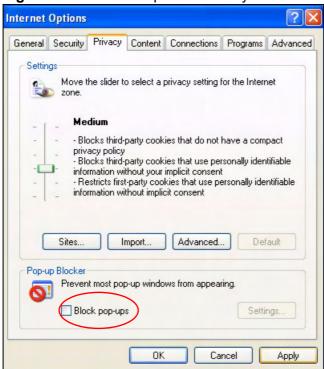

3 Click Apply to save this setting.

#### **Enable Pop-up Blockers with Exceptions**

Alternatively, if you only want to allow pop-up windows from your device, see the following steps.

1 In Internet Explorer, select **Tools**, **Internet Options** and then the **Privacy** tab.

2 Select **Settings...**to open the **Pop-up Blocker Settings** screen.

Figure 148 Internet Options: Privacy

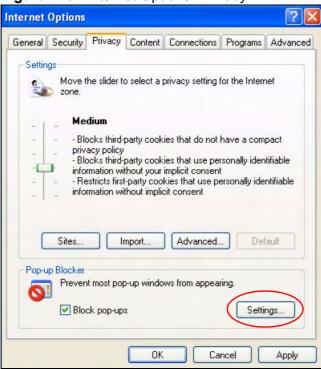

3 Type the IP address of your device (the web page that you do not want to have blocked) with the prefix "http://". For example, http://192.168.167.1.

4 Click **Add** to move the IP address to the list of **Allowed sites**.

Figure 149 Pop-up Blocker Settings

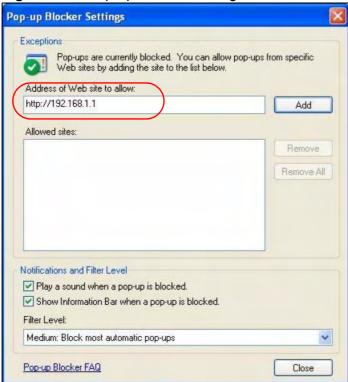

- 5 Click Close to return to the Privacy screen.
- 6 Click **Apply** to save this setting.

## **JavaScripts**

If pages of the web configurator do not display properly in Internet Explorer, check that JavaScripts are allowed.

1 In Internet Explorer, click **Tools**, **Internet Options** and then the **Security** tab.

Figure 150 Internet Options: Security

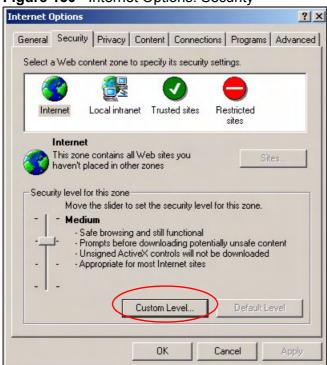

- 2 Click the **Custom Level...** button.
- 3 Scroll down to **Scripting**.
- 4 Under **Active scripting** make sure that **Enable** is selected (the default).
- 5 Under **Scripting of Java applets** make sure that **Enable** is selected (the default).

**6** Click **OK** to close the window.

Figure 151 Security Settings - Java Scripting

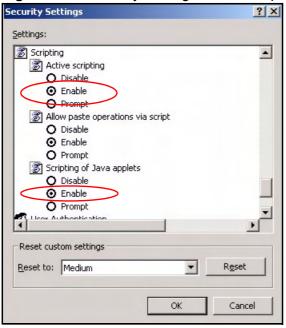

## **Java Permissions**

- 1 From Internet Explorer, click **Tools**, **Internet Options** and then the **Security** tab.
- 2 Click the **Custom Level...** button.
- 3 Scroll down to Microsoft VM.
- 4 Under **Java permissions** make sure that a safety level is selected.

5 Click **OK** to close the window.

Figure 152 Security Settings - Java

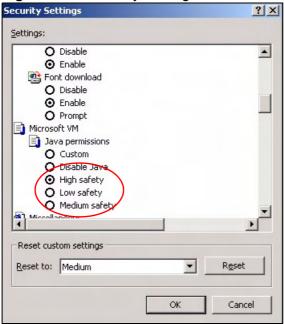

#### JAVA (Sun)

- 1 From Internet Explorer, click **Tools**, **Internet Options** and then the **Advanced** tab.
- 2 Make sure that **Use Java 2 for <applet>** under **Java (Sun)** is selected.

3 Click **OK** to close the window.

Figure 153 Java (Sun)

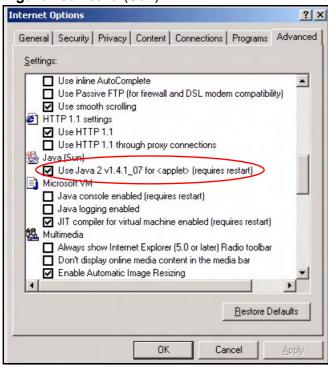

## **Mozilla Firefox**

Mozilla Firefox 2.0 screens are used here. Screens for other versions may vary.

You can enable Java, Javascripts and pop-ups in one screen. Click **Tools,** then click **Options** in the screen that appears.

Figure 154 Mozilla Firefox: Tools > Options

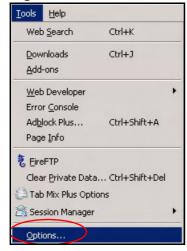

Click **Content**.to show the screen below. Select the check boxes as shown in the following screen.

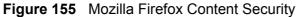

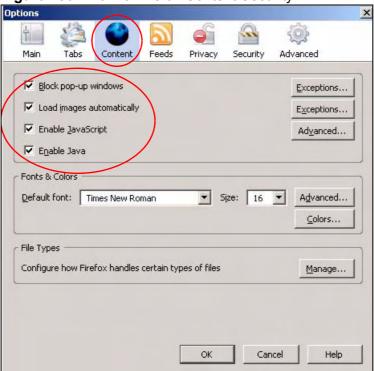

## **Wireless LANs**

## Wireless LAN Topologies

This section discusses ad-hoc and infrastructure wireless LAN topologies.

#### **Ad-hoc Wireless LAN Configuration**

The simplest WLAN configuration is an independent (Ad-hoc) WLAN that connects a set of computers with wireless adapters (A, B, C). Any time two or more wireless adapters are within range of each other, they can set up an independent network, which is commonly referred to as an ad-hoc network or Independent Basic Service Set (IBSS). The following diagram shows an example of notebook computers using wireless adapters to form an ad-hoc wireless LAN.

Figure 156 Peer-to-Peer Communication in an Ad-hoc Network

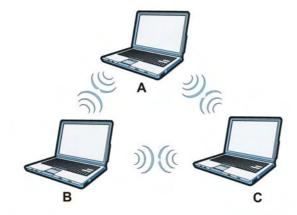

#### **BSS**

A Basic Service Set (BSS) exists when all communications between wireless clients or between a wireless client and a wired network client go through one access point (AP).

Intra-BSS traffic is traffic between wireless clients in the BSS. When Intra-BSS is enabled, wireless client **A** and **B** can access the wired network and communicate

with each other. When Intra-BSS is disabled, wireless client **A** and **B** can still access the wired network but cannot communicate with each other.

Ethernet BSS
AP
BSS

Figure 157 Basic Service Set

#### **ESS**

An Extended Service Set (ESS) consists of a series of overlapping BSSs, each containing an access point, with each access point connected together by a wired network. This wired connection between APs is called a Distribution System (DS).

This type of wireless LAN topology is called an Infrastructure WLAN. The Access Points not only provide communication with the wired network but also mediate wireless network traffic in the immediate neighborhood.

An ESSID (ESS IDentification) uniquely identifies each ESS. All access points and their associated wireless clients within the same ESS must have the same ESSID in order to communicate.

Ethernet

BSS 1

BSS 2

BSS 2

ESS

## Channel

A channel is the radio frequency(ies) used by wireless devices to transmit and receive data. Channels available depend on your geographical area. You may have a choice of channels (for your region) so you should use a channel different from an adjacent AP (access point) to reduce interference. Interference occurs when radio signals from different access points overlap causing interference and degrading performance.

Adjacent channels partially overlap however. To avoid interference due to overlap, your AP should be on a channel at least five channels away from a channel that an adjacent AP is using. For example, if your region has 11 channels and an adjacent AP is using channel 1, then you need to select a channel between 6 or 11.

## RTS/CTS

A hidden node occurs when two stations are within range of the same access point, but are not within range of each other. The following figure illustrates a

hidden node. Both stations (STA) are within range of the access point (AP) or wireless gateway, but out-of-range of each other, so they cannot "hear" each other, that is they do not know if the channel is currently being used. Therefore, they are considered hidden from each other.

Figure 159 RTS/CTS

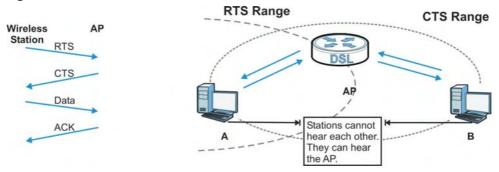

When station **A** sends data to the AP, it might not know that the station **B** is already using the channel. If these two stations send data at the same time, collisions may occur when both sets of data arrive at the AP at the same time, resulting in a loss of messages for both stations.

**RTS/CTS** is designed to prevent collisions due to hidden nodes. An **RTS/CTS** defines the biggest size data frame you can send before an RTS (Request To Send)/CTS (Clear to Send) handshake is invoked.

When a data frame exceeds the **RTS/CTS** value you set (between 0 to 2432 bytes), the station that wants to transmit this frame must first send an RTS (Request To Send) message to the AP for permission to send it. The AP then responds with a CTS (Clear to Send) message to all other stations within its range to notify them to defer their transmission. It also reserves and confirms with the requesting station the time frame for the requested transmission.

Stations can send frames smaller than the specified **RTS/CTS** directly to the AP without the RTS (Request To Send)/CTS (Clear to Send) handshake.

You should only configure **RTS/CTS** if the possibility of hidden nodes exists on your network and the "cost" of resending large frames is more than the extra network overhead involved in the RTS (Request To Send)/CTS (Clear to Send) handshake.

If the **RTS/CTS** value is greater than the **Fragmentation Threshold** value (see next), then the RTS (Request To Send)/CTS (Clear to Send) handshake will never occur as data frames will be fragmented before they reach **RTS/CTS** size.

Note: Enabling the RTS Threshold causes redundant network overhead that could negatively affect the throughput performance instead of providing a remedy.

## **Fragmentation Threshold**

A **Fragmentation Threshold** is the maximum data fragment size (between 256 and 2432 bytes) that can be sent in the wireless network before the AP will fragment the packet into smaller data frames.

A large **Fragmentation Threshold** is recommended for networks not prone to interference while you should set a smaller threshold for busy networks or networks that are prone to interference.

If the **Fragmentation Threshold** value is smaller than the **RTS/CTS** value (see previously) you set then the RTS (Request To Send)/CTS (Clear to Send) handshake will never occur as data frames will be fragmented before they reach **RTS/CTS** size.

## **Preamble Type**

Preamble is used to signal that data is coming to the receiver. Short and long refer to the length of the synchronization field in a packet.

Short preamble increases performance as less time sending preamble means more time for sending data. All IEEE 802.11 compliant wireless adapters support long preamble, but not all support short preamble.

Use long preamble if you are unsure what preamble mode other wireless devices on the network support, and to provide more reliable communications in busy wireless networks.

Use short preamble if you are sure all wireless devices on the network support it, and to provide more efficient communications.

Use the dynamic setting to automatically use short preamble when all wireless devices on the network support it, otherwise the ZyXEL Device uses long preamble.

Note: The wireless devices MUST use the same preamble mode in order to communicate.

## **IEEE 802.11g Wireless LAN**

IEEE 802.11g is fully compatible with the IEEE 802.11b standard. This means an IEEE 802.11b adapter can interface directly with an IEEE 802.11g access point (and vice versa) at 11 Mbps or lower depending on range. IEEE 802.11g has

several intermediate rate steps between the maximum and minimum data rates. The IEEE 802.11g data rate and modulation are as follows:

**Table 92** IEEE 802.11g

| DATA RATE<br>(MBPS)       | MODULATION                                         |
|---------------------------|----------------------------------------------------|
| 1                         | DBPSK (Differential Binary Phase Shift Keyed)      |
| 2                         | DQPSK (Differential Quadrature Phase Shift Keying) |
| 5.5 / 11                  | CCK (Complementary Code Keying)                    |
| 6/9/12/18/24/36/<br>48/54 | OFDM (Orthogonal Frequency Division Multiplexing)  |

## **Wireless Security Overview**

Wireless security is vital to your network to protect wireless communication between wireless clients, access points and the wired network.

Wireless security methods available on the ZyXEL Device are data encryption, wireless client authentication, restricting access by device MAC address and hiding the ZyXEL Device identity.

The following figure shows the relative effectiveness of these wireless security methods available on your ZyXEL Device.

Table 93 Wireless Security Levels

| SECURITY<br>LEVEL | SECURITY TYPE                                       |
|-------------------|-----------------------------------------------------|
| Least<br>Secure   | Unique SSID (Default)                               |
|                   | Unique SSID with Hide SSID Enabled                  |
|                   | MAC Address Filtering                               |
|                   | WEP Encryption                                      |
|                   | IEEE802.1x EAP with RADIUS Server<br>Authentication |
|                   | Wi-Fi Protected Access (WPA)                        |
|                   | WPA2                                                |
|                   |                                                     |
| Most Secure       |                                                     |

Note: You must enable the same wireless security settings on the ZyXEL Device and on all wireless clients that you want to associate with it.

## **IEEE 802.1x**

In June 2001, the IEEE 802.1x standard was designed to extend the features of IEEE 802.11 to support extended authentication as well as providing additional accounting and control features. It is supported by Windows XP and a number of network devices. Some advantages of IEEE 802.1x are:

- User based identification that allows for roaming.
- Support for RADIUS (Remote Authentication Dial In User Service, RFC 2138, 2139) for centralized user profile and accounting management on a network RADIUS server.
- Support for EAP (Extensible Authentication Protocol, RFC 2486) that allows additional authentication methods to be deployed with no changes to the access point or the wireless clients.

#### **RADIUS**

RADIUS is based on a client-server model that supports authentication, authorization and accounting. The access point is the client and the server is the RADIUS server. The RADIUS server handles the following tasks:

Authentication

Determines the identity of the users.

Authorization

Determines the network services available to authenticated users once they are connected to the network.

Accounting

Keeps track of the client's network activity.

RADIUS is a simple package exchange in which your AP acts as a message relay between the wireless client and the network RADIUS server.

## Types of RADIUS Messages

The following types of RADIUS messages are exchanged between the access point and the RADIUS server for user authentication:

Access-Request

Sent by an access point requesting authentication.

Access-Reject

Sent by a RADIUS server rejecting access.

Access-Accept

Sent by a RADIUS server allowing access.

#### • Access-Challenge

Sent by a RADIUS server requesting more information in order to allow access. The access point sends a proper response from the user and then sends another Access-Request message.

The following types of RADIUS messages are exchanged between the access point and the RADIUS server for user accounting:

- Accounting-Request
   Sent by the access point requesting accounting.
- Accounting-Response
   Sent by the RADIUS server to indicate that it has started or stopped accounting.

In order to ensure network security, the access point and the RADIUS server use a shared secret key, which is a password, they both know. The key is not sent over the network. In addition to the shared key, password information exchanged is also encrypted to protect the network from unauthorized access.

## Types of EAP Authentication

This section discusses some popular authentication types: EAP-MD5, EAP-TLS, EAP-TTLS, PEAP and LEAP. Your wireless LAN device may not support all authentication types.

EAP (Extensible Authentication Protocol) is an authentication protocol that runs on top of the IEEE 802.1x transport mechanism in order to support multiple types of user authentication. By using EAP to interact with an EAP-compatible RADIUS server, an access point helps a wireless station and a RADIUS server perform authentication.

The type of authentication you use depends on the RADIUS server and an intermediary AP(s) that supports IEEE 802.1x.

For EAP-TLS authentication type, you must first have a wired connection to the network and obtain the certificate(s) from a certificate authority (CA). A certificate (also called digital IDs) can be used to authenticate users and a CA issues certificates and guarantees the identity of each certificate owner.

#### **EAP-MD5** (Message-Digest Algorithm 5)

MD5 authentication is the simplest one-way authentication method. The authentication server sends a challenge to the wireless client. The wireless client 'proves' that it knows the password by encrypting the password with the challenge and sends back the information. Password is not sent in plain text.

However, MD5 authentication has some weaknesses. Since the authentication server needs to get the plaintext passwords, the passwords must be stored. Thus someone other than the authentication server may access the password file. In addition, it is possible to impersonate an authentication server as MD5 authentication method does not perform mutual authentication. Finally, MD5 authentication method does not support data encryption with dynamic session key. You must configure WEP encryption keys for data encryption.

#### **EAP-TLS (Transport Layer Security)**

With EAP-TLS, digital certifications are needed by both the server and the wireless clients for mutual authentication. The server presents a certificate to the client. After validating the identity of the server, the client sends a different certificate to the server. The exchange of certificates is done in the open before a secured tunnel is created. This makes user identity vulnerable to passive attacks. A digital certificate is an electronic ID card that authenticates the sender's identity. However, to implement EAP-TLS, you need a Certificate Authority (CA) to handle certificates, which imposes a management overhead.

#### **EAP-TTLS (Tunneled Transport Layer Service)**

EAP-TTLS is an extension of the EAP-TLS authentication that uses certificates for only the server-side authentications to establish a secure connection. Client authentication is then done by sending username and password through the secure connection, thus client identity is protected. For client authentication, EAP-TTLS supports EAP methods and legacy authentication methods such as PAP, CHAP, MS-CHAP and MS-CHAP v2.

#### PEAP (Protected EAP)

Like EAP-TTLS, server-side certificate authentication is used to establish a secure connection, then use simple username and password methods through the secured connection to authenticate the clients, thus hiding client identity. However, PEAP only supports EAP methods, such as EAP-MD5, EAP-MSCHAPv2 and EAP-GTC (EAP-Generic Token Card), for client authentication. EAP-GTC is implemented only by Cisco.

#### **LEAP**

LEAP (Lightweight Extensible Authentication Protocol) is a Cisco implementation of IEEE 802.1x.

## **Dynamic WEP Key Exchange**

The AP maps a unique key that is generated with the RADIUS server. This key expires when the wireless connection times out, disconnects or reauthentication times out. A new WEP key is generated each time reauthentication is performed.

If this feature is enabled, it is not necessary to configure a default encryption key in the wireless security configuration screen. You may still configure and store keys, but they will not be used while dynamic WEP is enabled.

Note: EAP-MD5 cannot be used with Dynamic WEP Key Exchange

For added security, certificate-based authentications (EAP-TLS, EAP-TTLS and PEAP) use dynamic keys for data encryption. They are often deployed in corporate environments, but for public deployment, a simple user name and password pair is more practical. The following table is a comparison of the features of authentication types.

| Table 61 Companion of Ext. 7 dational dation 1 y poo |         |         |          |          |          |  |  |
|------------------------------------------------------|---------|---------|----------|----------|----------|--|--|
|                                                      | EAP-MD5 | EAP-TLS | EAP-TTLS | PEAP     | LEAP     |  |  |
| Mutual Authentication                                | No      | Yes     | Yes      | Yes      | Yes      |  |  |
| Certificate – Client                                 | No      | Yes     | Optional | Optional | No       |  |  |
| Certificate – Server                                 | No      | Yes     | Yes      | Yes      | No       |  |  |
| Dynamic Key Exchange                                 | No      | Yes     | Yes      | Yes      | Yes      |  |  |
| Credential Integrity                                 | None    | Strong  | Strong   | Strong   | Moderate |  |  |
| Deployment Difficulty                                | Easy    | Hard    | Moderate | Moderate | Moderate |  |  |
| Client Identity<br>Protection                        | No      | No      | Yes      | Yes      | No       |  |  |

**Table 94** Comparison of EAP Authentication Types

## **WPA and WPA2**

Wi-Fi Protected Access (WPA) is a subset of the IEEE 802.11i standard. WPA2 (IEEE 802.11i) is a wireless security standard that defines stronger encryption, authentication and key management than WPA.

Key differences between WPA or WPA2 and WEP are improved data encryption and user authentication.

If both an AP and the wireless clients support WPA2 and you have an external RADIUS server, use WPA2 for stronger data encryption. If you don't have an external RADIUS server, you should use WPA2-PSK (WPA2-Pre-Shared Key) that only requires a single (identical) password entered into each access point, wireless gateway and wireless client. As long as the passwords match, a wireless client will be granted access to a WLAN.

If the AP or the wireless clients do not support WPA2, just use WPA or WPA-PSK depending on whether you have an external RADIUS server or not.

Select WEP only when the AP and/or wireless clients do not support WPA or WPA2. WEP is less secure than WPA or WPA2.

#### **Encryption**

WPA improves data encryption by using Temporal Key Integrity Protocol (TKIP), Message Integrity Check (MIC) and IEEE 802.1x. WPA2 also uses TKIP when required for compatibility reasons, but offers stronger encryption than TKIP with Advanced Encryption Standard (AES) in the Counter mode with Cipher block chaining Message authentication code Protocol (CCMP).

TKIP uses 128-bit keys that are dynamically generated and distributed by the authentication server. AES (Advanced Encryption Standard) is a block cipher that uses a 256-bit mathematical algorithm called Rijndael. They both include a perpacket key mixing function, a Message Integrity Check (MIC) named Michael, an extended initialization vector (IV) with sequencing rules, and a re-keying mechanism.

WPA and WPA2 regularly change and rotate the encryption keys so that the same encryption key is never used twice.

The RADIUS server distributes a Pairwise Master Key (PMK) key to the AP that then sets up a key hierarchy and management system, using the PMK to dynamically generate unique data encryption keys to encrypt every data packet that is wirelessly communicated between the AP and the wireless clients. This all happens in the background automatically.

The Message Integrity Check (MIC) is designed to prevent an attacker from capturing data packets, altering them and resending them. The MIC provides a strong mathematical function in which the receiver and the transmitter each compute and then compare the MIC. If they do not match, it is assumed that the data has been tampered with and the packet is dropped.

By generating unique data encryption keys for every data packet and by creating an integrity checking mechanism (MIC), with TKIP and AES it is more difficult to decrypt data on a Wi-Fi network than WEP and difficult for an intruder to break into the network.

The encryption mechanisms used for WPA(2) and WPA(2)-PSK are the same. The only difference between the two is that WPA(2)-PSK uses a simple common password, instead of user-specific credentials. The common-password approach makes WPA(2)-PSK susceptible to brute-force password-guessing attacks but it's still an improvement over WEP as it employs a consistent, single, alphanumeric password to derive a PMK which is used to generate unique temporal encryption

keys. This prevent all wireless devices sharing the same encryption keys. (a weakness of WEP)

#### **User Authentication**

WPA and WPA2 apply IEEE 802.1x and Extensible Authentication Protocol (EAP) to authenticate wireless clients using an external RADIUS database. WPA2 reduces the number of key exchange messages from six to four (CCMP 4-way handshake) and shortens the time required to connect to a network. Other WPA2 authentication features that are different from WPA include key caching and preauthentication. These two features are optional and may not be supported in all wireless devices.

Key caching allows a wireless client to store the PMK it derived through a successful authentication with an AP. The wireless client uses the PMK when it tries to connect to the same AP and does not need to go with the authentication process again.

Pre-authentication enables fast roaming by allowing the wireless client (already connecting to an AP) to perform IEEE 802.1x authentication with another AP before connecting to it.

#### Wireless Client WPA Supplicants

A wireless client supplicant is the software that runs on an operating system instructing the wireless client how to use WPA. At the time of writing, the most widely available supplicant is the WPA patch for Windows XP, Funk Software's Odyssey client.

The Windows XP patch is a free download that adds WPA capability to Windows XP's built-in "Zero Configuration" wireless client. However, you must run Windows XP to use it.

#### WPA(2) with RADIUS Application Example

To set up WPA(2), you need the IP address of the RADIUS server, its port number (default is 1812), and the RADIUS shared secret. A WPA(2) application example with an external RADIUS server looks as follows. "A" is the RADIUS server. "DS" is the distribution system.

- 1 The AP passes the wireless client's authentication request to the RADIUS server.
- 2 The RADIUS server then checks the user's identification against its database and grants or denies network access accordingly.
- **3** A 256-bit Pairwise Master Key (PMK) is derived from the authentication process by the RADIUS server and the client.

4 The RADIUS server distributes the PMK to the AP. The AP then sets up a key hierarchy and management system, using the PMK to dynamically generate unique data encryption keys. The keys are used to encrypt every data packet that is wirelessly communicated between the AP and the wireless clients.

**Figure 160** WPA(2) with RADIUS Application Example

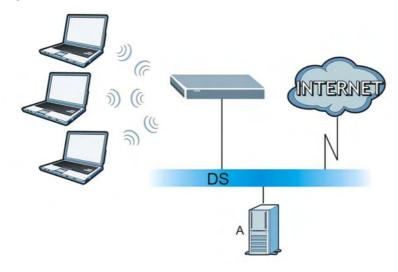

## WPA(2)-PSK Application Example

A WPA(2)-PSK application looks as follows.

- 1 First enter identical passwords into the AP and all wireless clients. The Pre-Shared Key (PSK) must consist of between 8 and 63 ASCII characters or 64 hexadecimal characters (including spaces and symbols).
- 2 The AP checks each wireless client's password and allows it to join the network only if the password matches.
- 3 The AP and wireless clients generate a common PMK (Pairwise Master Key). The key itself is not sent over the network, but is derived from the PSK and the SSID.

4 The AP and wireless clients use the TKIP or AES encryption process, the PMK and information exchanged in a handshake to create temporal encryption keys. They use these keys to encrypt data exchanged between them.

Figure 161 WPA(2)-PSK Authentication

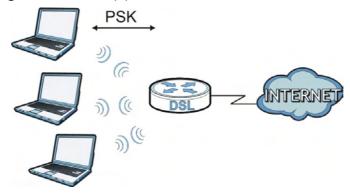

## **Security Parameters Summary**

Refer to this table to see what other security parameters you should configure for each authentication method or key management protocol type. MAC address filters are not dependent on how you configure these security features.

**Table 95** Wireless Security Relational Matrix

| AUTHENTICATION<br>METHOD/ KEY<br>MANAGEMENT<br>PROTOCOL | ENCRYPTIO<br>N METHOD | ENTER<br>MANUAL KEY | IEEE 802.1X                       |
|---------------------------------------------------------|-----------------------|---------------------|-----------------------------------|
| Open                                                    | None                  | No                  | Disable                           |
|                                                         |                       |                     | Enable without Dynamic WEP<br>Key |
| Open                                                    | WEP                   | No                  | Enable with Dynamic WEP Key       |
|                                                         |                       | Yes                 | Enable without Dynamic WEP<br>Key |
|                                                         |                       | Yes                 | Disable                           |
| Shared                                                  | WEP                   | No                  | Enable with Dynamic WEP Key       |
|                                                         |                       | Yes                 | Enable without Dynamic WEP<br>Key |
|                                                         |                       | Yes                 | Disable                           |
| WPA                                                     | TKIP/AES              | No                  | Enable                            |
| WPA-PSK                                                 | TKIP/AES              | Yes                 | Disable                           |
| WPA2                                                    | TKIP/AES              | No                  | Enable                            |
| WPA2-PSK                                                | TKIP/AES              | Yes                 | Disable                           |

## **Antenna Overview**

An antenna couples RF signals onto air. A transmitter within a wireless device sends an RF signal to the antenna, which propagates the signal through the air. The antenna also operates in reverse by capturing RF signals from the air.

Positioning the antennas properly increases the range and coverage area of a wireless LAN.

### Antenna Characteristics

#### Frequency

An antenna in the frequency of 2.4GHz (IEEE 802.11b and IEEE 802.11g) or 5GHz (IEEE 802.11a) is needed to communicate efficiently in a wireless LAN

#### **Radiation Pattern**

A radiation pattern is a diagram that allows you to visualize the shape of the antenna's coverage area.

#### Antenna Gain

Antenna gain, measured in dB (decibel), is the increase in coverage within the RF beam width. Higher antenna gain improves the range of the signal for better communications.

For an indoor site, each 1 dB increase in antenna gain results in a range increase of approximately 2.5%. For an unobstructed outdoor site, each 1dB increase in gain results in a range increase of approximately 5%. Actual results may vary depending on the network environment.

Antenna gain is sometimes specified in dBi, which is how much the antenna increases the signal power compared to using an isotropic antenna. An isotropic antenna is a theoretical perfect antenna that sends out radio signals equally well in all directions. dBi represents the true gain that the antenna provides.

## Types of Antennas for WLAN

There are two types of antennas used for wireless LAN applications.

- Omni-directional antennas send the RF signal out in all directions on a horizontal plane. The coverage area is torus-shaped (like a donut) which makes these antennas ideal for a room environment. With a wide coverage area, it is possible to make circular overlapping coverage areas with multiple access points.
- Directional antennas concentrate the RF signal in a beam, like a flashlight does
  with the light from its bulb. The angle of the beam determines the width of the
  coverage pattern. Angles typically range from 20 degrees (very directional) to
  120 degrees (less directional). Directional antennas are ideal for hallways and
  outdoor point-to-point applications.

## **Positioning Antennas**

In general, antennas should be mounted as high as practically possible and free of obstructions. In point-to-point application, position both antennas at the same height and in a direct line of sight to each other to attain the best performance.

For omni-directional antennas mounted on a table, desk, and so on, point the antenna up. For omni-directional antennas mounted on a wall or ceiling, point the antenna down. For a single AP application, place omni-directional antennas as close to the center of the coverage area as possible.

For directional antennas, point the antenna in the direction of the desired coverage area.

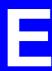

IPv6

## **Overview**

IPv6 (Internet Protocol version 6), is designed to enhance IP address size and features. The increase in IPv6 address size to 128 bits (from the 32-bit IPv4 address) allows up to  $3.4 \times 10^{38}$  IP addresses.

## **IPv6 Addressing**

The 128-bit IPv6 address is written as eight 16-bit hexadecimal blocks separated by colons (:). This is an example IPv6 address

```
2001:0db8:1a2b:0015:0000:0000:1a2f:0000.
```

IPv6 addresses can be abbreviated in two ways:

- Leading zeros in a block can be omitted. So 2001:0db8:1a2b:0015:0000:0000:1a2f:0000 can be written as 2001:db8:1a2b:15:0:0:1a2f:0.
- Any number of consecutive blocks of zeros can be replaced by a double colon. A double colon can only appear once in an IPv6 address. So

```
2001:0db8:0000:0000:1a2f:0000:0000:0015 can be written as 2001:0db8::1a2f:0000:0000:0015, 2001:0db8:0000:0000:1a2f::0015, 2001:db8::1a2f:0:0:15 or 2001:db8:0:0:1a2f::15.
```

## **Prefix and Prefix Length**

Similar to an IPv4 subnet mask, IPv6 uses an address prefix to represent the network address. An IPv6 prefix length specifies how many most significant bits (start from the left) in the address compose the network address. The prefix length is written as x where x is a number. For example,

```
2001:db8:1a2b:15::1a2f:0/32
```

means that the first 32 bits (2001:db8) is the subnet prefix.

#### **Link-local Address**

A link-local address uniquely identifies a device on the local network (the LAN). It is similar to a "private IP address" in IPv4. You can have the same link-local address on multiple interfaces on a device. A link-local unicast address has a predefined prefix of fe80::/10. The link-local unicast address format is as follows.

**Table 96** Link-local Unicast Address Format

| 1111 1110 10 | 0       | Interface ID |
|--------------|---------|--------------|
| 10 bits      | 54 bits | 64 bits      |

#### **Global Address**

A global address uniquely identifies a device on the Internet. It is similar to a "public IP address" in IPv4. A global unicast address starts with a 2 or 3.

## **Unspecified Address**

An unspecified address (0:0:0:0:0:0:0:0 or ::) is used as the source address when a device does not have its own address. It is similar to "0.0.0.0" in IPv4.

## **Loopback Address**

A loopback address (0:0:0:0:0:0:0:1 or ::1) allows a host to send packets to itself. It is similar to "127.0.0.1" in IPv4.

#### **Multicast Address**

In IPv6, multicast addresses provide the same functionality as IPv4 broadcast addresses. Broadcasting is not supported in IPv6. A multicast address allows a host to send packets to all hosts in a multicast group.

Multicast scope allows you to determine the size of the multicast group. A multicast address has a predefined prefix of ff00::/8. The following table describes some of the predefined multicast addresses.

Table 97 Predefined Multicast Address

| MULTICAST ADDRESS  | DESCRIPTION                            |
|--------------------|----------------------------------------|
| FF01:0:0:0:0:0:0:1 | All hosts on a local node.             |
| FF01:0:0:0:0:0:0:2 | All routers on a local node.           |
| FF02:0:0:0:0:0:1   | All hosts on a local connected link.   |
| FF02:0:0:0:0:0:0:2 | All routers on a local connected link. |
| FF05:0:0:0:0:0:2   | All routers on a local site.           |
| FF05:0:0:0:0:0:1:3 | All DHCP severs on a local site.       |

The following table describes the multicast addresses which are reserved and can not be assigned to a multicast group.

Table 98 Reserved Multicast Address

| MULTICAST ADDRESS  |
|--------------------|
| FF00:0:0:0:0:0:0   |
| FF01:0:0:0:0:0:0   |
| FF02:0:0:0:0:0:0   |
| FF03:0:0:0:0:0:0   |
| FF04:0:0:0:0:0:0   |
| FF05:0:0:0:0:0:0   |
| FF06:0:0:0:0:0:0   |
| FF07:0:0:0:0:0:0   |
| FF08:0:0:0:0:0:0   |
| FF09:0:0:0:0:0:0   |
| FF0A:0:0:0:0:0:0   |
| FF0B:0:0:0:0:0:0   |
| FF0C:0:0:0:0:0:0   |
| FF0D:0:0:0:0:0:0   |
| FF0E:0:0:0:0:0:0   |
| FF0F:0:0:0:0:0:0:0 |

## **Subnet Masking**

#### Interface ID

In IPv6, an interface ID is a 64-bit identifier. It identifies a physical interface (for example, an Ethernet port) or a virtual interface (for example, the management IP address for a VLAN). One interface should have a unique interface ID.

## **EUI-64**

The EUI-64 (Extended Unique Identifier) defined by the IEEE (Institute of Electrical and Electronics Engineers) is an interface ID format designed to adapt with IPv6. It is derived from the 48-bit (6-byte) Ethernet MAC address as shown next. EUI-64 inserts the hex digits fffe between the third and fourth bytes of the

MAC address and complements the seventh bit of the first byte of the MAC address. See the following example.

## **Stateless Autoconfiguration**

With stateless autoconfiguration in IPv6, addresses can be uniquely and automatically generated. Unlike DHCPv6 (Dynamic Host Configuration Protocol version six) which is used in IPv6 stateful autoconfiguration, the owner and status of addresses don't need to be maintained by a DHCP server. Every IPv6 device is able to generate its own and unique IP address automatically when IPv6 is initiated on its interface. It combines the prefix and the interface ID (generated from its own Ethernet MAC address, see Interface ID and EUI-64) to form a complete IPv6 address.

When IPv6 is enabled on a device, its interface automatically generates a link-local address (beginning with fe80).

When the interface is connected to a network with a router and the ZyXEL Device is set to automatically obtain an IPv6 network prefix from the router for the interface, it generates <sup>3</sup>another address which combines its interface ID and global and subnet information advertised from the router. This is a routable global IP address.

## DHCPv6

The Dynamic Host Configuration Protocol for IPv6 (DHCPv6, RFC 3315) is a server-client protocol that allows a DHCP server to assign and pass IPv6 network addresses, prefixes and other configuration information to DHCP clients. DHCPv6 servers and clients exchange DHCP messages using UDP.

Each DHCP client and server has a unique DHCP Unique IDentifier (DUID), which is used for identification when they are exchanging DHCPv6 messages. The DUID is generated from the MAC address, time, vendor assigned ID and/or the vendor's private enterprise number registered with the IANA. It should not change over time even after you reboot the device.

## **Identity Association**

An Identity Association (IA) is a collection of addresses assigned to a DHCP client, through which the server and client can manage a set of related IP addresses.

<sup>3.</sup> In IPv6, all network interfaces can be associated with several addresses.

Each IA must be associated with exactly one interface. The DHCP client uses the IA assigned to an interface to obtain configuration from a DHCP server for that interface. Each IA consists of a unique IAID and associated IP information. The IA type is the type of address in the IA. Each IA holds one type of address. IA\_NA means an identity association for non-temporary addresses and IA\_TA is an identity association for temporary addresses. An IA\_NA option contains the T1 and T2 fields, but an IA\_TA option does not. The DHCPv6 server uses T1 and T2 to control the time at which the client contacts with the server to extend the lifetimes on any addresses in the IA\_NA before the lifetimes expire. After T1, the client sends the server (**S1**) (from which the addresses in the IA\_NA were obtained) a Renew message. If the time T2 is reached and the server does not respond, the client sends a Rebind message to any available server (**S2**). For an IA\_TA, the client may send a Renew or Rebind message at the client's discretion.

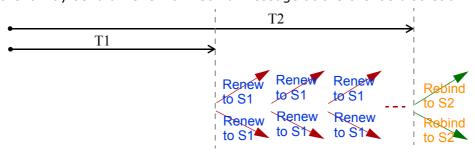

## **DHCP Relay Agent**

A DHCP relay agent is on the same network as the DHCP clients and helps forward messages between the DHCP server and clients. When a client cannot use its link-local address and a well-known multicast address to locate a DHCP server on its network, it then needs a DHCP relay agent to send a message to a DHCP server that is not attached to the same network.

The DHCP relay agent can add the remote identification (remote-ID) option and the interface-ID option to the Relay-Forward DHCPv6 messages. The remote-ID option carries a user-defined string, such as the system name. The interface-ID option provides slot number, port information and the VLAN ID to the DHCPv6 server. The remote-ID option (if any) is stripped from the Relay-Reply messages before the relay agent sends the packets to the clients. The DHCP server copies the interface-ID option from the Relay-Forward message into the Relay-Reply message and sends it to the relay agent. The interface-ID should not change even after the relay agent restarts.

## **Prefix Delegation**

Prefix delegation enables an IPv6 router to use the IPv6 prefix (network address) received from the ISP (or a connected uplink router) for its LAN. The ZyXEL Device uses the received IPv6 prefix (for example, 2001:db2::/48) to generate its LAN IP address. Through sending Router Advertisements (RAs) regularly by multicast, the

ZyXEL Device passes the IPv6 prefix information to its LAN hosts. The hosts then can use the prefix to generate their IPv6 addresses.

## ICMPv6

Internet Control Message Protocol for IPv6 (ICMPv6 or ICMP for IPv6) is defined in RFC 4443. ICMPv6 has a preceding Next Header value of 58, which is different from the value used to identify ICMP for IPv4. ICMPv6 is an integral part of IPv6. IPv6 nodes use ICMPv6 to report errors encountered in packet processing and perform other diagnostic functions, such as "ping".

## **Multicast Listener Discovery**

The Multicast Listener Discovery (MLD) protocol (defined in RFC 2710) is derived from IPv4's Internet Group Management Protocol version 2 (IGMPv2). MLD uses ICMPv6 message types, rather than IGMP message types. MLDv1 is equivalent to IGMPv2 and MLDv2 is equivalent to IGMPv3.

MLD allows an IPv6 switch or router to discover the presence of MLD listeners who wish to receive multicast packets and the IP addresses of multicast groups the hosts want to join on its network.

MLD snooping and MLD proxy are analogous to IGMP snooping and IGMP proxy in IPv4.

MLD filtering controls which multicast groups a port can join.

## **MLD Messages**

A multicast router or switch periodically sends general queries to MLD hosts to update the multicast forwarding table. When an MLD host wants to join a multicast group, it sends an MLD Report message for that address.

An MLD Done message is equivalent to an IGMP Leave message. When an MLD host wants to leave a multicast group, it can send a Done message to the router or switch. The router or switch then sends a group-specific query to the port on which the Done message is received to determine if other devices connected to this port should remain in the group.

## Example - Enabling IPv6 on Windows XP/2003/Vista

By default, Windows XP and Windows 2003 support IPv6. This example shows you how to use the <code>ipv6 install</code> command on Windows XP/2003 to enable IPv6. This

also displays how to use the <code>ipconfig</code> command to see auto-generated IP addresses.

IPv6 is installed and enabled by default in Windows Vista. Use the <code>ipconfig</code> command to check your automatic configured IPv6 address as well. You should see at least one IPv6 address available for the interface on your computer.

## **Example - Enabling DHCPv6 on Windows XP**

Windows XP does not support DHCPv6. If your network uses DHCPv6 for IP address assignment, you have to additionally install a DHCPv6 client software on your Windows XP. (Note: If you use static IP addresses or Router Advertisement for IPv6 address assignment in your network, ignore this section.)

This example uses Dibbler as the DHCPv6 client. To enable DHCPv6 client on your computer:

- 1 Install Dibbler and select the DHCPv6 client option on your computer.
- 2 After the installation is complete, select **Start** > **All Programs** > **Dibbler- DHCPv6** > **Client Install as service**.
- 3 Select Start > Control Panel > Administrative Tools > Services.

4 Double click **Dibbler - a DHCPv6 client**.

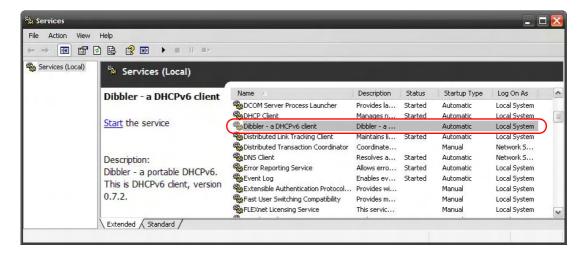

5 Click Start and then OK.

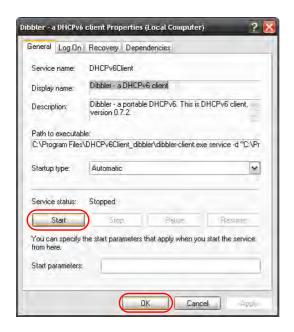

6 Now your computer can obtain an IPv6 address from a DHCPv6 server.

## **Example - Enabling IPv6 on Windows 7**

Windows 7 supports IPv6 by default. DHCPv6 is also enabled when you enable IPv6 on a Windows 7 computer.

To enable IPv6 in Windows 7:

- 1 Select Control Panel > Network and Sharing Center > Local Area Connection.
- 2 Select the **Internet Protocol Version 6 (TCP/IPv6)** checkbox to enable it.
- 3 Click **OK** to save the change.

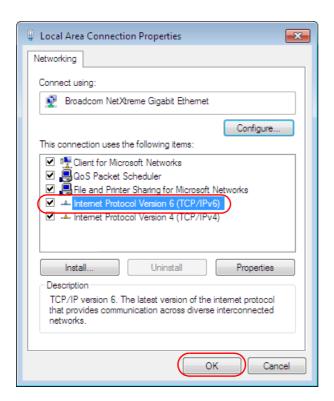

- 4 Click Close to exit the Local Area Connection Status screen.
- 5 Select Start > All Programs > Accessories > Command Prompt.

6 Use the ipconfig command to check your dynamic IPv6 address. This example shows a global address (2001:b021:2d::1000) obtained from a DHCP server.

304

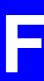

## **Services**

The following table lists some commonly-used services and their associated protocols and port numbers.

- **Name**: This is a short, descriptive name for the service. You can use this one or create a different one, if you like.
- **Protocol**: This is the type of IP protocol used by the service. If this is **TCP/UDP**, then the service uses the same port number with TCP and UDP. If this is **USER-DEFINED**, the **Port(s)** is the IP protocol number, not the port number.
- Port(s): This value depends on the Protocol.
  - If the **Protocol** is **TCP**, **UDP**, or **TCP/UDP**, this is the IP port number.
  - If the **Protocol** is **USER**, this is the IP protocol number.
- **Description**: This is a brief explanation of the applications that use this service or the situations in which this service is used.

Table 99 Examples of Services

| NAME                  | PROTOCOL     | PORT(S) | DESCRIPTION                                                                                       |
|-----------------------|--------------|---------|---------------------------------------------------------------------------------------------------|
| AH<br>(IPSEC_TUNNEL)  | User-Defined | 51      | The IPSEC AH (Authentication Header) tunneling protocol uses this service.                        |
| AIM                   | TCP          | 5190    | AOL's Internet Messenger service.                                                                 |
| AUTH                  | ТСР          | 113     | Authentication protocol used by some servers.                                                     |
| BGP                   | TCP          | 179     | Border Gateway Protocol.                                                                          |
| BOOTP_CLIENT          | UDP          | 68      | DHCP Client.                                                                                      |
| BOOTP_SERVER          | UDP          | 67      | DHCP Server.                                                                                      |
| CU-SEEME              | TCP/UDP      | 7648    | A popular videoconferencing solution                                                              |
|                       | TCP/UDP      | 24032   | from White Pines Software.                                                                        |
| DNS                   | TCP/UDP      | 53      | Domain Name Server, a service that matches web names (for instance www.zyxel.com) to IP numbers.  |
| ESP<br>(IPSEC_TUNNEL) | User-Defined | 50      | The IPSEC ESP (Encapsulation Security Protocol) tunneling protocol uses this service.             |
| FINGER                | ТСР          | 79      | Finger is a UNIX or Internet related command that can be used to find out if a user is logged on. |
| FTP                   | TCP          | 20      | File Transfer Protocol, a program to                                                              |
|                       | ТСР          | 21      | enable fast transfer of files, including large files that may not be possible by e-mail.          |
| H.323                 | ТСР          | 1720    | NetMeeting uses this protocol.                                                                    |
| НТТР                  | ТСР          | 80      | Hyper Text Transfer Protocol - a client/<br>server protocol for the world wide<br>web.            |
| HTTPS                 | ТСР          | 443     | HTTPS is a secured http session often used in e-commerce.                                         |
| ICMP                  | User-Defined | 1       | Internet Control Message Protocol is often used for diagnostic purposes.                          |
| ICQ                   | UDP          | 4000    | This is a popular Internet chat program.                                                          |
| IGMP<br>(MULTICAST)   | User-Defined | 2       | Internet Group Multicast Protocol is used when sending packets to a specific group of hosts.      |
| IKE                   | UDP          | 500     | The Internet Key Exchange algorithm is used for key distribution and management.                  |
| IMAP4                 | ТСР          | 143     | The Internet Message Access Protocol is used for e-mail.                                          |
| IMAP4S                | ТСР          | 993     | This is a more secure version of IMAP4 that runs over SSL.                                        |
| IRC                   | TCP/UDP      | 6667    | This is another popular Internet chat program.                                                    |

 Table 99
 Examples of Services (continued)

| NAME                 | PROTOCOL     | PORT(S) | DESCRIPTION                                                                                                    |
|----------------------|--------------|---------|----------------------------------------------------------------------------------------------------|
| MSN Messenger        | ТСР          | 1863    | Microsoft Networks' messenger service uses this protocol.                                                                                        |
| NetBIOS              | TCP/UDP      | 137     | The Network Basic Input/Output                                                                                                    |
|                      | TCP/UDP      | 138     | System is used for communication between computers in a LAN.                                                                                     |
|                      | TCP/UDP      | 139     |                                                                                                    |
|                      | TCP/UDP      | 445     |                                                                                                    |
| NEW-ICQ              | TCP          | 5190    | An Internet chat program.                                                                                                    |
| NEWS                 | TCP          | 144     | A protocol for news groups.                                                                                                    |
| NFS                  | UDP          | 2049    | Network File System - NFS is a client/<br>server distributed file service that<br>provides transparent file sharing for<br>network environments. |
| NNTP                 | ТСР          | 119     | Network News Transport Protocol is the delivery mechanism for the USENET newsgroup service.                                                      |
| PING                 | User-Defined | 1       | Packet INternet Groper is a protocol that sends out ICMP echo requests to test whether or not a remote host is reachable.                        |
| POP3                 | ТСР          | 110     | Post Office Protocol version 3 lets a client computer get e-mail from a POP3 server through a temporary connection (TCP/IP or other).            |
| POP3S                | ТСР          | 995     | This is a more secure version of POP3 that runs over SSL.                                                                                        |
| PPTP                 | ТСР          | 1723    | Point-to-Point Tunneling Protocol enables secure transfer of data over public networks. This is the control channel.                             |
| PPTP_TUNNEL<br>(GRE) | User-Defined | 47      | PPTP (Point-to-Point Tunneling Protocol) enables secure transfer of data over public networks. This is the data channel.                         |
| RCMD                 | TCP          | 512     | Remote Command Service.                                                                                                    |
| REAL_AUDIO           | ТСР          | 7070    | A streaming audio service that enables real time sound over the web.                                                                             |
| REXEC                | TCP          | 514     | Remote Execution Daemon.                                                                                                    |
| RLOGIN               | ТСР          | 513     | Remote Login.                                                                                                    |
| ROADRUNNER           | TCP/UDP      | 1026    | This is an ISP that provides services mainly for cable modems.                                                                                   |
| RTELNET              | TCP          | 107     | Remote Telnet.                                                                                                    |
| RTSP                 | TCP/UDP      | 554     | The Real Time Streaming (media control) Protocol (RTSP) is a remote control for multimedia on the Internet.                                      |

 Table 99
 Examples of Services (continued)

| NAME       | PROTOCOL   | PORT(S)                  | DESCRIPTION                                                                                                    |
|------------|------------|--------------------------|----------------------------------------------------------------------------------------------------|
| SFTP       | ТСР        | 115                      | The Simple File Transfer Protocol is an old way of transferring files between computers.                                                                                                    |
| SMTP       | ТСР        | 25                       | Simple Mail Transfer Protocol is the message-exchange standard for the Internet. SMTP enables you to move messages from one e-mail server to another.                                                          |
| SMTPS      | ТСР        | 465                      | This is a more secure version of SMTP that runs over SSL.                                                                                                    |
| SNMP       | TCP/UDP    | 161                      | Simple Network Management Program.                                                                                                    |
| SNMP-TRAPS | TCP/UDP    | 162                      | Traps for use with the SNMP (RFC:1215).                                                                                                    |
| SQL-NET    | TCP        | 1521                     | Structured Query Language is an interface to access data on many different types of database systems, including mainframes, midrange systems, UNIX systems and network servers.                                |
| SSDP       | UDP        | 1900                     | The Simple Service Discovery Protocol supports Universal Plug-and-Play (UPnP).                                                                                                    |
| SSH        | TCP/UDP    | 22                       | Secure Shell Remote Login Program.                                                                                                    |
| STRM WORKS | UDP        | 1558                     | Stream Works Protocol.                                                                                                    |
| SYSLOG     | UDP        | 514                      | Syslog allows you to send system logs to a UNIX server.                                                                                                    |
| TACACS     | UDP        | 49                       | Login Host Protocol used for (Terminal Access Controller Access Control System).                                                                                                    |
| TELNET     | ТСР        | 23                       | Telnet is the login and terminal emulation protocol common on the Internet and in UNIX environments. It operates over TCP/IP networks. Its primary function is to allow users to log into remote host systems. |
| VDOLIVE    | TCP<br>UDP | 7000<br>user-<br>defined | A videoconferencing solution. The UDP port number is specified in the application.                                                                                                    |

# **Legal Information**

## Copyright

Copyright © 2011 by ZyXEL Communications Corporation.

The contents of this publication may not be reproduced in any part or as a whole, transcribed, stored in a retrieval system, translated into any language, or transmitted in any form or by any means, electronic, mechanical, magnetic, optical, chemical, photocopying, manual, or otherwise, without the prior written permission of ZyXEL Communications Corporation.

Published by ZyXEL Communications Corporation. All rights reserved.

#### **Disclaimer**

ZyXEL does not assume any liability arising out of the application or use of any products, or software described herein. Neither does it convey any license under its patent rights nor the patent rights of others. ZyXEL further reserves the right to make changes in any products described herein without notice. This publication is subject to change without notice.

#### **Trademarks**

ZyNOS (ZyXEL Network Operating System) is a registered trademark of ZyXEL Communications, Inc. Other trademarks mentioned in this publication are used for identification purposes only and may be properties of their respective owners.

## **Certifications**

#### Federal Communications Commission (FCC) Interference Statement

The device complies with Part 15 of FCC rules. Operation is subject to the following two conditions:

• This device may not cause harmful interference.

• This device must accept any interference received, including interference that may cause undesired operations.

This device has been tested and found to comply with the limits for a Class B digital device pursuant to Part 15 of the FCC Rules. These limits are designed to provide reasonable protection against harmful interference in a residential installation. This device generates, uses, and can radiate radio frequency energy, and if not installed and used in accordance with the instructions, may cause harmful interference to radio communications. However, there is no guarantee that interference will not occur in a particular installation.

If this device does cause harmful interference to radio/television reception, which can be determined by turning the device off and on, the user is encouraged to try to correct the interference by one or more of the following measures:

- **1** Reorient or relocate the receiving antenna.
- 2 Increase the separation between the equipment and the receiver.
- **3** Connect the equipment into an outlet on a circuit different from that to which the receiver is connected.
- **4** Consult the dealer or an experienced radio/TV technician for help.

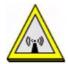

### **FCC Radiation Exposure Statement**

- This transmitter must not be co-located or operating in conjunction with any other antenna or transmitter.
- IEEE 802.11b, 802.11g or 802.11n(20MHz) operation of this product in the U.S.A. is firmware-limited to channels 1 through 11. IEEE 802.11n(40MHz) operation of this product in the U.S.A. is firmware-limited to channels 3 through 9.
- To comply with FCC RF exposure compliance requirements, a separation distance of at least 20 cm must be maintained between the antenna of this device and all persons.

## 注意!

依據 低功率電波輻射性電機管理辦法

第十二條 經型式認證合格之低功率射頻電機,非經許可,公司、商號或使用者均不得擅自變更頻率、加大功率或變更原設計之特性及功能。

第十四條 低功率射頻電機之使用不得影響飛航安全及干擾合法通信;經發現 有干擾現象時,應立即停用,並改善至無干擾時方得繼續使用。

310

前項合法通信,指依電信規定作業之無線電信。低功率射頻電機須忍受合法通信或工業、科學及醫療用電波輻射性電機設備之干擾。

本機限在不干擾合法電臺與不受被干擾保障條件下於室內使用。減少電磁波影響,請妥適使用。

#### **Notices**

Changes or modifications not expressly approved by the party responsible for compliance could void the user's authority to operate the equipment.

This device has been designed for the WLAN 2.4 GHz network throughout the EC region and Switzerland, with restrictions in France.

This Class B digital apparatus complies with Canadian ICES-003.

Cet appareil numérique de la classe B est conforme à la norme NMB-003 du Canada.

## **Viewing Certifications**

- 1 Go to <a href="http://www.zyxel.com">http://www.zyxel.com</a>.
- **2** Select your product on the ZyXEL home page to go to that product's page.
- **3** Select the certification you wish to view from this page.

## **ZyXEL Limited Warranty**

ZyXEL warrants to the original end user (purchaser) that this product is free from any defects in materials or workmanship for a period of up to two years from the date of purchase. During the warranty period, and upon proof of purchase, should the product have indications of failure due to faulty workmanship and/or materials, ZyXEL will, at its discretion, repair or replace the defective products or components without charge for either parts or labor, and to whatever extent it shall deem necessary to restore the product or components to proper operating condition. Any replacement will consist of a new or re-manufactured functionally equivalent product of equal or higher value, and will be solely at the discretion of ZyXEL. This warranty shall not apply if the product has been modified, misused, tampered with, damaged by an act of God, or subjected to abnormal working conditions.

#### Note

Repair or replacement, as provided under this warranty, is the exclusive remedy of the purchaser. This warranty is in lieu of all other warranties, express or implied,

including any implied warranty of merchantability or fitness for a particular use or purpose. ZyXEL shall in no event be held liable for indirect or consequential damages of any kind to the purchaser.

To obtain the services of this warranty, contact ZyXEL's Service Center for your Return Material Authorization number (RMA). Products must be returned Postage Prepaid. It is recommended that the unit be insured when shipped. Any returned products without proof of purchase or those with an out-dated warranty will be repaired or replaced (at the discretion of ZyXEL) and the customer will be billed for parts and labor. All repaired or replaced products will be shipped by ZyXEL to the corresponding return address, Postage Paid. This warranty gives you specific legal rights, and you may also have other rights that vary from country to country.

## Registration

Register your product online to receive e-mail notices of firmware upgrades and information at www.zyxel.com for global products, or at www.us.zyxel.com for North American products.

# Index

| Numerics                             | RADIUS server 119                     |  |
|--------------------------------------|---------------------------------------|--|
| 802.1p <b>171</b> , <b>173</b>       |                                       |  |
|                                      | В                                     |  |
| A                                    | backup<br>configuration <b>212</b>    |  |
| activation                           | Basic Service Set, See BSS 279        |  |
| CWMP <b>198</b>                      | Basic Service Set, see BSS            |  |
| dynamic DNS 176                      | broadcast 72                          |  |
| DYNDNS wildcard 176                  | BSS 121, 279                          |  |
| firewalls 145                        | example 122                           |  |
| MAC address filter 111               |                                       |  |
| NAT 133                              |                                       |  |
| port forwarding 136<br>QoS 167, 170  | С                                     |  |
| SIP ALG 137                          |                                       |  |
| SPI <b>145</b>                       | CA 155, 287                           |  |
| SSID 111                             | CBR <b>77</b> , <b>82</b> , <b>87</b> |  |
| UPnP <b>187</b>                      | Certificate Authority                 |  |
| wireless LAN 105                     | See CA.                               |  |
| WPS 114                              | certificates 155                      |  |
| address mapping                      | authentication 155                    |  |
| types <b>140</b>                     | CA                                    |  |
| administrator password 30, 202       | public key 155                        |  |
| alerts 205                           | Certification Authority 155           |  |
| alternative subnet mask notation 262 | Certification Authority. see CA       |  |
| antenna                              | certifications 309                    |  |
| directional 294                      | notices 311                           |  |
| gain <b>293</b>                      | viewing <b>311</b>                    |  |
| omni-directional 294                 | channel <mark>281</mark>              |  |
| AP (access point) 281                | interference 281                      |  |
| applications, NAT 140                | channel, wireless LAN 117             |  |
| Asynchronous Transfer Mode, see ATM  | CLI <b>22</b>                         |  |
| ATM 219                              | client list 94                        |  |
| MBS 77, 83                           | Command Line Interface, see CLI       |  |
| PCR 77, 82                           | configuration                         |  |
| QoS 77, 82, 87                       | backup <b>212</b>                     |  |
| SCR 77, 83                           | CWMP 198                              |  |
| status 219                           | DHCP 94                               |  |
| authentication 117, 119              | firewalls 145                         |  |

| IP alias 96                                   | DYNDNS wildcard 175                  |
|-----------------------------------------------|--------------------------------------|
| IP precedence 171                             | activation 176                       |
| IP/MAC filter <b>150</b> , <b>152</b>         |                                      |
| logs <b>205</b>                               |                                      |
| port forwarding 134                           | E                                    |
| reset 214                                     | _                                    |
| restoring 213                                 | EAP Authentication 286               |
| static route 161, 163<br>WAN 73               | encapsulation 71, 74, 80             |
| wireless LAN 105                              | ENET ENCAP 83                        |
| wizard 60                                     | PPPoA 84                             |
| connection                                    | PPPoE 84                             |
| nailed-up 81, 86                              | RFC 1483 84                          |
| on demand 81                                  | encryption 106, 120, 289             |
| copyright 309                                 | WEP <b>107</b>                       |
| CPE WAN Management Protocol, see CWMP         | key <b>108</b>                       |
| CTS (Clear to Send) 282                       | WPA-PSK 108                          |
| CTS threshold 109, 117                        | pre-shared key 109                   |
| CWMP 197                                      | ENET ENCAP 74, 80, 83                |
| activation 198                                | ESS 280                              |
| configuration 198                             | Extended Service Set, See ESS 280    |
|                                               |                                      |
| D                                             | F                                    |
| data fragment threshold 109, 117              | FCC interference statement 309       |
| DDoS 144                                      | filters 147                          |
| default server, NAT 133, 135                  | IP/MAC <b>149</b>                    |
| Denials of Service, see DoS                   | structure 147                        |
| DHCP 90, 94, 99                               | IP/MAC filter configuration 150, 152 |
| diagnostic 217                                | MAC address 110, 119                 |
| DiffServ Code Point, see DSCP                 | activation 111                       |
| digital IDs 155                               | URL 147, 148                         |
| disclaimer 309                                | firewalls 143                        |
|                                               | configuration 145                    |
| DNS 90, 94, 99                                | DDoS 144                             |
| Domain Name System, see DNS                   | DoS 143                              |
| DoS 143                                       | LAND attack 144                      |
| DSCP 171                                      | Ping of Death 144                    |
| DSL connections, status 220                   | status 39                            |
| dynamic DNS 175                               | SYN attack 143                       |
| activation 176                                | firmware 209                         |
| wildcard 175 activation 176                   | version 38                           |
|                                               | forwarding ports 132, 133            |
| Dynamic Host Configuration Protocol, see DHCP | activation 136<br>configuration 134  |
| dynamic WEP key exchange 288                  | example 134                          |

| rules 136 fragmentation threshold 109, 117, 283 | link-local address <b>296</b> Neighbor Discovery Protocol <b>295</b> ping <b>295</b> |
|-------------------------------------------------|--------------------------------------------------------------------------------------|
| FTP 22, 180                                     | prefix <b>295</b> prefix length <b>295</b> stateless autoconfiguration <b>298</b>    |
| Н                                               | unspecified address 296                                                              |
| hidden node 281                                 |                                                                                      |
|                                                 | L                                                                                    |
| 1                                               | LAN 89<br>client list 94                                                             |
| IANA 267                                        | DHCP <b>90</b> , <b>94</b> , <b>99</b>                                               |
| Internet Assigned Numbers Authority             | DNS 90, 94, 99                                                                       |
| see IANA                                        | IGMP 90, 101                                                                         |
| IBSS 279                                        | IP address 90, 91, 100                                                               |
| ICMP 184                                        | IP alias 96<br>configuration 96                                                      |
| IEEE 802.11g 283                                | MAC address 95                                                                       |
| IGA 138                                         | multicast <b>90</b> , <b>92</b> , <b>101</b>                                         |
| IGMP 72, 90, 92, 101                            | RIP <b>90</b> , <b>101</b>                                                           |
| ILA 138                                         | status 38                                                                            |
| Independent Basic Service Set                   | subnet mask 90, 91, 100                                                              |
| See IBSS 279                                    | LAND attack 144                                                                      |
| initialization vector (IV) 289                  | LEDs 26                                                                              |
| Inside Global Address, see IGA                  | limitations                                                                          |
| Inside Local Address, see ILA                   | wireless LAN 121                                                                     |
| Internet Group Multicast Protocol, see IGMP     | WPS <b>128</b>                                                                       |
| Internet Protocol version 6, see IPv6           | Local Area Network, see LAN                                                          |
| IP address 72, 74, 80, 85, 90, 100              | login 29                                                                             |
| default server 133, 135                         | passwords <b>30</b>                                                                  |
| ping <b>217</b>                                 | logs <b>205</b>                                                                      |
| private 100                                     | alerts <b>205</b><br>settings <b>205</b>                                             |
| IP alias 96                                     | Settings 205                                                                         |
| configuration 96                                |                                                                                      |
| NAT applications 140                            |                                                                                      |
| IP precedence 172, 173 configuration 171        | M                                                                                    |
| IP/MAC filter 149                               | MAC address 95, 111                                                                  |
| configuration 150, 152                          | filter 104, 106, 110, 119                                                            |
| structure 147                                   | MAC address filter                                                                   |
| IPv6 295                                        | activation 111                                                                       |
| addressing 295<br>EUI-64 297                    | Management Information Base (MIB) 182                                                |
| global address 296                              | mapping address                                                                      |
| interface ID 297                                | types <b>140</b>                                                                     |

| Maximum Burst Size, see MBS                | administrator 202                       |
|--------------------------------------------|-----------------------------------------|
| MBS 77, 83, 86                             | PBC <b>123</b>                          |
| MBSSID 122                                 | PCR 77, 82, 86                          |
| MTU 83                                     | Peak Cell Rate, see PCR                 |
| multicast 72, 76, 90, 92, 101              | PIN, WPS 115, 124                       |
| IGMPInternet Group Multicast Protocol, see | example 125                             |
| IGMP                                       | Ping of Death 144                       |
| Multiple BSS, see MBSSID                   | port forwarding 132, 133                |
| multiplexing 74, 80, 84                    | activation 136                          |
| LLC-based 85                               | configuration 134                       |
| VC-based 85                                | example 134                             |
|                                            | rules <b>136</b>                        |
|                                            | PPPoA <b>74</b> , <b>80</b> , <b>84</b> |
| N                                          | PPPoE <b>74</b> , <b>80</b> , <b>84</b> |
|                                            | preamble 110, 117                       |
| nailed-up connection 75, 81, 86            | preamble mode 283                       |
| NAT 81, 131, 132, 137, 138, 267            | pre-shared key 109                      |
| activation 133                             | private IP address 100                  |
| address mapping                            | product registration 312                |
| types 140                                  | PSK <b>289</b>                          |
| applications 140<br>IP alias 140           | push button 24, 115                     |
| default server IP address 133, 135         | Push Button Configuration, see PBC      |
| example 139                                | push button, WPS 123                    |
| global 138                                 |                                         |
| IGA 138                                    |                                         |
| ILA 138                                    | Q                                       |
| inside 138                                 | ~                                       |
| local 138<br>outside 138                   | QoS <b>165</b>                          |
| port forwarding 132, 133                   | 802.1p <b>171</b> , <b>173</b>          |
| activation 136                             | activation 167, 170                     |
| configuration 134                          | DSCP 171                                |
| example 134                                | example 165                             |
| rules 136                                  | IP precedence 172, 173                  |
| remote management 178                      | priority queue 173                      |
| SIP ALG 137                                | Quality of Service, see QoS             |
| activation 137                             |                                         |
| Network Address Translation                | _                                       |
| see NAT                                    | R                                       |
| Network Address Translation, see NAT       |                                         |
|                                            | RADIUS 285                              |
|                                            | message types 285                       |
| P                                          | messages 285<br>shared secret key 286   |
|                                            | RADIUS server 119                       |
| Pairwise Master Key (PMK) 289, 291         |                                         |
| passwords 30                               | registration                            |

| product 312                                  | activation 137                |
|----------------------------------------------|-------------------------------|
| related documentation 3                      | SNMP <b>181</b>               |
| remote management 177                        | agents 182                    |
| FTP <b>180</b>                               | Manager 182                   |
| ICMP 184                                     | managers 182                  |
| limitations 178                              | MIB <b>182</b>                |
| NAT 178                                      | network components 182        |
| Telnet 180                                   | versions 181                  |
| WWW 179                                      | SPI <b>144</b>                |
| reset 27, 214                                | activation 145                |
| restart 215                                  | SSID 104, 106, 113, 118       |
| restoring configuration 213                  | activation 111                |
| RFC 1483 74, 80, 84                          | MBSSID 122                    |
| RIP 76, 90, 101                              | static route 159              |
| Routing Information Protocol, see RIP        | configuration 161, 163        |
| RTS (Request To Send) 282                    | example 159                   |
| threshold 281, 282                           | status 33, 37, 40             |
| RTS threshold 109, 117                       | ATM <b>219</b>                |
|                                              | DSL connections 220           |
| rules, port forwarding 136                   | firewalls 39                  |
|                                              | firmware version 38<br>LAN 38 |
|                                              | WAN 38                        |
| S                                            | wireless LAN 39               |
|                                              | WPS 114                       |
| safety warnings 7                            | subnet 259                    |
| SCR 77, 83, 86                               |                               |
| security                                     | subnet mask 90, 100, 260      |
| wireless LAN 106, 118                        | subnetting 262                |
| Security Parameter Index, see SPI            | Sustain Cell Rate, see SCR    |
| Service Set IDentifier, see SSID             | SYN attack 143                |
| setup                                        | syntax conventions 5          |
| DHCP 94                                      | system 201                    |
| firewalls 145                                | firmware 209                  |
| IP alias 96                                  | version 38                    |
| IP precedenceQoS                             | LED <b>26</b>                 |
| IP precedence 171                            | passwords 30                  |
| IP/MAC filter <b>150</b> , <b>152</b>        | administrator 202             |
| logs <b>205</b>                              | reset 27                      |
| port forwarding 134                          | status 33, 37                 |
| static route 161, 163                        | firewalls 39                  |
| WAN 73                                       | LAN 38                        |
| wireless LAN 105                             | WAN 38                        |
| wizard 60                                    | wireless LAN 39               |
| shaping traffic 86, 87                       | time <b>202</b>               |
| Simple Network Management Protocol, see SNMP |                               |
| SIP ALG 137                                  |                               |

| T                                   | ATM QoS 77, 82, 87                                         |
|-------------------------------------|------------------------------------------------------------|
| _                                   | encapsulation <b>71</b> , <b>74</b> , <b>80</b>            |
| Telnet 180                          | IGMP 72                                                    |
| thresholds                          | IP address <b>72</b> , <b>74</b> , <b>80</b> , <b>85</b>   |
| data fragment 109, 117              | mode <b>73</b> , <b>79</b>                                 |
| RTS/CTS 109, 117                    | MTU 83                                                     |
| time 202                            | multicast 72, 76                                           |
| TR-069 <b>22</b>                    | multiplexing 74, 80, 84<br>nailed-up connection 75, 81, 86 |
| trademarks 309                      | NAT 81                                                     |
| traffic shaping 86                  | RIP <b>76</b>                                              |
| example 87                          | setup <b>73</b>                                            |
| example of                          | status 38                                                  |
|                                     | traffic shaping 86                                         |
|                                     | example 87                                                 |
| U                                   | VCI <b>74</b> , <b>80</b> , <b>85</b>                      |
|                                     | VPI <b>74</b> , <b>80</b> , <b>85</b>                      |
| UBR 77, 82, 88                      | warranty 311                                               |
| unicast 72                          | note <b>311</b>                                            |
| Universal Plug and Play, see UPnP   | web configurator 22, 29                                    |
| upgrading firmware 209              | login 29                                                   |
| UPnP <b>185</b>                     | passwords 30                                               |
| activation 187                      | WEP 107, 120                                               |
| cautions 186                        | key 108                                                    |
| example 188                         | Wide Area Network, see WAN                                 |
| installation 188                    | Wi-Fi Protected Access 288                                 |
| NAT traversal 185                   | WiFi Protected Setup, see WPS                              |
| URL <b>147</b>                      | wireless client WPA supplicants 290                        |
| URL filter 148                      | wireless LAN 103, 115                                      |
| URL <b>147</b>                      | activation 105                                             |
|                                     | authentication 117, 119                                    |
|                                     | BSS 121                                                    |
| V                                   | example 122                                                |
|                                     | channel <b>117</b><br>configuration <b>105</b>             |
| VBR 87                              | encryption 106, 120                                        |
| VBR-nRT 77, 82, 88                  | example 116                                                |
| VBR-RT 77, 82, 87                   | fragmentation threshold 109, 117                           |
| VCI 74, 80, 85                      | limitations 121                                            |
| Virtual Channel Identifier, see VCI | MAC address filter 104, 106, 110, 111, 119                 |
| Virtual Path Identifier, see VPI    | MBSSID 122                                                 |
| VPI <b>74</b> , 80, 85              | preamble <b>110</b> , <b>117</b>                           |
| 1111, 00, 00                        | RADIUS server 119                                          |
|                                     | RTS/CTS threshold 109, 117                                 |
| VA/                                 | security 118                                               |
| W                                   | SSID 104, 106, 113, 118                                    |
|                                     | activation 111<br>status 39                                |
| WAN 71                              | วเตเนว 🛂                                                   |

```
WEP 107, 120
                                                     status 114
    key 108
  wizard 66
  WPA 120
  WPA-PSK 108, 120
    pre-shared key 109
  WPS 113, 123, 125
    activation 114
    adding stations 115
    example 127
    limitations 128
    PIN 115, 124
    push button 24, 115, 123
    status 114
wireless security 284
Wireless tutorial 43
wizard 57
  configuration 60
  wireless LAN 66
WLAN
  interference 281
  security parameters 292
WPA 120, 288
  key caching 290
  pre-authentication 290
  user authentication 290
  vs WPA-PSK 289
  wireless client supplicant 290
  with RADIUS application example 290
WPA2 288
  user authentication 290
  vs WPA2-PSK 289
  wireless client supplicant 290
  with RADIUS application example 290
WPA2-Pre-Shared Key 288
WPA2-PSK 288, 289
  application example 291
WPA-PSK 108, 120, 289
  application example 291
  pre-shared key 109
WPS 113, 123, 125
  activation 114
  adding stations 115
  example 127
  limitations 128
  PIN 115, 124
    example 125
  push button 24, 115, 123
```